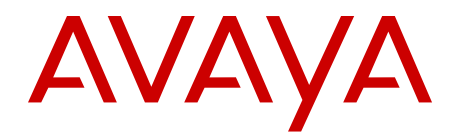

# **Avaya Ethernet Routing Switch 3500 Series Getting Started**

Release 5.1 NN47203-301 Issue 02.02 February 2013 All Rights Reserved.

#### **Notice**

While reasonable efforts have been made to ensure that the information in this document is complete and accurate at the time of printing, Avaya assumes no liability for any errors. Avaya reserves the right to make changes and corrections to the information in this document without the obligation to notify any person or organization of such changes.

#### **Documentation disclaimer**

"Documentation" means information published by Avaya in varying mediums which may include product information, operating instructions and performance specifications that Avaya generally makes available to users of its products. Documentation does not include marketing materials. Avaya shall not be responsible for any modifications, additions, or deletions to the original published version of documentation unless such modifications, additions, or deletions were performed by Avaya. End User agrees to indemnify and hold harmless Avaya, Avaya's agents, servants and employees against all claims, lawsuits, demands and judgments arising out of, or in connection with, subsequent modifications, additions or deletions to this documentation, to the extent made by End User.

#### **Link disclaimer**

Avaya is not responsible for the contents or reliability of any linked websites referenced within this site or documentation provided by Avaya. Avaya is not responsible for the accuracy of any information, statement or content provided on these sites and does not necessarily endorse the products, services, or information described or offered within them. Avaya does not guarantee that these links will work all the time and has no control over the availability of the linked pages.

#### **Warranty**

Avaya provides a limited warranty on its hardware and Software ("Product(s)"). Refer to your sales agreement to establish the terms of the limited warranty. In addition, Avaya's standard warranty language, as well as information regarding support for this Product while under warranty is available to Avaya customers and other parties through the Avaya Support website: [http://support.avaya.com.](http://support.avaya.com/) Please note that if you acquired the Product(s) from an authorized Avaya reseller outside of the United States and Canada, the warranty is provided to you by said Avaya reseller and not by Avaya. "Software" means computer programs in object code, provided by Avaya or an Avaya Channel Partner, whether as stand-alone products or pre-installed on hardware products, and any upgrades, updates, bug fixes, or modified versions.

#### **Licenses**

THE SOFTWARE LICENSE TERMS AVAILABLE ON THE AVAYA WEBSITE, [HTTP://SUPPORT.AVAYA.COM/LICENSEINFO](http://www.avaya.com/support/LicenseInfo) ARE APPLICABLE TO ANYONE WHO DOWNLOADS, USES AND/OR INSTALLS AVAYA SOFTWARE, PURCHASED FROM AVAYA INC., ANY AVAYA AFFILIATE, OR AN AUTHORIZED AVAYA RESELLER (AS APPLICABLE) UNDER A COMMERCIAL AGREEMENT WITH AVAYA OR AN AUTHORIZED AVAYA RESELLER. UNLESS OTHERWISE AGREED TO BY AVAYA IN WRITING, AVAYA DOES NOT EXTEND THIS LICENSE IF THE SOFTWARE WAS OBTAINED FROM ANYONE OTHER THAN AVAYA, AN AVAYA AFFILIATE OR AN AVAYA AUTHORIZED RESELLER; AVAYA RESERVES THE RIGHT TO TAKE LEGAL ACTION AGAINST YOU AND ANYONE ELSE USING OR SELLING THE SOFTWARE WITHOUT A LICENSE. BY INSTALLING, DOWNLOADING OR USING THE SOFTWARE, OR AUTHORIZING OTHERS TO DO SO, YOU, ON BEHALF OF YOURSELF AND THE ENTITY FOR WHOM YOU ARE INSTALLING, DOWNLOADING OR USING THE SOFTWARE (HEREINAFTER REFERRED TO INTERCHANGEABLY AS "YOU" AND "END USER"), AGREE TO THESE TERMS AND CONDITIONS AND CREATE A BINDING CONTRACT BETWEEN YOU AND AVAYA INC. OR THE APPLICABLE AVAYA AFFILIATE ("AVAYA").

Avaya grants you a license within the scope of the license types described below, with the exception of Heritage Nortel Software, for which the scope of the license is detailed below. Where the order documentation does not expressly identify a license type, the applicable license will be a Designated System License. The applicable number of licenses and units of capacity for which the license is granted will be one (1), unless a different number of licenses or units of capacity is specified in the documentation or other materials available to you. "Designated Processor" means a single stand-alone computing device. "Server" means a Designated Processor that hosts a software application to be accessed by multiple users.

#### **Heritage Nortel Software**

"Heritage Nortel Software" means the software that was acquired by Avaya as part of its purchase of the Nortel Enterprise Solutions Business in December 2009. The Heritage Nortel Software currently available for license from Avaya is the software contained within the list of Heritage Nortel Products located at [http://support.avaya.com/](http://support.avaya.com/LicenseInfo) [LicenseInfo](http://support.avaya.com/LicenseInfo) under the link "Heritage Nortel Products". For Heritage Nortel Software, Avaya grants Customer a license to use Heritage Nortel Software provided hereunder solely to the extent of the authorized activation or authorized usage level, solely for the purpose specified in the Documentation, and solely as embedded in, for execution on, or (in the event the applicable Documentation permits installation on non-Avaya equipment) for communication with Avaya equipment. Charges for Heritage Nortel Software may be based on extent of activation or use authorized as specified in an order or invoice.

#### **Copyright**

Except where expressly stated otherwise, no use should be made of materials on this site, the Documentation, Software, or hardware provided by Avaya. All content on this site, the documentation and the Product provided by Avaya including the selection, arrangement and design of the content is owned either by Avaya or its licensors and is protected by copyright and other intellectual property laws including the sui generis rights relating to the protection of databases. You may not modify, copy, reproduce, republish, upload, post, transmit or distribute in any way any content, in whole or in part, including any code and software unless expressly authorized by Avaya. Unauthorized reproduction, transmission, dissemination, storage, and or use without the express written consent of Avaya can be a criminal, as well as a civil offense under the applicable law.

#### **Third Party Components**

"Third Party Components" mean certain software programs or portions thereof included in the Software that may contain software (including open source software) distributed under third party agreements ("Third Party Components"), which contain terms regarding the rights to use certain portions of the Software ("Third Party Terms"). Information regarding distributed Linux OS source code (for those Products that have distributed Linux OS source code) and identifying the copyright holders of the Third Party Components and the Third Party Terms that apply is available in the Documentation or on Avaya's website at: [http://](http://support.avaya.com/Copyright) [support.avaya.com/Copyright](http://support.avaya.com/Copyright). You agree to the Third Party Terms for any such Third Party Components.

#### **Preventing Toll Fraud**

"Toll Fraud" is the unauthorized use of your telecommunications system by an unauthorized party (for example, a person who is not a corporate employee, agent, subcontractor, or is not working on your company's behalf). Be aware that there can be a risk of Toll Fraud associated with your system and that, if Toll Fraud occurs, it can result in substantial additional charges for your telecommunications services.

#### **Avaya Toll Fraud intervention**

If you suspect that you are being victimized by Toll Fraud and you need technical assistance or support, call Technical Service Center Toll Fraud Intervention Hotline at +1-800-643-2353 for the United States and Canada. For additional support telephone numbers, see the Avaya Support website: <http://support.avaya.com>. Suspected security

vulnerabilities with Avaya products should be reported to Avaya by sending mail to: securityalerts@avaya.com.

#### **Trademarks**

The trademarks, logos and service marks ("Marks") displayed in this site, the Documentation and Product(s) provided by Avaya are the registered or unregistered Marks of Avaya, its affiliates, or other third parties. Users are not permitted to use such Marks without prior written consent from Avaya or such third party which may own the Mark. Nothing contained in this site, the Documentation and Product(s) should be construed as granting, by implication, estoppel, or otherwise, any license or right in and to the Marks without the express written permission of Avaya or the applicable third party.

Avaya is a registered trademark of Avaya Inc.

All non-Avaya trademarks are the property of their respective owners, and "Linux" is a registered trademark of Linus Torvalds.

#### **Downloading Documentation**

For the most current versions of Documentation, see the Avaya Support website: <http://support.avaya.com>.

#### **Contact Avaya Support**

See the Avaya Support website: <http://support.avaya.com>for product notices and articles, or to report a problem with your Avaya product. For a list of support telephone numbers and contact addresses, go to the Avaya Support website:<http://support.avaya.com>, scroll to the bottom of the page, and select Contact Avaya Support.

### **Contents**

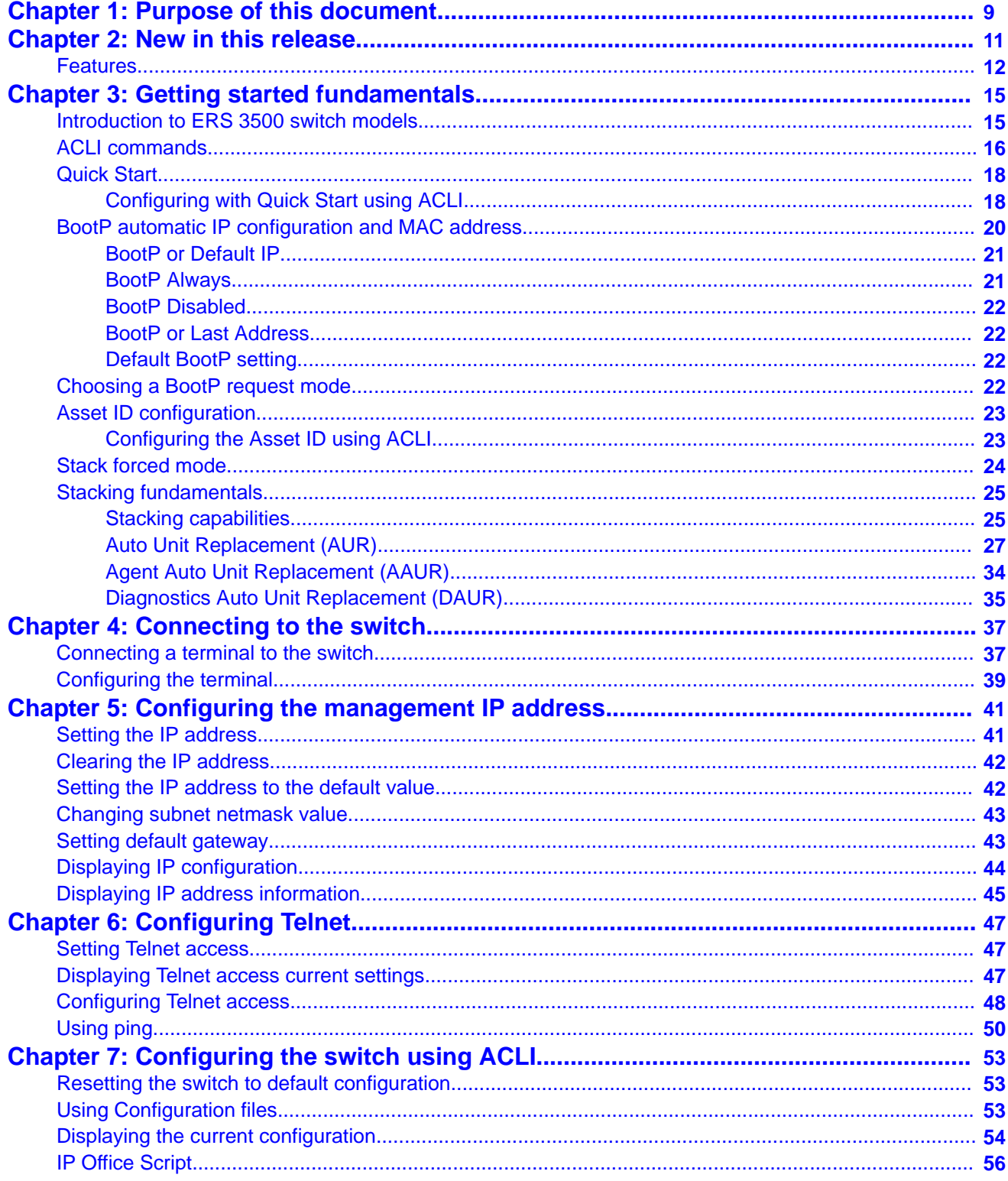

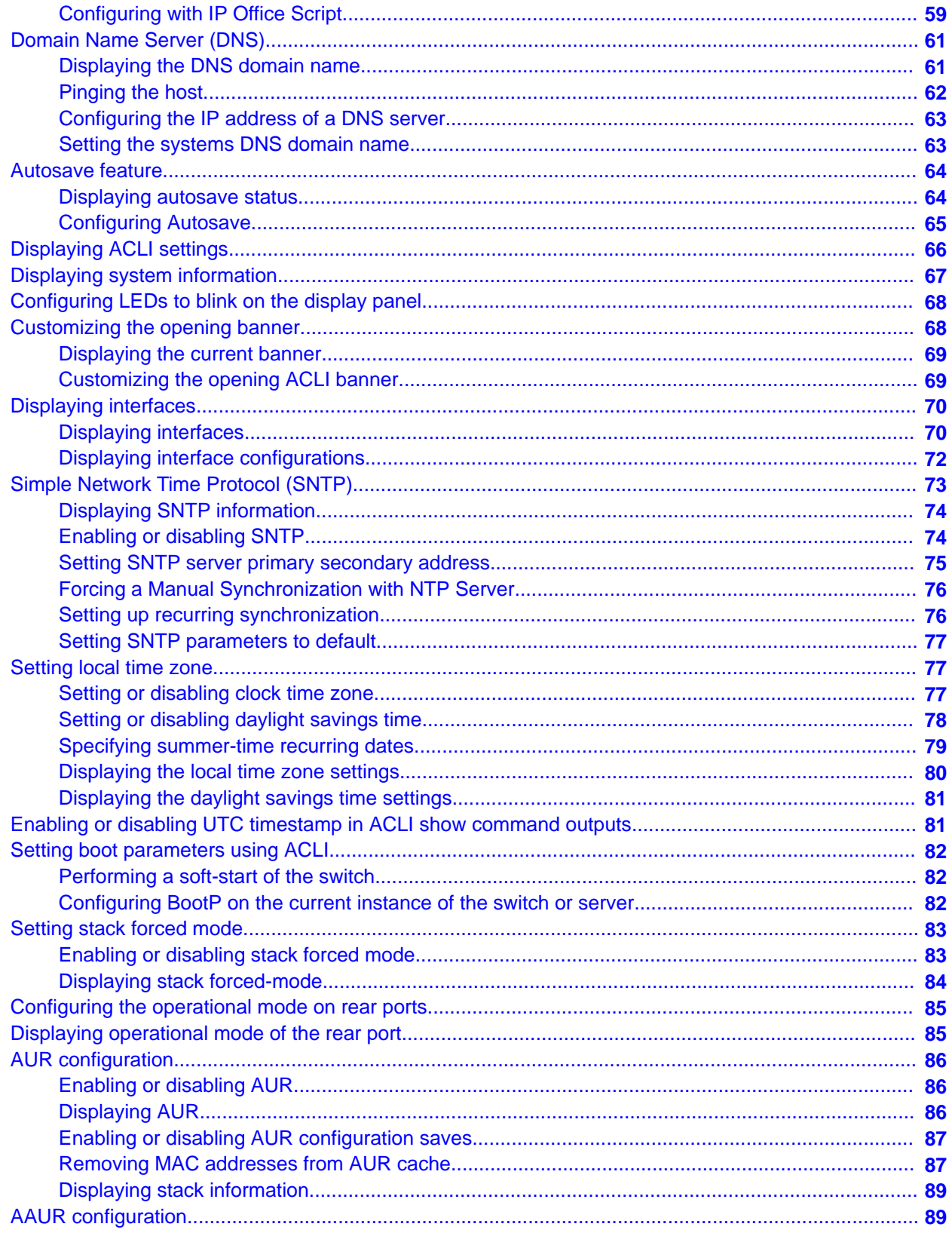

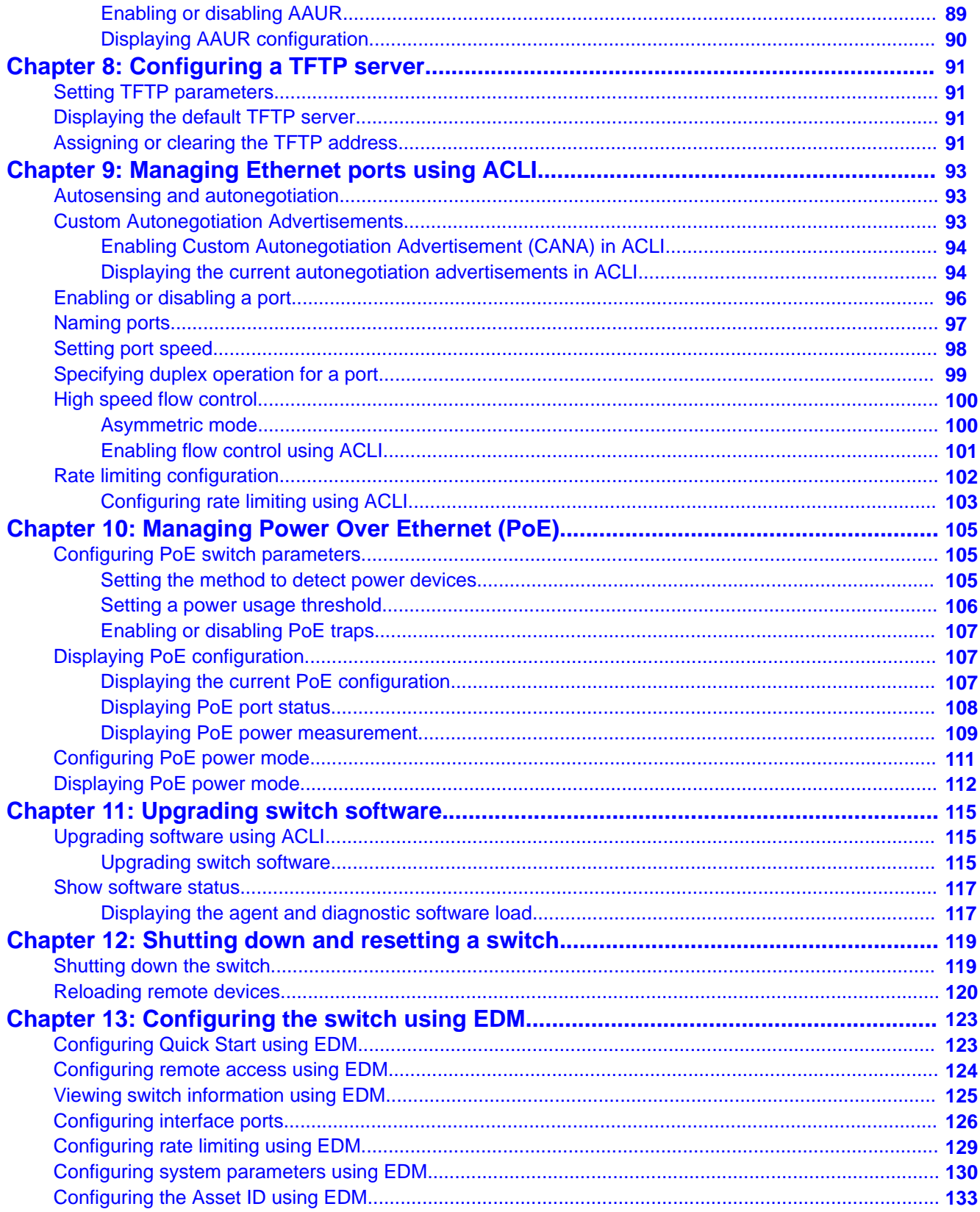

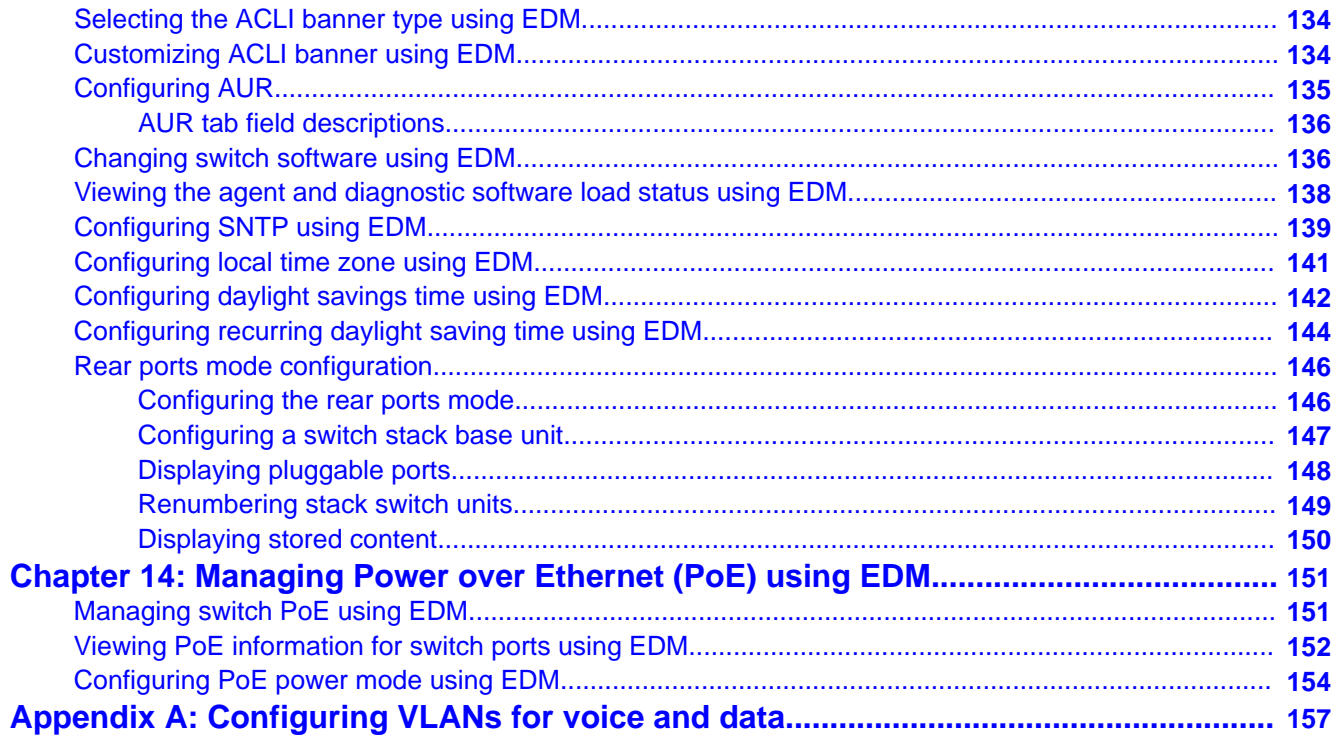

# <span id="page-8-0"></span>**Chapter 1: Purpose of this document**

This document provides basic instructions to perform the basic configuration of the Avaya Ethernet Routing Switch 3500 Series chassis and software.

Purpose of this document

# <span id="page-10-0"></span>**Chapter 2: New in this release**

The following hardware and software features are new in Avaya Ethernet Routing Switch (ERS) 3500 Series Release 5.1:

### **ERS 3500 hardware**

The following table lists and describes the new stack cables that are supported in Release 5.1:

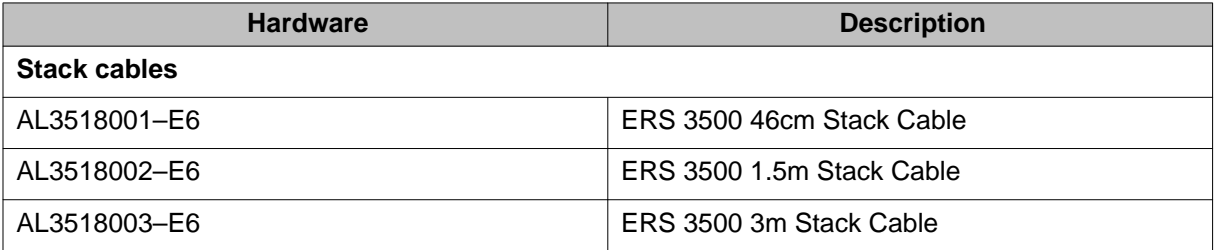

### **ERS 3500 software features**

The following software features are new for ERS 3500 Series Release 5.1:

- 802.1X EAP Separate enable/disable
- 802.1X EAP and NEAP accounting
- Agent Auto Unit Replacement (AAUR)
- Auto Unit Replacement (AUR)
- DHCP Server
- Diagnostics Auto Unit Replacement (DAUR)
- Distributed LAG (802.3ad LACP)
- Distributed MLT
- Identify Units (Blink LEDs)
- LLDP configurable MED network policy (5.0.1)
- Run IP Office Script (5.0.1)
- SLAMon Agent (5.0.2)
- Show UTC Timestamp (5.0.2)
- Stack Forced Mode (for 2 unit stacks)
- Stack Health Check
- Stack IP address
- Stack Monitor and Statistics
- <span id="page-11-0"></span>• Storm Control
- Unit Stack uptime
- Voice VLAN Integration (5.0.1)

# **Features**

See the following sections for information about feature-related changes.

### **Agent Auto Unit Replacement (AAUR)**

As part of Auto Unit Replacement functionality, Agent Auto Unit Replacement (AAUR), is used to ensure that all units in a stack have the same software image by inspecting units joining a stack and downloading the stack software agent image to any unit that has a dissimilar image. AAUR is enabled by default.

For more information, see

- [Agent Auto Unit Replacement \(AAUR\)](#page-33-0) on page 34
- [AAUR configuration](#page-88-0) on page 89

### **Auto Unit Replacement (AUR)**

The Auto Unit Replacement (AUR) feature enables users to replace a unit from a stack while retaining the configuration of the unit. This feature requires the switch stack to remain powered on during the unit replacement.

The main feature of AUR is the ability to retain the configuration (CFG) image of a unit in a stack during a replacement of a failed unit in the stack. The CFG image from the old unit is restored to the new unit. Because retained CFG images are kept in the DRAM of the stack, the stack power must be kept on during the procedure.

For more information, see

- [Auto Unit Replacement \(AUR\)](#page-26-0) on page 27
- [AUR configuration](#page-85-0) on page 86

### **Diagnostics Auto Unit Replacement (DAUR)**

As part of Auto Unit Replacement functionality, Diagnostic Auto Unit Replacement (DAUR) is used to update the diagnostic image on a non-base unit with the diagnostic image saved in the base unit of a switch stack, if the images differ. When you enable or disable Agent Auto Unit Replacement (AAUR), you automatically enable or disable DAUR in conjunction with AAUR. The default setting for AAUR and DAUR is enabled.

For more information, see [Diagnostics Auto Unit Replacement \(DAUR\)](#page-34-0) on page 35.

### **Identify Units (Blink LEDs)**

With the **blink-leds** command, you can set the LEDs on the display panel of each ERS 3500 Switch to blink to identify a particular unit in a switch stack.

Following a reset or power up, if the switch detects power on its stacking cables and is connected to another unit, the switch shuts down all its local ports. When the ports are disabled, the port LEDs blink, similar to ports that are shut down. The ports are reenabled when the unit finishes entering the stack formation or after a 60–second timeout, whichever comes first.

If the unit does not detect power on the stacking ports in 30 seconds after it comes up, ports forward the traffic.

For more information, see [Configuring LEDs to blink on the display panel](#page-67-0) on page 68.

### **Run IP Office Script (5.0.1)**

This feature introduces an ACLI script that configures parameters for the ERS 3500 switch according to Avaya best practices for converged solutions. The script can be executed in automatic mode where the configuration set with pre-determined parameters or in verbose mode where the installer can enter parameters when prompted by ACLI. The script configuration setup is optimized for solutions with IP Office supporting approximately 2 to 22 users, so that a technician can quickly and easily set up an ERS 3500 switch in a best practices solution with Avaya IP Office. In Release 5.1 with stacking support, the script can now support up to 192 switch ports. The script sets VLAN IDs, IP addresses, QoS rules and tagging modes on switch ports to specific values and PoE priorities for PWR units. LLDP for IP Phone detection is set automatically and switch ports are configured to which the IP Office call server can connect. The script executes the set of CLI commands using the ACLI command **run ipoffice** (fully automated configuration), or **run ipoffice verbose** (user prompted configuration). The script settings can be displayed using the **show running-config** command. The script is available in both standalone and stacking mode. In stacking mode, you must execute the script from the Base Unit.

For more information, see [IP Office Script](#page-55-0) on page 56.

### **Show UTC Timestamp**

The show UTC timestamp feature enables you to display the UTC timestamp after issuing any show command in ACLI. By default, the timestamp state is disabled.

For more information, see [Enabling or disabling UTC timestamp in CLI show command outputs](#page-80-0) [ACLI](#page-80-0) on page 81.

### **Stack Forced Mode**

Stack Forced Mode primarily provides management IP continuity of a two-unit stack if one unit fails in the stack. This extends to a two-unit stack that may both become stand-alone switches if the stacking mechanism between both units fails. You can manage the units from the broken stack in Stack Forced Mode, depending on the location of uplink(s). If you enable Stack Forced Mode on a stack, you enable Stack Forced Mode on both units in the two-unit stack. Stack Forced Mode becomes active only if the stack fails.

For more information, see [Stack forced mode](#page-23-0) on page 24.

### **Stack IP Address**

You can assign an IP Address to the base unit switch in a switch stack using ACLI.

For more information, see [Setting the IP address](#page-40-0) on page 41.

New in this release

# <span id="page-14-0"></span>**Chapter 3: Getting started fundamentals**

# **Introduction to ERS 3500 switch models**

There are six different Ethernet Routing Switch 3500 Series models as described in the table below.

### **Note:**

All switch models support autopolarity.

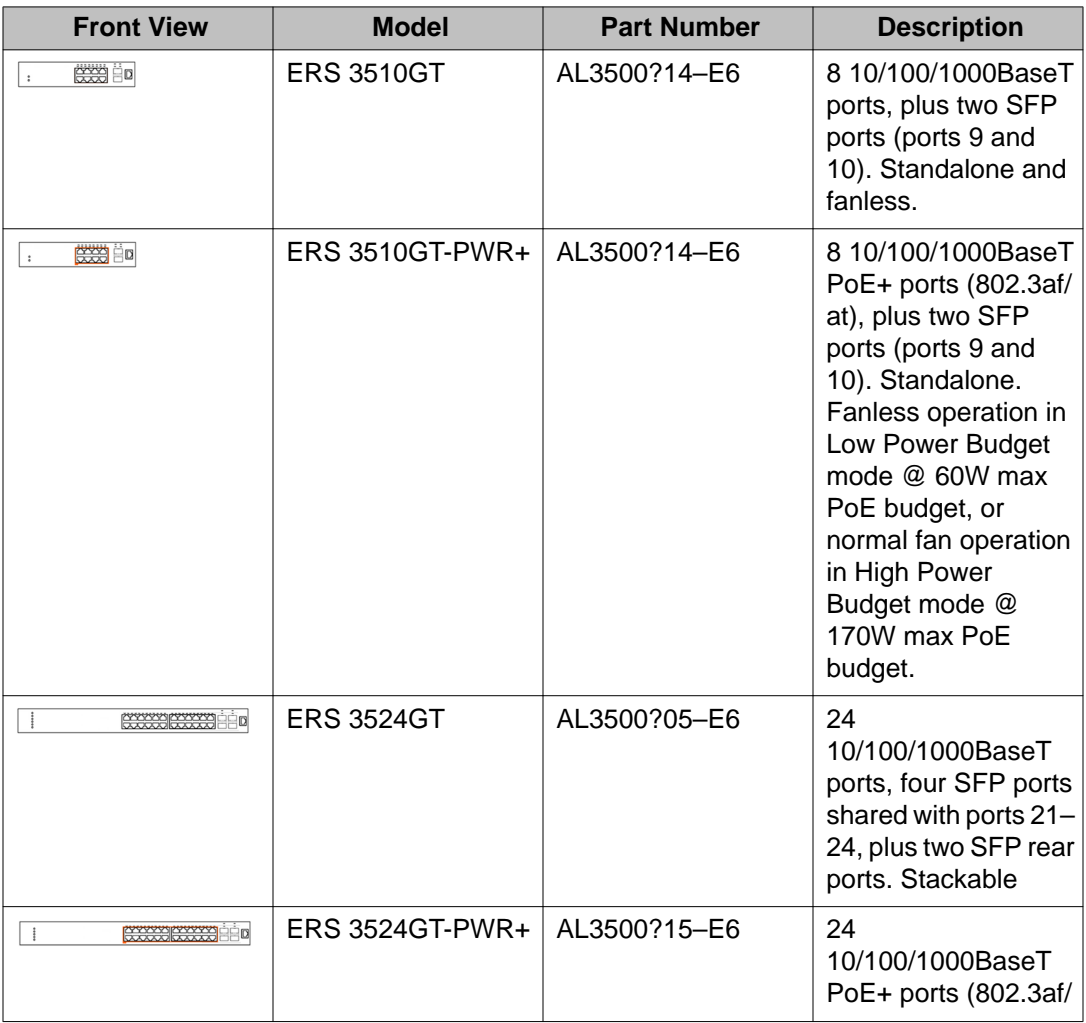

<span id="page-15-0"></span>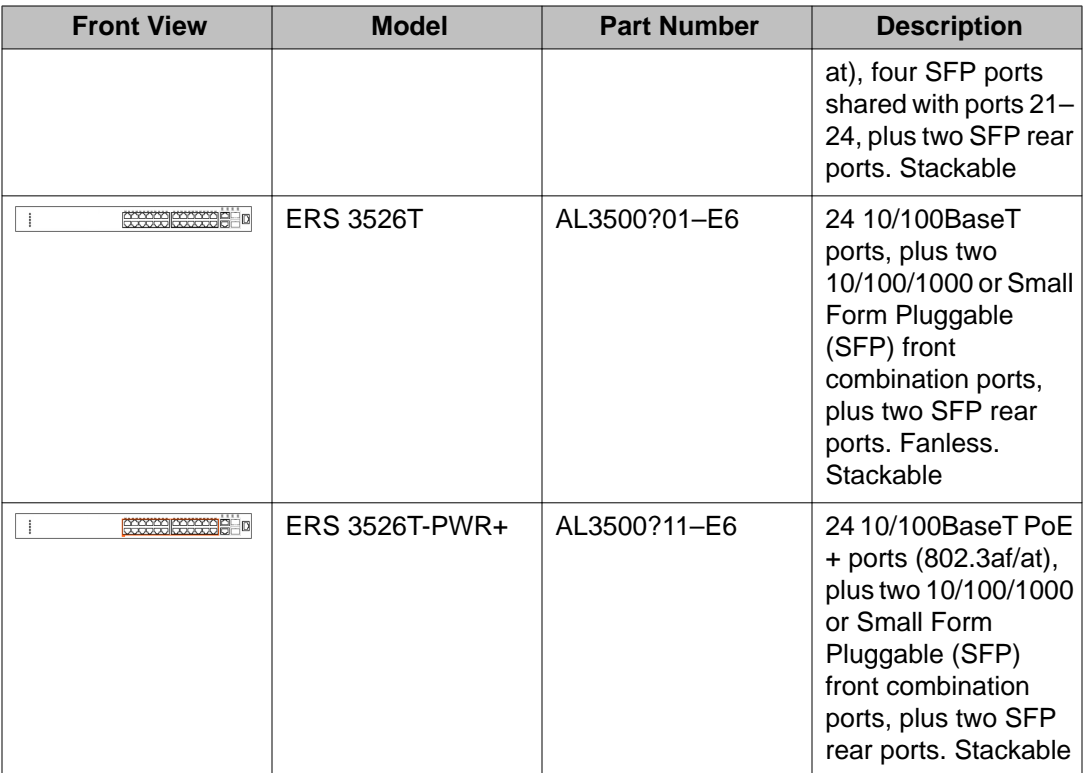

Question marks (?) in the table above signify power cord types; substitute the following regional variants:

- A no power cord
- B EU power cord
- C UK / Ireland power cord
- D Japan power cord
- E North American power cord
- F Australia / New Zealand / China power cord

# **ACLI commands**

Avaya Command Line Interface (ACLI) is a text-based interface used for switch configuration and management. A common command line interface (CLI), ACLI follows the industry standard used for device management across Avaya products.

ACLI command modes occur in order of increasing privileges, each based on user logon permission level. Logon password determines logon permission level.

You can access ACLI directly through a console connection, remotely through a dial-up modem connection, or in-band through a Telnet session.

You can use ACLI interactively or use the **configure network** command to load and execute ACLI scripts, manually loading the script in the console menu or automatically loading the script at startup.

ACLI provides the following command modes:

- User EXEC
- Privileged EXEC
- Global Configuration
- Interface Configuration

If no password is set, you can enter ACLI in User EXEC mode and use the **enable** command to move to the next level (Privileged EXEC mode). However, if you have read-only access, you cannot progress beyond User EXEC mode, the default mode. If you have read-write access you can progress from the default mode through all of the available modes.

User Executive mode is the default ACLI command mode and the initial access mode. Also known as exec mode, it is the most restrictive ACLI mode with only basic commands available; for example, show, ping and logout. User Executive commands are available from the other modes.

Privileged Executive mode is an unrestricted mode that can display all switch settings. If you are logged on with write access, you can access all configuration modes and commands that affect switch operation from Privileged Executive mode.

In Privileged Executive mode, also known as privExec mode, you can perform basic switch level management tasks; for example, downloading software images, setting passwords, and starting the switch. Privileged Executive commands are also available in Global and Interface configuration modes.

Global Configuration mode, also known as config mode, provides commands used to set and display general switch configurations such as IP address, Simple Network Management Protocol (SNMP) parameters, Telnet access, and Virtual Local Area Networks (VLAN).

Interface Configuration mode, also known as ifconfig mode, provides commands used to configure parameters for each port or VLAN such as speed, duplex mode, and rate limiting.

With sufficient permission, you can use the rules in the following table to move between the command modes.

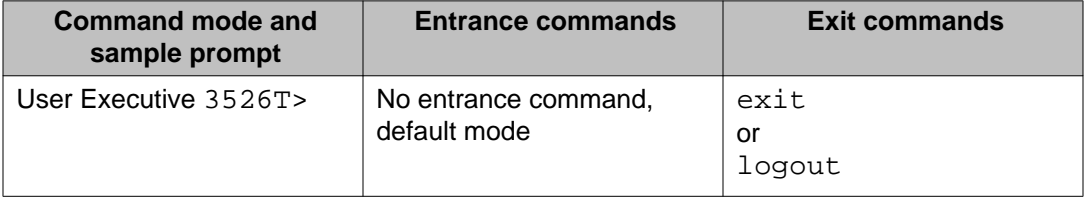

<span id="page-17-0"></span>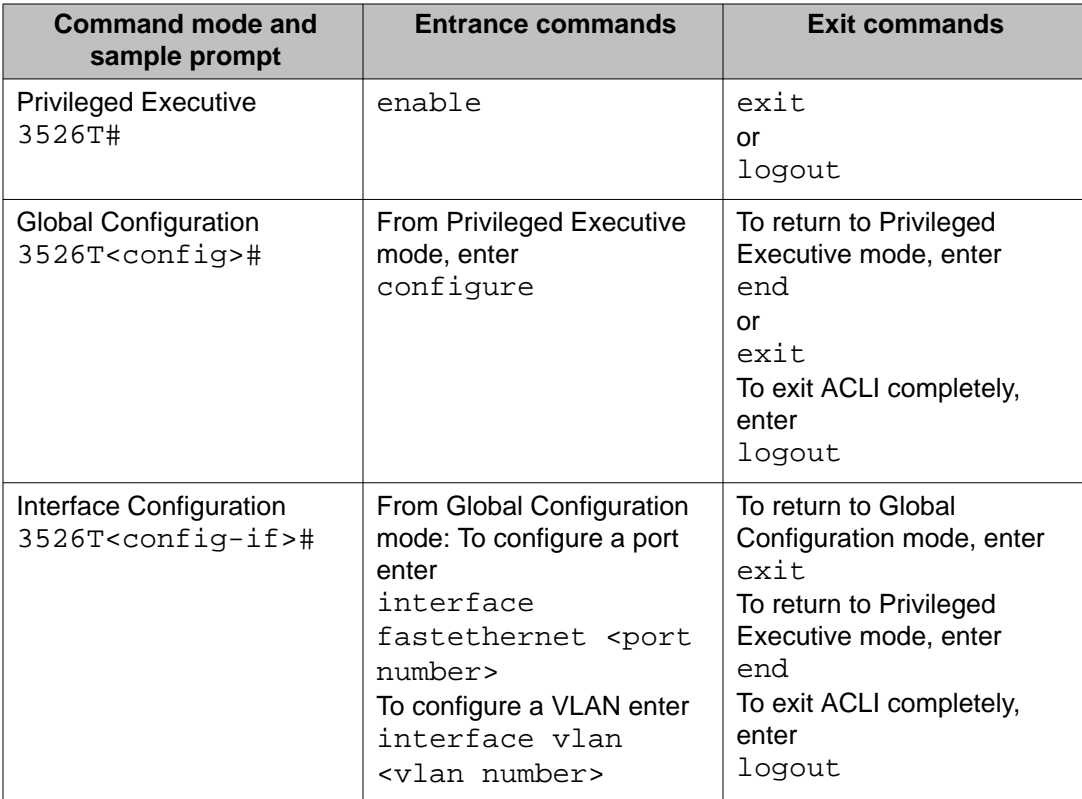

# **Quick Start**

You can use the **install** command in Avaya Command Line Interface (ACLI) or the Quick Start menu in Enterprise Device Manager (EDM) to configure the in-band IP Address and netmask, default gateway, read-only and read-write community strings, quick start VLAN, IPv6 in-band address, IPv6 default gateway and DHCP server.

# **Configuring with Quick Start using ACLI**

The **Install** Script consists of a series of prompts that are used to set up the minimum configuration information.

You must enter the following information when prompted:

- IP address
- Subnet mask
- Default gateway
- Read-only community string
- Read-write community string
- Quick start VLAN
- IPV6 address/prefix
- IPV6 default gateway
- DHCP server information (optional)

### **Before you begin**

• Connect to the switch using the terminal or terminal emulation application.

### **Procedure**

1. Press

 $CTRL + Y$  to obtain a CLI prompt.

- 2. Enter **enable**
- 3. Enter **install** The ERS 3500 setup utility banner appears.
- 4. Enter the IP address at the following prompt: Please provide the in-band IP Address [192.168.10.6]:
- 5. Enter the default gateway IP address at the following prompt: Please provide the Default Gateway [0.0.0.0]:
- 6. Enter the read only community string at the following prompt: Please provide the Read-Only Community String [\*\*\*\*\*\*\*\*\*\*]:
- 7. Enter the read write community string at the following prompt: Please provide the Read-Write Community String [\*\*\*\*\*\*\*\*\*\*]:
- 8. Enter the VLAN ID for the Quick Start at the following prompt: Please provide the Quick Start VLAN <1–4094> [1]:
- 9. Enter the in-band IPv6 address at the following prompt: Please provide the in-band IPV6 Address/Prefix\_length  $[$  : :/0]:
- 10. Enter the in-band IPv6 default gateway at the following prompt: Please provide the in-band IPV6 Default Gateway [ : :]:
- 11. At the "Do you want to enable the DHCP server? prompt, enter  $Y$  to enable the DHCP server, OR leave the prompt at  $N$  if you do not want to enable the DHCP server.

Successful completion displays the following message: Basic stack parameters have been configured and saved.

#### <span id="page-19-0"></span>**Example**

```
###############################################################################
          Welcome to the ERS3500 setup utility.
You will be requested to provide the switch basic connectivity settings.
After entering the requested info, the configuration will be applied and
stored into the switch NVRAM.
Once the basic connectivity settings are applied, additional configuration
can be done using the available management interfaces.
Use Ctrl+C to abort the configuration at any time.
###############################################################################
Please provide the in-band IP Address[192.168.10.6]:
Please provide the Default Gateway[0.0.0.0]:
Please provide the Read-Only Community String[**********]:
Please provide the Read-Write Community String[**********]:
Please provide the Quick Start VLAN <1-4094> [1]:
Please provide the in-band IPV6 Address/Prefix_length[::/0]:
Please provide the in-band IPV6 Default Gateway[::]:
Do you want to enable the DHCP server? y/n [n]:
###############################################################################
Basic stack parameters have now been configured and saved.
###############################################################################
```
## **BootP automatic IP configuration and MAC address**

The Ethernet Routing Switch 3500 Series has a unique 48-bit hardware address, or MAC address, that is printed on a label on the back panel. You can use this MAC address when you configure the network BootP server to recognize the Ethernet Routing Switch 3500 Series BootP requests. A properly configured BootP server lets the switch automatically learns its assigned IP address, subnet mask, IP address of the default router (default gateway), and software image file name.

### <span id="page-20-0"></span>**BootP or Default IP**

The Ethernet Routing Switch 3500 Series operates in the BootP or Default IP mode (the default mode) as follow:

- After the switch is reset or power cycled, if the switch has a configured IP address other than 0.0.0.0 or the default IP address, then the switch uses the configured IP address.
- If the configured IP address is 0.0.0.0 or the default IP address (192.168.1.1/24), then the switch attempts BootP for 1 minute.
- If BootP succeeds, then the switch uses the IP information provided.
- If BootP fails and the configured IP address is the default, then the switch uses the default IP address (192.168.1.1/24).
- If BootP fails and the configured IP address is 0.0.0.0, then the switch retains this address.
- When a stack is booted, the default IP address is 192.168.1.2 instead of 192.186.1.1 when in standalone.

### **BootP Always**

This option lets you manage the switch that is configured with the IP address obtained from the BootP server. The Ethernet Routing Switch 3500 Series operates in the BootP Always mode as follows:

- The switch continues to broadcast BootP requests, regardless of whether an in-band IP address is set from the console terminal.
- If the switch receives a BootP reply that contains an in-band IP address, the switch uses this new in-band IP address.
- If the BootP server is not reachable, you cannot change the in-band IP address until the BootP mode is set to BootP Disabled. However, after a period of a few minutes (approximately 10 minutes), the switch automatically enters the BootP Disabled mode. You can then configure the IP address with ACLI.

If an IP address is not currently in use, these actions take effect immediately. If an IP address is currently in use, these actions take effect only after the switch is reset or power cycled.

### <span id="page-21-0"></span>**BootP Disabled**

This option lets you manage the switch by using the IP address set from the console terminal. The Ethernet Routing Switch 3500 Series operates in the BootP Disabled mode as described in the following steps:

- The switch does not broadcast BootP requests, regardless of whether an IP address is set from the console terminal.
- The switch can be managed only by using the in-band switch IP address set from the console terminal.

## **BootP or Last Address**

This option lets you manage the switch even if a BootP server is not reachable. The Ethernet Routing Switch 3500 Series operates in the BootP or Last Address mode as described in the following steps:

- When you specify the IP data from the console terminal, the IP address becomes the inband address of the switch. BootP requests are not broadcast. You can manage the switch using this in-band IP address.
- When you do not specify the in-band IP address from the console terminal, the switch broadcasts BootP requests until it receives a BootP reply containing an in-band IP address. If the switch does not receive a BootP reply that contains an in-band IP address within 10 minutes, the switch uses the last in-band IP address it received from a BootP server. This IP information is displayed in the Last BootP column.

If the IP address specified as the in-band IP address is not currently in use, these actions take effect immediately. If an IP address is currently in use, these actions take effect only after the switch is reset or power cycled.

## **Default BootP setting**

The default operational mode for BootP on the switch is BootP or Default IP. The switch requests an IP address from BootP only if one is not already set from the console terminal (or if the IP address is the default IP address: 192.168.1.1).

# **Choosing a BootP request mode**

The BootP Request Mode field lets you choose which method the switch uses to broadcast BootP requests:

- <span id="page-22-0"></span>• BootP or Default IP
- BootP Always
- BootP Disabled
- BootP or Last Address

### **Important:**

Whenever the switch is broadcasting BootP requests, the BootP process eventually times out if a reply is not received. When the process times out, the BootP request mode automatically changes to BootP Disabled mode. To restart the BootP process, change the BootP request mode to any of the three following modes:

- always
- default-ip
- disable
- last

# **Asset ID configuration**

Asset ID provides inventory information for the switch, stack, or each unit within a stack. An Asset ID consists of an alphanumeric string of up to 32 characters in length for the switch or stack. You can configure the Asset ID to record your company specific asset tracking information, such as an asset tag affixed to the switch. You can configure the Asset ID with ACLI commands, or with EDM.

## **Configuring the Asset ID using ACLI**

Configure the Asset ID of a switch or stack to identify the switch using your company-specific inventory or asset tracking information.

### **Procedure**

- 1. Logon to the ACLI Global Configuration Mode.
- 2. At the command prompt, enter the following command:
	- [no] [default] asset-id [stack | unit <1–8>] <WORD>
- 3. Verify the Asset ID using one of the following commands: show system

OR

show tech OR

```
show sys-info
OR
show running-config module asset-id
```
### <span id="page-23-0"></span>**Variable definitions**

The following table describes the parameters for the **asset-id** command.

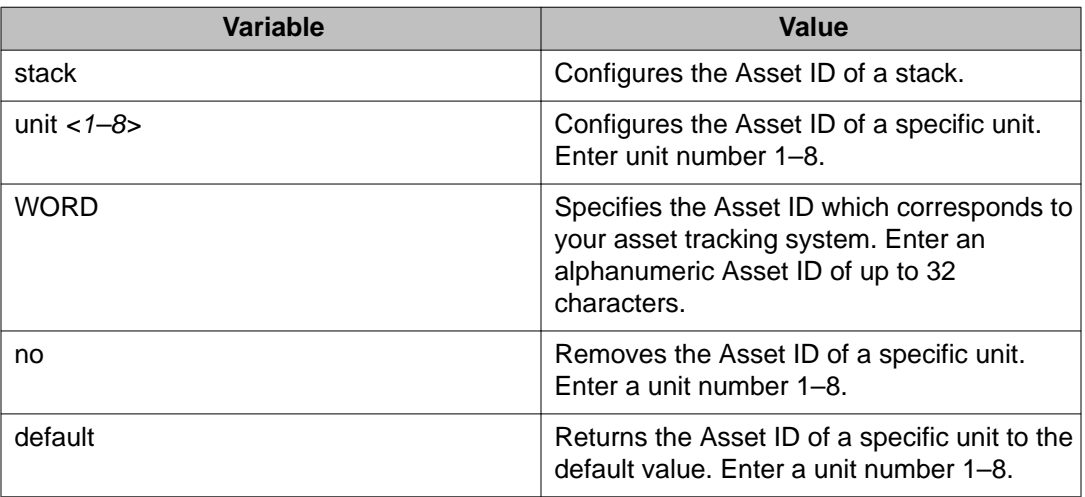

# **Stack forced mode**

Stack Forced Mode allows one or both units of a two-unit stack to become stand-alone switches if a stack of two units fails. You can manage the units from the broken stack in Stack Forced Mode.

If you enable Stack Forced Mode on a stack, you enable Stack Forced Mode on both units in the stack. Stack Forced Mode becomes active only if the stack fails.

You can configure Stack Forced Mode through ACLI. Refer to **Enabling or disabling stack** [forced mode](#page-82-0) on page 83.

Stack Forced Mode applies to a stand-alone switch that is part of a stack of two units. When functioning in this mode, the stand-alone switch keeps the previous stack IP settings (IP address, netmask, and gateway). An administrator can reach the device through an IP connection by Telnet or Enterprise Device Manager while using Stack Forced Mode.

<span id="page-24-0"></span>If one unit fails, the remaining unit (base or non-base unit) keeps the previous stack IP settings. The remaining unit issues a gratuitous ARP packet when it enters Stack Forced Mode, in order for other devices on the network to update their ARP cache.

If the stack connection between the two units fails (a stack cable failure, for example), both stand-alone units retain the IP settings. To detect if the other stack partner is also using the previous stack IP settings, each device issues an ARP request on the IP address.

Non-EAP clients connected to the device can still authenticate themselves and maintain connectivity to the network using Stack Forced Mode. Non-EAP clients authenticate by the device with RADIUS, which is based on the stack IP address. In Stack Forced Mode, the device retains the IP settings of the stack of two.

The functional unit stays in Stack Forced Mode until either a reboot or it joins a stack.

A settlement timer prevents several stack failures that occur at an interval of a few seconds to lead to a device entering Stack Forced Mode after it was part of a stack larger than two units. A device enters Stack Forced Mode if and only if it was part of a stack of two for 30 seconds or longer.

# **Stacking fundamentals**

This section contains information about the stacking features, such as stack capabilities, stacking functionality delivery, stack configurations, and Auto Unit Replacement.

### **Stacking capabilities**

The following Avaya Ethernet Routing Switch 3500 Series units support stacking capability in Release 5.1: ERS 3524GT, ERS 3524GT-PWR+, ERS 3526T, and ERS 3526T-PWR+. The two rear ports on these models can be used in either Standalone Mode (default) or Stacking Mode.

- **Standalone Mode** In this mode, the ERS 3500 switch rear ports function as follows:
	- Provides two additional uplinks or connections to servers or power users and supports regular port configuration parameters such as Spanning Tree, EAP, VLAN Tagging, MLT/DMLT/VLACP, and port enable/disable
	- Provides fixed port speed at 1000 Mbps Full Duplex operation with the insertion of a supported SFP in the rear ports. Link and traffic indications are provided on the front left of each switch where the LEDs for the rear ports illustrate "Down / 27" and "Up / 28" for the ERS 3526T models, and "Down / 25" and "Up / 26" on the ERS 3524GT models, as shown in the figures that follow.
- **Stacking Mode** In this mode, the ERS 3500 switch rear ports function as follows:
- Provides resilient stacking of up to eight units (ERS 3526T, ERS 3526T-PWR+, ERS 3524GT , and ERS 3524GT-PWR+ switches only) when the two rear SFP ports are configured for "Stacking Mode" operation
- LEDs on the front panel of the switches indicate "Base Unit" selection and rear stack port Up/Down connection status.
- Rear ports operate at 10 Gbps bandwidth for an aggregate of up to 80 Gbps for a stack of eight units.

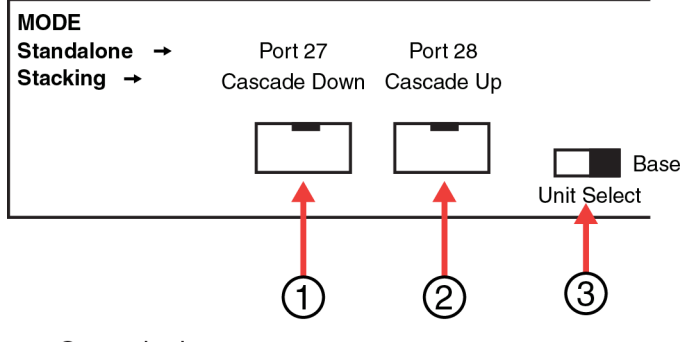

- $1 =$ Cascade down port
- $2 =$ Cascade up port
- 3 = Base Unit Select Switch used to designate the Base Unit in a stack. When set to the RIGHT position, this unit acts as the Base Unit for the stack

#### **Figure 1: ERS 3526T and ERS 3526T-PWR+ rear ports**

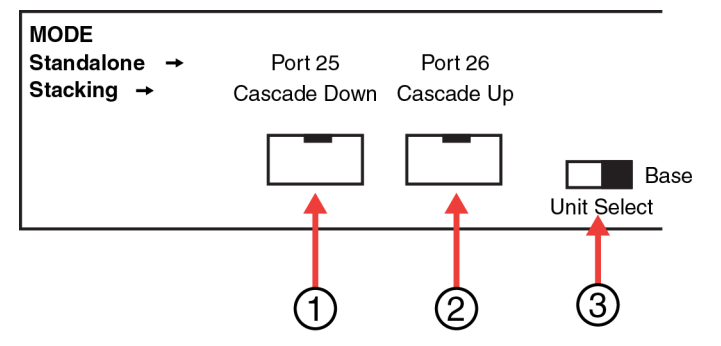

- $1 =$ Cascade down port
- $2 =$ Cascade up port
- 3 = Base Unit Select Switch used to designate the Base Unit in a stack. When set to the RIGHT position, this unit acts as the Base Unit for the stack

#### **Figure 2: ERS 3524GT and ERS 3524GT-PWR+ rear ports**

For more information on stacking, refer to the following:

- <span id="page-26-0"></span>• The correct Avaya SFP direct attach cable is required in order to enable and use Stacking Mode. Stacking cables must be ordered separately (refer to [New in this release](#page-10-0) on page 11 for more information on stacking cable order codes and lengths).
- For information on how to configure stacking, refer to *Avaya Ethernet Routing Switch 3500 Series — Regulatory Information Guide* , (NN47203–100).
- For stacking procedures using ACLI, refer to [Configuring the operational mode on rear](#page-84-0) [ports](#page-84-0) on page 85.
- For stacking procedures using EDM, refer to [Rear ports mode configuration](#page-145-0) on page 146.

# **Auto Unit Replacement (AUR)**

The Auto Unit Replacement (AUR) feature enables users to replace a unit from a stack while retaining the configuration of the unit. This feature requires the stack power to be on during the unit replacement.

The main feature of the AUR is the ability to retain the configuration (CFG) image of a unit in a stack during a unit replacement. The retained CFG image from the old unit is restored to the new unit. Because retained CFG images are kept in the DRAM of the stack, the stack power must be kept on during the procedure.

### **Important:**

In order for AUR to function properly, the new unit and the existing units in the stack must all be running the same version of software. If that is not the case, it must have at least release 5.1 software, so that image can be updated using AAUR feature.

### *<u>O* Important:</u>

AUR is intended for a stack configuration of two or more units. In a two-unit stack configuration, if a unit fails, the remaining unit becomes a stand-alone switch. AUR loads the configuration of the failed unit in the replacement of ERS 3500 Series unit only if the failed unit was a non-Base Unit.

Other information related to this feature:

- The new unit must be the same hardware configuration as the old, including the same number of ports.
- If the administrator adds a new unit with a different hardware configuration, the configuration of this unit is used.
- If the administrator adds a new unit with the same hardware configuration, the previous configuration of the new unit is lost. The previous configuration of the new unit is overwritten with the restored configuration from the stack.
- This feature can be disabled/enabled at any time with ACLI. The default mode is ENABLE.
- Customer log messages are provided.

### **Important:**

After starting a stack, use ACLI command **show stack auto-unit-replacement** from a unit console to find out if that unit is ready for replacement.

### **AUR function**

The CFG mirror image is a mirror of a CFG image (in FLASH) of a unit in a stack. The mirror image does not reside in the same unit with the CFG image. The unit that contains the CFG image is called the Associated Unit (AU) of the CFG mirror image. The MAC Address of the AU is called the Associated Mac Address (AMA) of the CFG mirror image.

An active CFG Mirror Image is a CFG mirror image that has its AU in the stack. An INACTIVE CFG Mirror Image is a CFG mirror image for which the associated AU has been removed from the stack. When a CFG mirror image becomes INACTIVE, the INACTIVE CFG mirror image is copied to another unit.

The stack always keeps two copies of an INACTIVE CFG mirror image in the stack in case one unit is removed-the other unit can still provide the backup INACTIVE CFG mirror image.

### **CFG mirror image process**

The CFG mirror image process is triggered by specific events.

### **Power Cycle:**

After a power cycle, all the CFG images in a stack are mirrored.

The figure that follows illustrates the CFG mirror images in a three-unit stack after the stack is powered on. Unit 1 is the Based Unit (BU) and all other units are Non-Based Units (NBU).

- Unit 1 (BU) contains mirror images for unit 2 (CFG 2) and unit 3 (CFG 3).
- Unit 2 (NBU), is the TEMP-BU. It contains a mirror image of unit 1 (CFG 1), in case the BU (unit 1) is removed from the stack.
- All three mirror images (CFG 1, CFG 2, and CFG 3) are active.
- Unit 2 is the Associated Unit of the CFG 2 mirror image.
- The MAC Address 2 is the Associated MAC Address (AMA) of the CFG 2 mirror image.

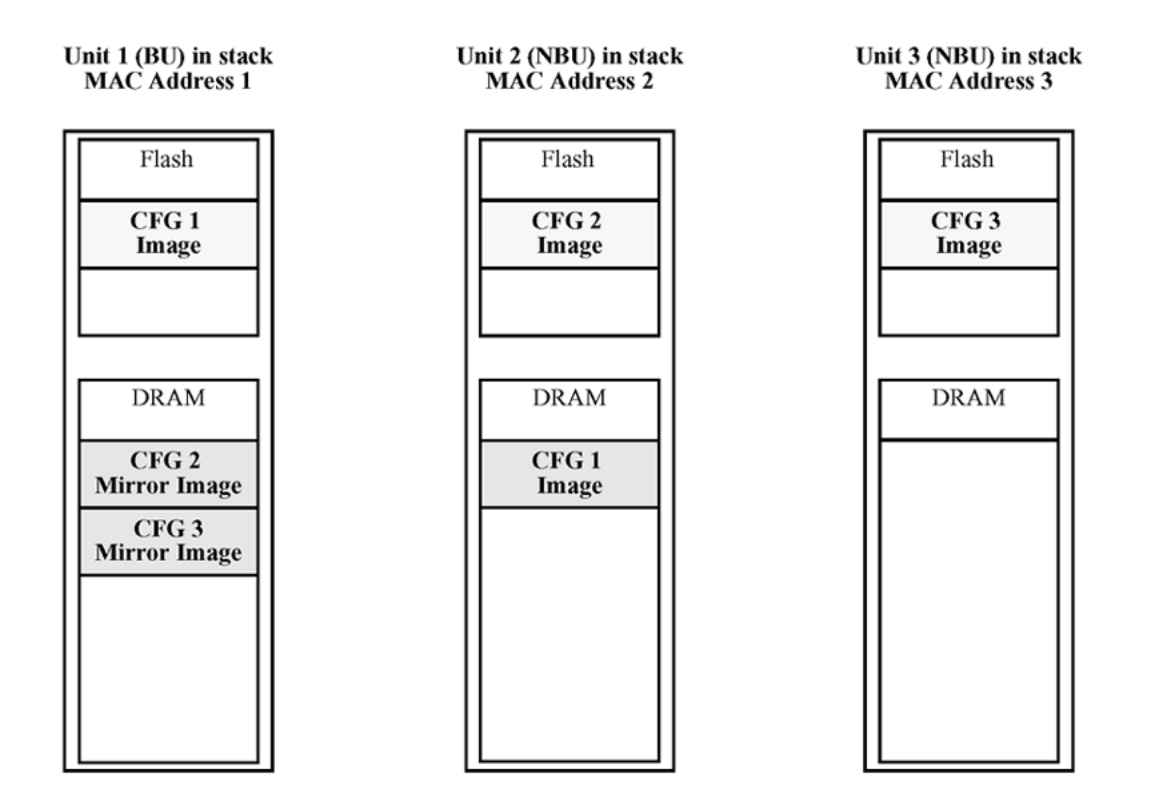

#### **Figure 3: CFG mirror process in stack**

### **Adding a unit:**

In a stack that does not have any INACTIVE CFG mirror images, adding a new unit causes the CFG image of the new unit to be mirrored in the stack. For example, in the figure that follows, after adding unit 4 to the stack, the CFG 4 mirror image is created in the BU (unit 1).

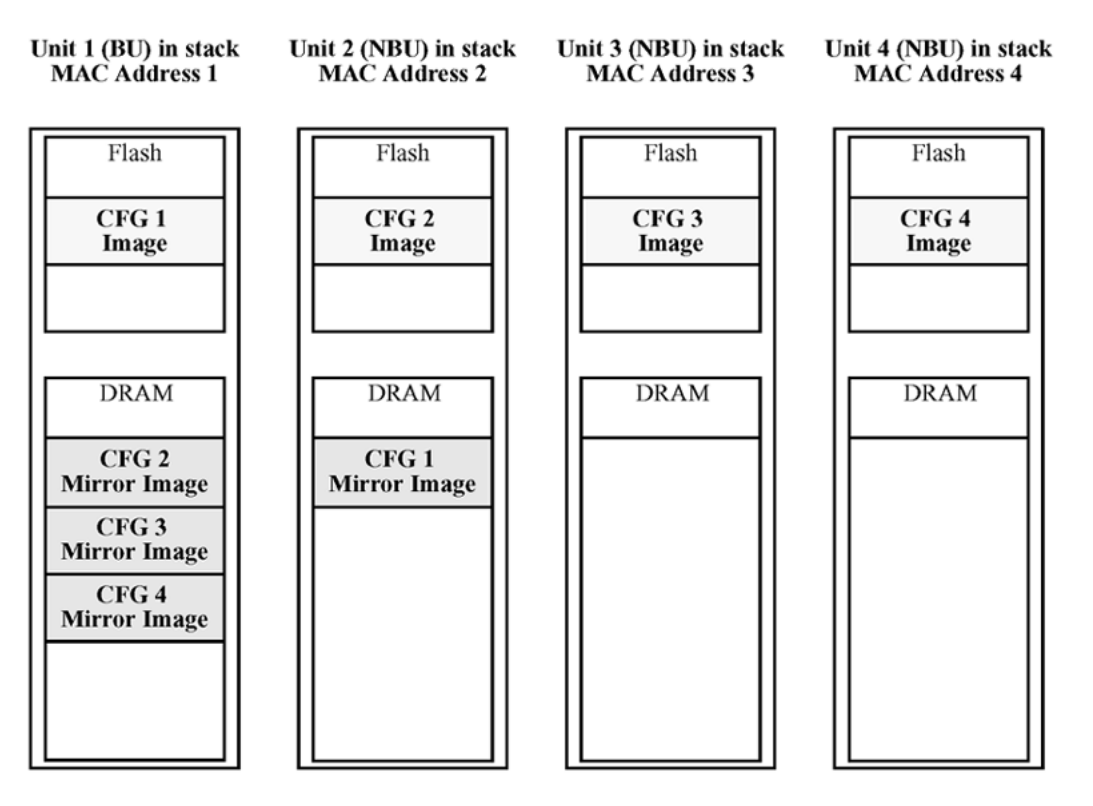

**Figure 4: CFG mirror images in the stack after adding unit 4**

#### **Removing an NBU:**

When an NBU is removed from a stack, the related CFG mirror image in the stack becomes INACTIVE.

The AUR feature ensures that the stack always has two copies of an INACTIVE CFG mirror image. These two copies must not reside in the same unit in the stack.

For example, after the removal of unit 4 from the stack, the CFG 4 mirror image becomes INACTIVE (shown in the figure that follows). Another copy of the INACTIVE CFG 4 mirror image is also created in unit 2.

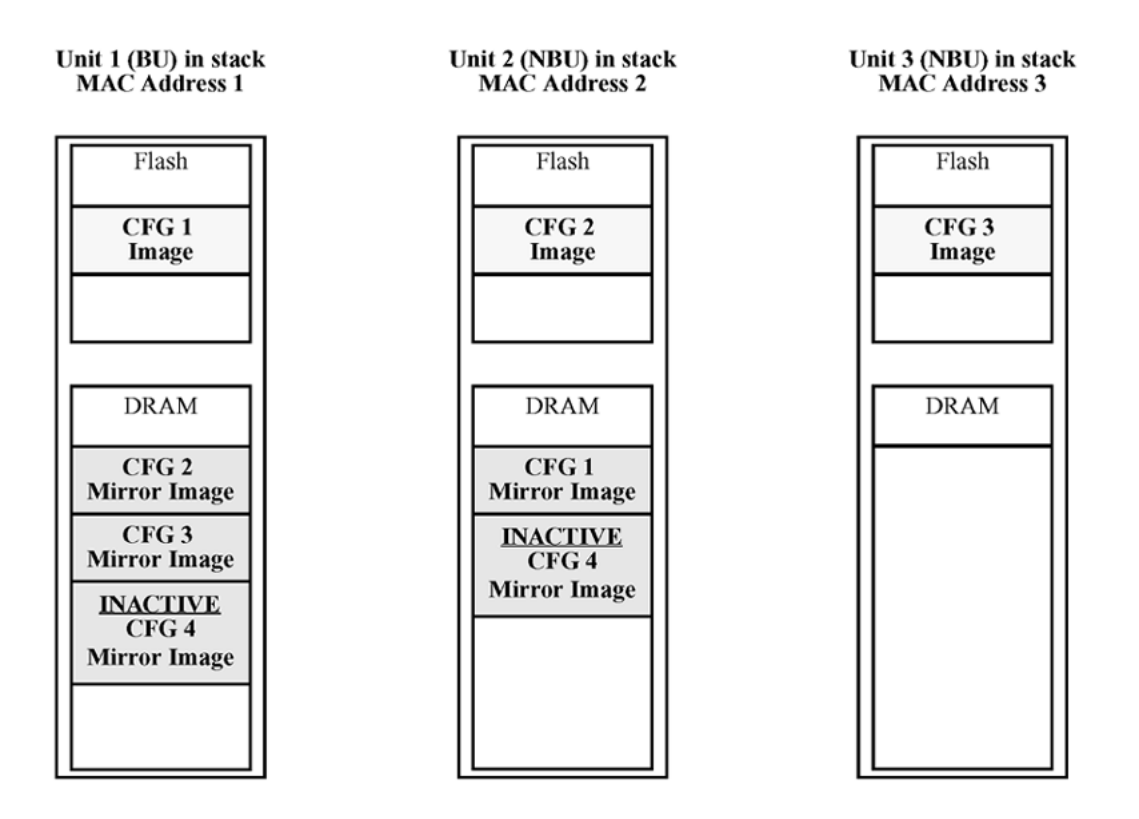

**Figure 5: CFG mirror images after removing unit 4**

#### **Removing a BU:**

When a BU is removed, the TEMP-BU assumes the role of the BU. Because all the CFG mirror images of the NBUs reside in the removed BU, the TEMP-BU mirrors all the CFG image of the NBUs in the stack.

After the removal of the BU from the stack, the TEMP-BU (unit 2) has to mirror all the CFG images in the stack (as shown in the figure that follows). The feature also ensures that the stack always has two copies of an INACTIVE CFG mirror image.

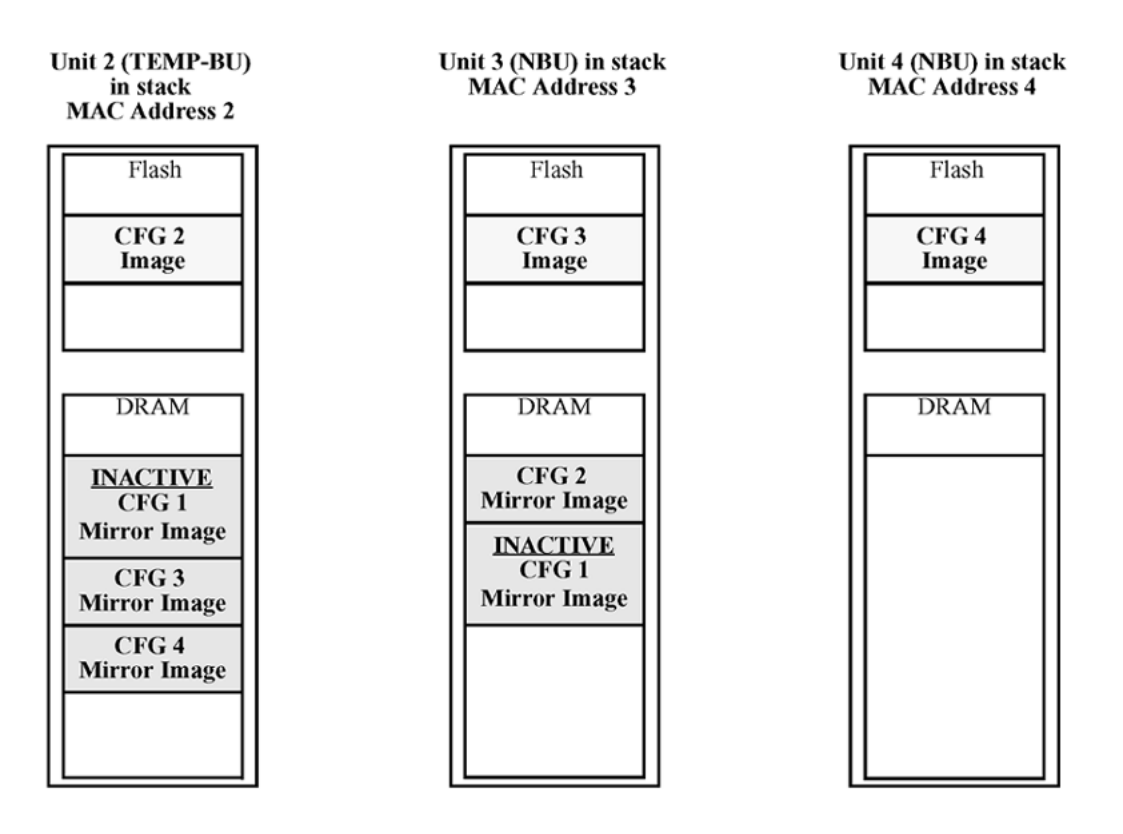

### **Figure 6: CFG mirror images in the stack after removing the BU (unit 1)**

As shown in the previous figure:

- Unit 2 becomes the TEMP-BU.
- The CFG 1 mirror image (residing in unit 2) becomes INACTIVE.
- A second copy of the INACTIVE CFG 1 mirror image is created in unit 3.
- The TEMP-BU (unit 2) contains all CFG mirror images of the stack's NBUs.
- The CFG 2 mirror image is created in unit 3. Unit 3 becomes the next TEMP-BU in case the current TEMP-BU is removed.

### **Note:**

If you have a system of two units or stacks of 3 to 8 units that are in BOTH DIRECTIONS configuration, the CFG of the Base Unit is not mirrored and the Base Unit is not ready for replacement. The CFG for the Base Unit is always mirrored on the next Base Unit (i.e. the unit that becomes the TEMP-BU when the Base Unit fails). In these specific stack configurations, there is no next Base Unit — if the Base Unit fails, the remaining units become standalone.

### **Restoring a CFG image**

Restoring a CFG image is a process that overwrites the CFG image of a new unit in a stack with an INACTIVE mirror image stored in the stack.

### **Important:**

Restore a CFG image to a new unit happens only if the following conditions are met.

- The AUR feature is enabled.
- The MAC Address of the new unit is different from the AMA of the INACTIVE CFG mirror image corresponding to the replaced unit.

The image restore process consists of the following steps:

- 1. Adding a new unit to a stack
- 2. The INACTIVE CFG mirror image in the stack is sent to the new unit. The INACTIVE CFG mirror image becomes ACTIVE.
- 3. The new unit saves the received CFG image to its flash.
- 4. The new unit resets itself.

For example, if a unit 5 (MAC Address 5) is added to the stack, the following occurs (see the figure that follows):

- The INACTIVE CFG 1 mirror image is copied to the CFG 5 image. Unit 5 now has the configuration of unit 1 that is no longer in the stack.
- The INACTIVE CFG 1 mirror image in unit 2 becomes ACTIVE.
- The INACTIVE CFG 1 mirror image in unit 3 is removed.
- The MAC Address 5 of the unit 5 becomes the new AMA of the CFG 1 mirror image.

<span id="page-33-0"></span>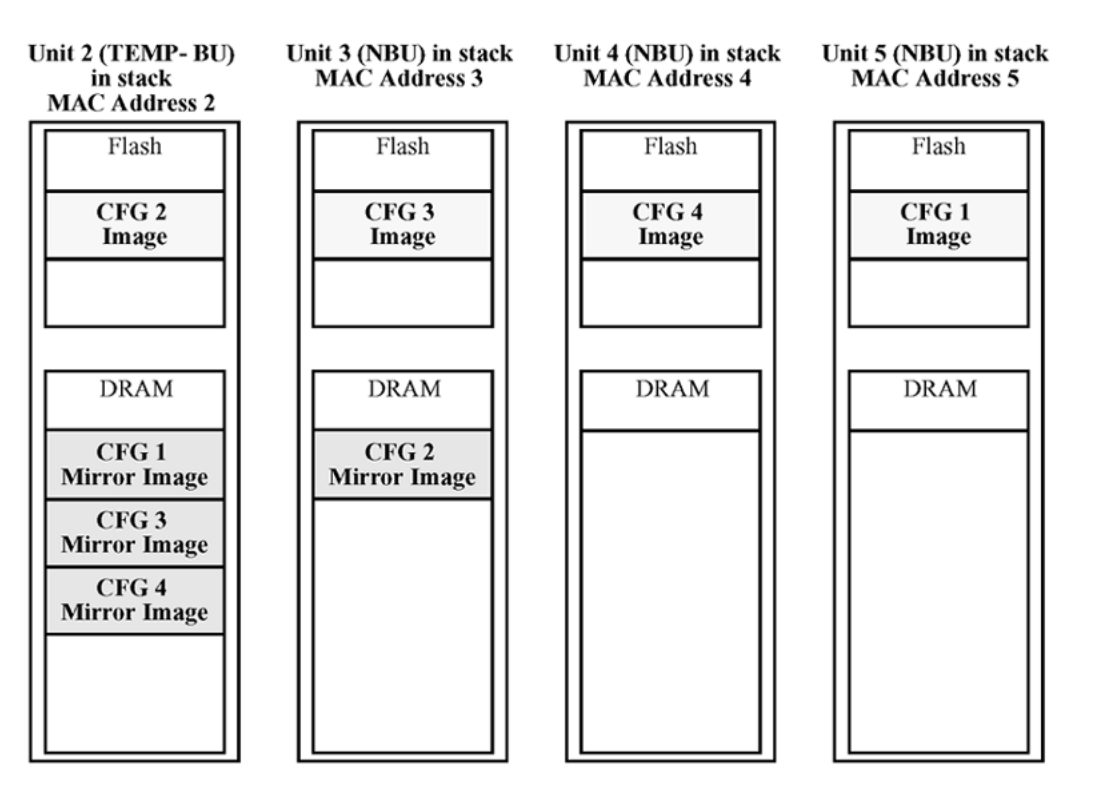

**Figure 7: CFG mirror images in the stack after adding unit 5**

### **Synchronizing the CFG mirror images with CFG images**

A CFG mirror image is updated whenever a CFG flash synchronization occurs in the AU.

# **Agent Auto Unit Replacement (AAUR)**

Use the enhancement to the Auto Unit Replacement functionality, known as the Agent Auto Unit Replacement (AAUR), to ensure that all units in a stack have the same software image by inspecting units joining a stack and downloading the stack software image to any unit that has a dissimilar image. AAUR is enabled by default.

Agent Auto Unit Replacement functions in the following manner:

- 1. When a stand-alone switch joins an AAUR-enabled stack, the switch software image is inspected.
- 2. If the switch software image differs from the stack software image, the AAUR functionality downloads the stack software image to the joining unit.
- 3. The joining unit is then reset and becomes a member of the stack upon a restart.

### <span id="page-34-0"></span>*<u>O* Important:</u>

In order for AAUR to function properly, the new unit must be running release 5.1software (or later).

### **Diagnostics Auto Unit Replacement (DAUR)**

In Release 5.1 and up, DAUR is part of the Auto Unit Replacement process, which includes Agent Auto Unit Replacement (AAUR).

When you enable or disable AAUR, you also enable or disable DAUR concurrently. There are no commands to separately enable or disable DAUR.

The default configuration for AAUR is enabled, so DAUR is also enabled by default.

After you enable AAUR, DAUR can update the diagnostic image of the non-base unit with the diagnostic image saved in the base unit of a stack.

DAUR updates the diagnostic image on inserted units in the same way that AAUR performs this function for agent code.

The DAUR process works in conjunction with AAUR. When you insert a new unit into an existing stack, the system checks the diagnostics image against other units and upgrades the diagnostics image of the new unit if necessary.

Release 5.1 and up support DAUR. Previous software releases do not support DAUR. For example, you cannot insert a switch that uses software release 5.0 into an existing stack.

You must meet the following conditions before you connect the stack ports of a replacement unit into a stack. The replacement unit must have:

- a minimum of software release 5.1 loaded
- the rear ports configured and operating in Stacking Mode (the default mode for a stackenabled switch)

### **Adding or replacing a stack non-base unit:**

When you enable AAUR on a stack and then add another unit with a different software image, this unit does not join the stack immediately. The unit remains in stand-alone mode.

The new unit sends an AAUR request to the up stream port. If the unit does not receive an answer, it sends a request to the downstream port. After the image transfers successfully, the switch reboots.

The log file displays the following messages when DAUR completes successfully:

I 2 00:02:01:20 18 DAUR - Info: Receive request for diagnostic image, start transfer I 2 00:02:01:22 19 DAUR - Info: Diagnostic transfer finished

If you add a non-base unit (the base unit select switch is set to off) to an existing operational stack, the non-base unit receives the diagnostic image from the base unit.

When the switch finishes the diagnostic image version update, the switch performs an AAUR check.

Results of the AAUR check:

- If the new unit has the same agent image as the stack, the unit reboots
- If the new unit has a different agent image, the switch performs an AAUR operation

### **Note:**

The new unit added to a stack must have an agent image with software release 5.1 or higher or AAUR and DAUR cannot upgrade the new unit.

The following stacking basics apply:

- If there is more than one unit in a stack with the base selection switch set to base, the unit discovery process fails
- If no units in a stack have the base selection switch set to base, the unit discovery process fails.

After a stack of more than two switches forms, if the base unit stops communicating the system selects a non-base unit as the temporary base unit (TBU). The unit select switch on the TBU is not set to base but the TBU retains its status as base unit, even if the former base unit reboots, until you reboot the stack. The former base unit acts as a non base unit until you reboot the stack.

#### **Replacing a stack base unit:**

In a stack of more than two switches, if the base unit fails and the system selects a non-base unit as TBU, when you replace the base unit you must set its base unit selector switch to on. Otherwise, after you power the TBU off, there is no designated base unit and the stack cannot form. The TBU remains as base unit only until it is powered off.

After you replace the base unit, with its base unit selector switch set to on, and all DAUR/AAUR/ AUR processes have completed, you can reboot the stack so the new unit becomes the Base Unit. If the stack reboots before all DAUR/AAUR/AUR processes have completed, the stack copies the agent image and diagnostic image of the new unit and the configuration is lost or altered.
# **Chapter 4: Connecting to the switch**

# **Connecting a terminal to the switch**

This procedure describes the steps to connect a terminal to the console port on the ERS 3500 Series switch.

#### **Before you begin**

• Terminal with AC power cord and keyboard. Any terminal or PC with an appropriate terminal emulator can be used as the management station. Refer to *Avaya Ethernet Routing Switch 3500 Series Quick Install Guide*, NN47203–300 for a list of the terminal emulation settings that must be used with any terminal emulation software used to connect to the switch.

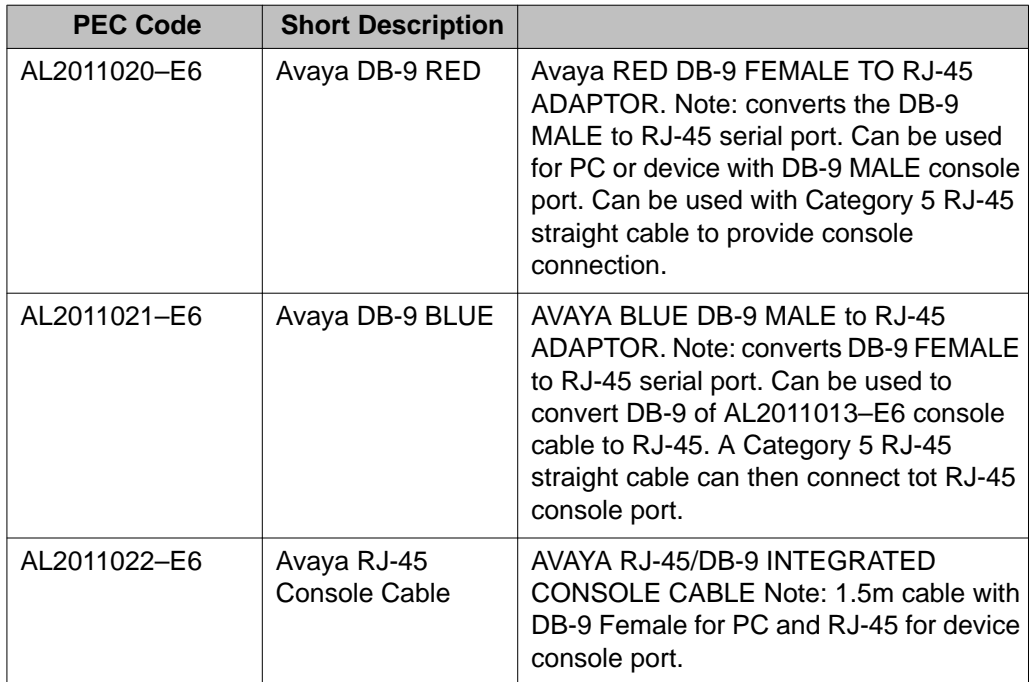

• Use the following RJ-45 console cables to connect the switch console port to your management terminal. The maximum length for the console port cable is 25 feet (8.3 meters).

Refer to *Avaya Ethernet Routing Switch 3500 Series Quick Install Guide* , NN47203–300 for console port pin-out information. You can use the pin-out information to verify or create a console cable for use with your maintenance terminal.

#### **Procedure**

- 1. Connect one end of the serial cable to the connector on the terminal or PC.
- 2. Connect the other end of the serial cable to the console port on the switch.
- 3. Turn the terminal or PC on.
- 4. Set the terminal protocol on the terminal or terminal emulation program to VT100 or VT100/ANSI.
- 5. Connect to the switch using the terminal or terminal emulation application. The Avaya switch banner appears when you connect to the switch through the console port.
- 6. Enter Ctrl+Y and type the following CLI commands:

enable

install

The setup utility prompts you to enter the information requested as shown below.

######################################################################### Welcome to the ERS3500 setup utility. You will be requested to provide the switch basic connectivity settings. After entering the requested info, the configuration will be applied and stored into the switch NVRAM.

Once the basic connectivity settings are applied, additional configuration can be done using the available management interfaces. Use Ctrl+C to abort the configuration at any time.

#########################################################################

Please provide the in-band IP Address[192.168.1.1]: Please provide the Default Gateway[0.0.0.0]: Please provide the Read-Only Community String[\*\*\*\*\*\*\*\*\*\*]: Please provide the Read-Write Community String[\*\*\*\*\*\*\*\*\*\*]: Please provide the Quick Start VLAN <1-4094> [1]: Please provide the in-band IPV6 Address/Prefix\_length[::/0]: Please provide the in-band IPV6 Default Gateway[::]: Do you want to enable the DHCP server? y/n [n]:

######################################################################### Basic stack parameters have now been configured and saved.

#########################################################################

# **Configuring the terminal**

You can configure the switch terminal settings to suit your preferences for the terminal speed and display.

#### **About this task**

Use the following procedure to configure terminal settings including the terminal connection speed, and terminal display width and length, in number of characters.

#### **Procedure**

- 1. Logon to the ACLI User EXEC mode.
- 2. At the command prompt, enter the following command:

```
terminal speed {2400|4800|9600|19200|38400} | length <1–132>
| width <1–132>
```
3. To display the current serial port information, enter the following command: show terminal

#### **Example**

The following figure shows the output from the **show terminal** command.

```
3510GT-PWR> enable
3510GT-PWR# show terminal
Terminal speed: 9600
Terminal width: 79
Terminal length: 23
3510GT-PWR#
```
### **Variable definitions**

The following table describes the parameters for the **terminal** command.

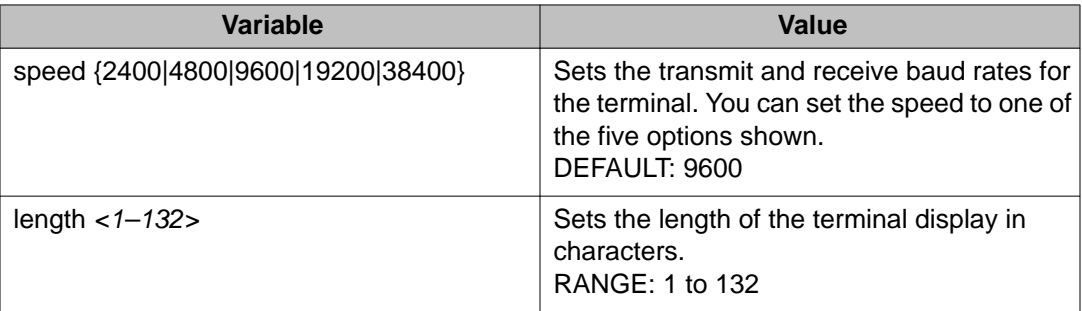

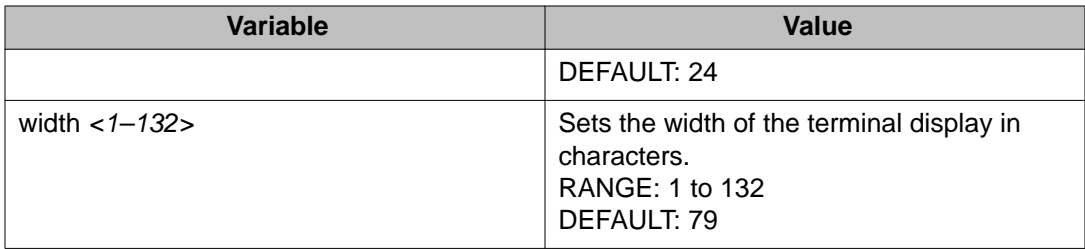

# <span id="page-40-0"></span>**Chapter 5: Configuring the management IP address**

# **Setting the IP address**

Use this procedure to set the IP address and subnet mask for the switch or stack. You can also use this procedure to select the boot mode for the next switch reboot.

#### **Important:**

When you change the IP address or subnet mask, you can lose connection to Telnet and the Web. You also disable any new Telnet connection, and you must connect to the serial Console port to configure a new IP address.

#### **Note:**

If you do not specify the stack or switch parameter, the system automatically modifies the stack IP address when in stack mode and modifies the switch IP address when in standalone mode.

#### **Procedure**

- 1. Log on to the ACLI Global Configuration mode.
- 2. At the command prompt, enter the following command:

```
ip address [switch|stack|unit<1–8>][<A.B.C.D>] [netmask
<A.B.C.D>] [default-gateway <A.B.C.D>]
```
### **Variable definitions**

The following table describes the parameters for the **ip address** command.

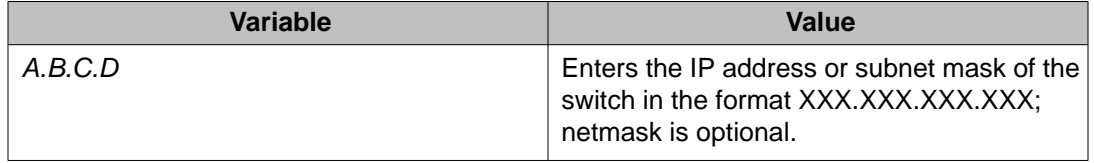

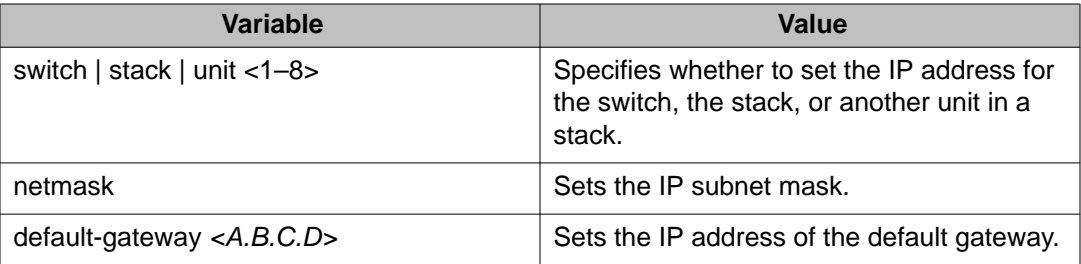

# **Clearing the IP address**

Use this procedure to clear the existing IP address and subnet mask for the switch or stack or another unit of a stack.

#### *<u>O* Important:</u>

When you change the IP address or subnet mask, you can lose connection to Telnet and the Web. You also disable any new Telnet connection, and you must connect to the serial Console port to configure a new IP address.

#### **Procedure**

- 1. Log on to the ACLI Global Configuration mode.
- 2. At the command prompt, enter the following command: no ip address [switch|stack|unit<1–8>]

# **Setting the IP address to the default value**

Use this procedure to return the IP address of the switch to the default value.

The default value for the switch is 192.168.1.1 for Standalone Mode or 192.168.1.2 for Stacking Mode.

- 1. Log on to the ACLI Global Configuration mode.
- 2. At the command prompt, enter the following command: default ip address

# **Changing subnet netmask value**

The subnet mask is set using procedure [Setting the IP address](#page-40-0) on page 41. Use this procedure to change the subnet mask to the default value or clear the subnet mask.

#### **Procedure**

- 1. Log on to the ACLI Global Configuration mode.
- 2. At the command prompt, enter the following command:

```
[default] [no] ip netmask
```
### **Variable definitions**

The following table describes the parameters for the **ip netmask** command.

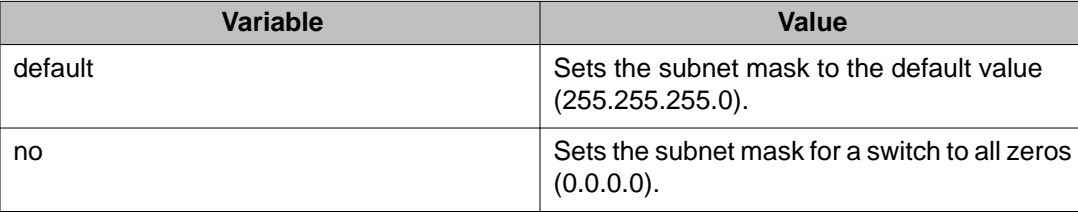

# **Setting default gateway**

Use this procedure to set the IP default gateway address for a switch, change the IP default gateway address to the default address, or clear the IP default gateway address.

#### **Important:**

When you change the IP gateway address, you can lose connection to Telnet and the Web. You also can disable any new Telnet connection required to connect to the serial Console port to configure a new IP Gateway address.

- 1. Log on to the ACLI Global Configuration mode.
- 2. At the command prompt, enter the following command:

[no] [default] ip default-gateway <A.B.C.D>

## **Variable definitions**

The following table describes the parameters for the **ip default-gateway** command.

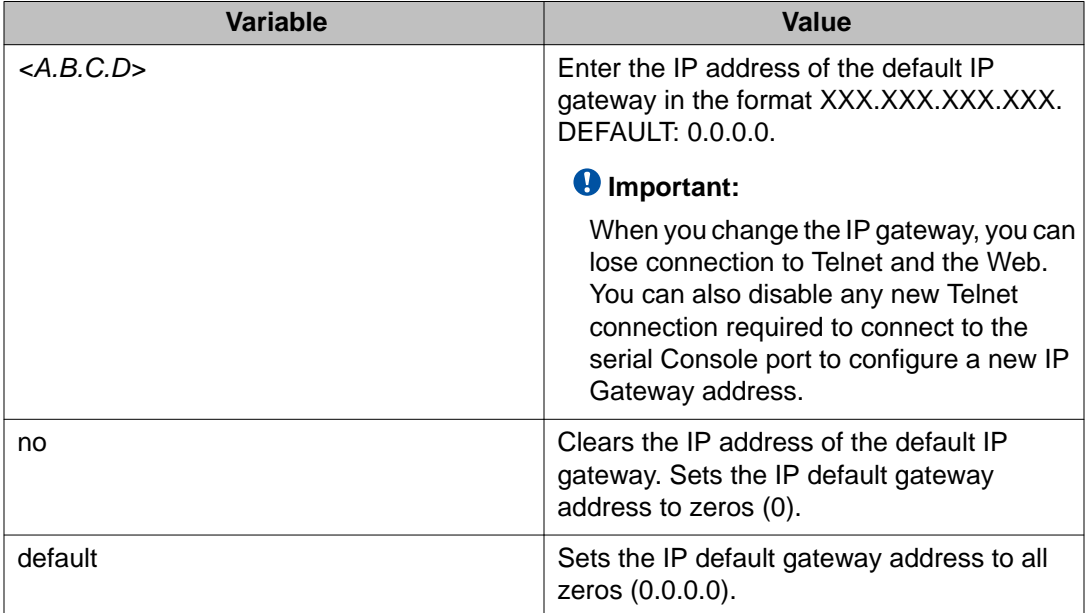

# **Displaying IP configuration**

This procedure is used to display the IP configuration, specifically BootP mode, switch or stack or unit address, subnet mask, and gateway address. These parameters are displayed for what is configured, what is in use, and the last BootP.

- 1. Logon to the ACLI in User EXEC command mode.
- 2. At the command prompt, enter the following command:

```
show ip [bootp][default-gateway [address [switch | stack |
unit <1–8>]][dns]
```
If you do not enter any parameters, the **show ip** command displays all IP-related configuration information.

#### **Example**

The following figure displays a sample output of the **show ip** command.

```
3524GT-PWR+(config)#show ip
Bootp/DHCP Mode: BootP Or Default IP
 Configured In Use Last BootP/DHCP
 ------------- ------------- ---------------
Stack IP Address: 172.16.120.10 0.0.0.0.0
Switch IP Address: 172.16.120.12 172.16.120.12 0.0.0.0
Switch Subnet Mask: 255.255.255.0 255.255.255.0 0.0.0.0
Default Gateway: 172.16.120.1 172.16.120.1 0.0.0.0
3524GT-PWR+(config)#
```
### **Variable definitions**

The following table describes the parameters for the **show ip** command.

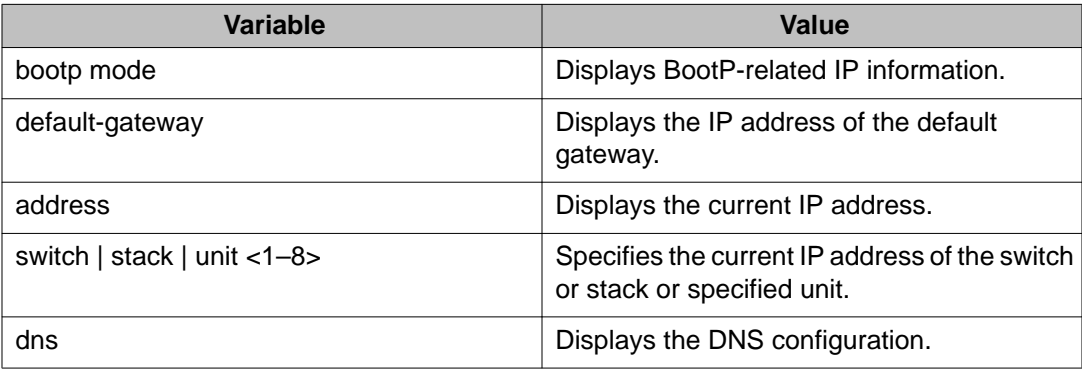

# **Displaying IP address information**

Use this procedure to display the IP configurations, switch address, subnet mask, and gateway address.

- 1. Log on to the ACLI User EXEC command mode.
- 2. At the command prompt, enter the following command:

show ip address

#### **Example**

The following figure displays a sample output for the **show ip address** command.

3524GT-PWR+(config)#show ip address

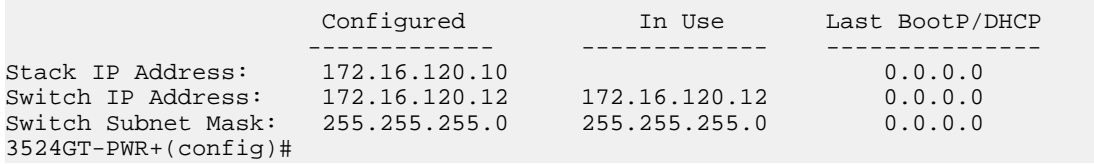

#### **Note:**

The Router and DNS IP addresses are global, or common. Addresses and pools that do not have Router and DNS addresses configured within them use these global addresses.

# **Chapter 6: Configuring Telnet**

## **Setting Telnet access**

You can access ACLI through a Telnet session. To access ACLI remotely, the management interface must have an assigned IP address and remote access must be enabled. You can log on to the switch using Telnet from a terminal that has access to the Avaya Ethernet Routing Switch 3500 Series.

#### *<u>O* Important:</u>

Multiple users can access the ACLI system simultaneously, through a serial port, Telnet, and modems. The maximum number of simultaneous users is four plus one at the serial port, for a total of five users on the switch. All users can configure simultaneously.

You can view the Telnet-allowed IP addresses and settings, change the settings, or disable the Telnet connection.

## **Displaying Telnet access current settings**

Display the current settings for Telnet access.

#### **Procedure**

- 1. Log on to the ACLI Privileged EXEC command mode.
- 2. At the command prompt, enter the following command: show telnet-access

#### **Example**

The following figure displays sample output for the **show telnet-access** command.

```
3524GT-PWR+(config)#show telnet-access
TELNET Access: Enabled
Login Timeout: 1 minute(s)
Login Retries: 3
Inactivity Timeout: 15 minute(s)
Event Logging: All
Allowed Source IP Address Allowed Source Mask
               ------------------------- --------------------
1 \ 0.0.0.0.0
```
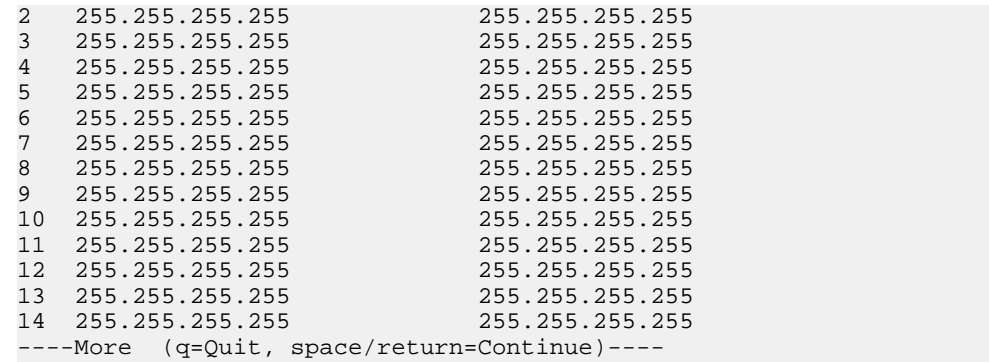

# **Configuring Telnet access**

Configure the Telnet connection that is used to manage the switch.

#### **Procedure**

- 1. Log on to ACLI Global Configuration mode.
- 2. At the command prompt, enter the following command:

```
[no] [default] telnet-access [enable|disable] [login-timeout
<1–10>] [retry <1–100>] [inactive-timeout <0–60>] [logging
{none|access|failures|all}] [source-ip <1–10> <A.B.C.D>[mask
<A.B.C.D>]]
```
# **Variable definitions**

The following table describes the parameters for the **telnet-access** command.

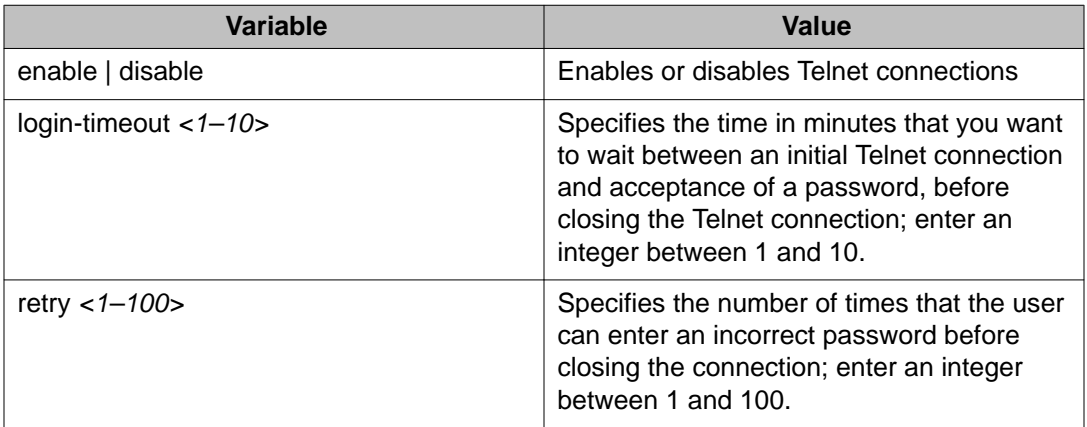

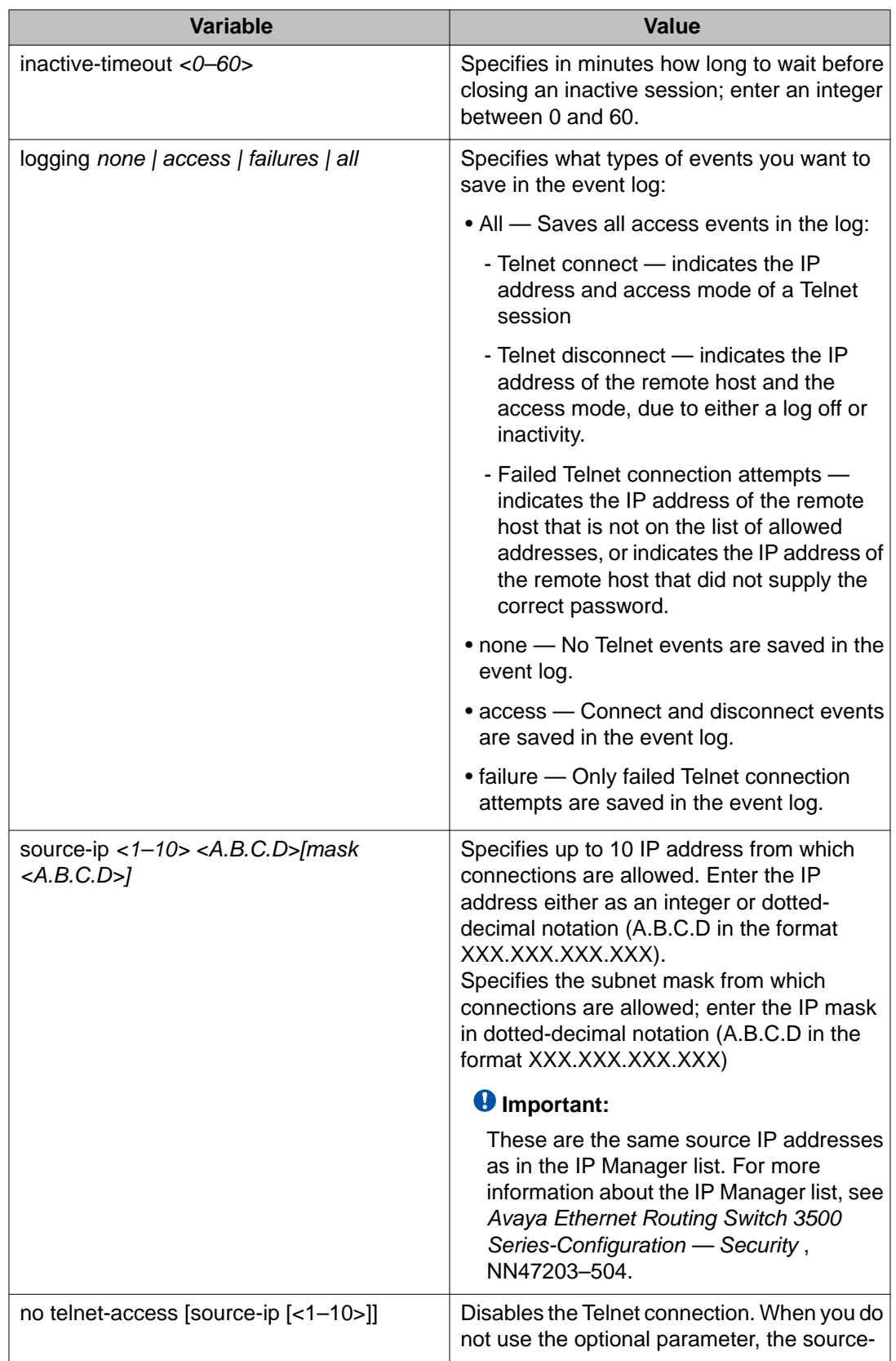

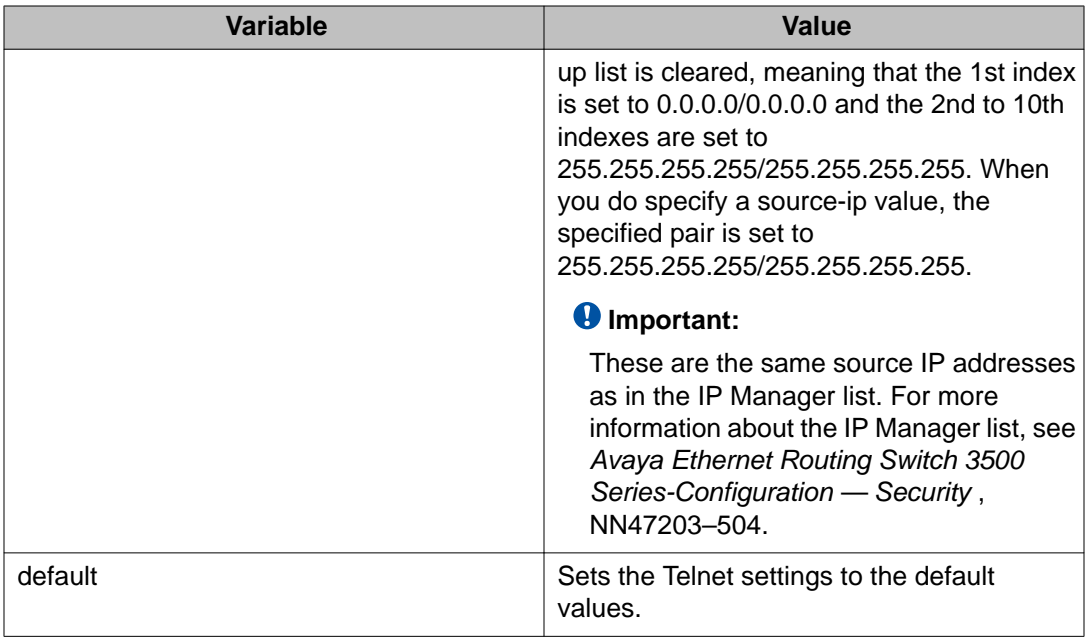

# **Using ping**

To ensure that the Ethernet Routing Switch 3500 Series has connectivity to the network, ping a device you know is connected to this network. The **ping** command tests the network connection to another network device. The command sends an Internet Control Message Protocol (ICMP) packet from the switch to the target device. For more information about setting IP addresses, see [Setting the IP address](#page-40-0) on page 41.

#### **Before you begin**

The local IP address must be set before issuing the **ping** command.

#### **Procedure**

- 1. Log on to ACLI in User EXEC command mode.
- 2. At the command prompt, enter the following command:

```
ping <A.B.C.D> | <dns_host_name> | <WORD> [datasize
<64-4096>] [{count <1-9999>} |continuous] [{timeout | -t}
<1-120>] [interval <1-60>] [debug] [source <A.B.C.D>] [ttl
<0-255
```
If the device receives the packet, it sends a ping reply. When the switch receives the reply, it displays a message indicating that the specified IP address is being

used. If no reply is received, a message indicates that the address is not responding.

#### **Example**

The following figure shows a sample ping response.

```
3510GT-PWR+#ping 120.16.125.10 
Host is reachable 
3510GT-PWR+#
```
# **Variable definitions**

The following table describes the parameters for the **ping** command.

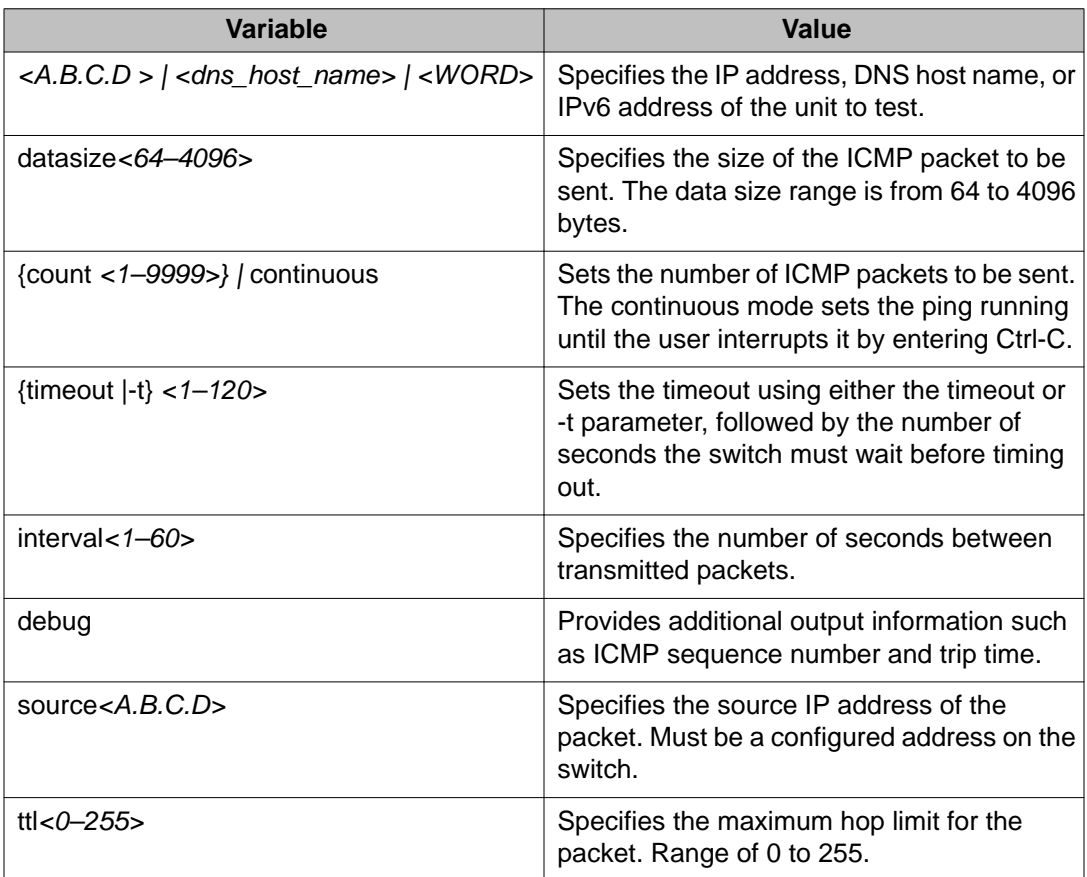

Configuring Telnet

# **Chapter 7: Configuring the switch using ACLI**

# **Resetting the switch to default configuration**

Reset the switch to its factory default configuration.

#### **Procedure**

- 1. Log on to ACLI in Privileged EXEC command mode.
- 2. At the command prompt, enter the following command: restore factory-default  $[-y]$  force]
- 3. The  $-y$  or  $force$  parameter instructs the switch not to prompt for confirmation. If the  $-y$  or force parameter is not included in the command, the following message appears:Warning the switch will be reset to factory default configurationDo you wish to continue  $(y/n)$ ?

Enter  $y$  to restore the swtich to default.

# **Using Configuration files**

Configuration files allow the administrator to change switch configuration quickly. You can display, store, and retrieve configuration files, and save the current configuration.

The Configuration management feature lets you store and retrieve the configuration parameters of an Ethernet Routing Switch 3500 Series to a TFTP server and retrieve the parameters to automatically configure a replacement switch. This feature supports two different methods for managing system configuration files:

- binary configuration files
- ASCII configuration files

Before you change the switch configuration, you can use the **show running-config** command to view the current configuration. The command displays only those parameters that differ from the default switch configuration. If you want to view the entire configuration, you must use the verbose qualifier to view the configuration for a specific feature.

A configuration file obtained from a stand-alone switch can only be used to configure other stand-alone switches that have the same firmware revision and model type as the donor standalone switch.

The following parameters are not saved to the configuration file:

- Configuration Image Filename
- Terminal settings (speed, width, length)

Refer to *Avaya Ethernet Routing Switch 3500 Series — Fundamentals*, NN47203–102, for procedures on

- Viewing current configuration using ACLI
- Saving current configuration using ACLI
- Saving current configuration to flash memory using ACLI
- Restoring system configuration from TFTP using ACLI
- Downloading a configuration file automatically using ACLI
- Storing current ASCII configuration on a TFTP server using EDM
- Downloading an ASCII configuration from a TFTP server using EDM
- Downloading a configuration file automatically using EDM
- Storing a binary configuration file on a TFTP server using EDM
- Downloading a binary configuration file on a TFTP server using EDM
- Saving current configuration to flash memory manually using EDM

# **Displaying the current configuration**

Use this procedure to display the current configuration of the switch or stack.

#### **Procedure**

- 1. Log on to ACLI in Privileged EXEC command mode.
- 2. At the command prompt, enter the following command: show running—config [verbose] [module <value>]

#### **Important:**

If the switch CPU is busy performing other tasks, the output of the **show running-config** command can appear to intermittently stop and start. This is normal operation to ensure that other switch management tasks received appropriate priority.

#### **Example**

The following figure provides a sample of the **show running-config** command with the MLT value.

```
 ERS-3524T# show running-config module mlt
! Embedded ASCII Configuration Generator Script
! Model = Ethernet Routing Switch 3524T 
! Software version = v5.0.0.22
!
! Displaying only parameters different to default
!================================================
enable
configure terminal
!
! *** MLT (Phase 1) ***
!
no mlt
mlt 1 name "Trunk #1" enable member 11-14
mlt 1 bpdu single-port
mlt 1 loadbalance advance
mlt 2 name "Trunk #2" enable member 21-24
!
! *** MLT (Phase 2) ***
!
mlt spanning-tree 1 stp learning fast
mlt spanning-tree 2 stp learning disable
!
ERS-3524T#
```
## **Variable definitions**

The following table describes the optional parameters for the **show running-config** command.

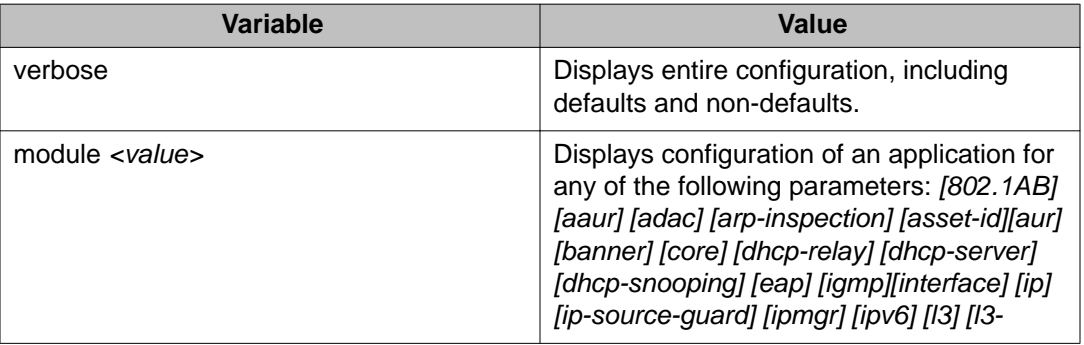

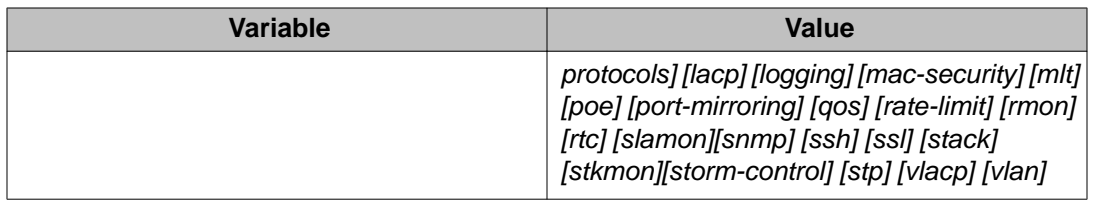

# **IP Office Script**

You can use the IPOffice script to quickly and automatically configure parameters for the ERS 3500 switch according to Avaya best practices for converged solutions. The configuration is optimized for solutions with IP Office supporting approximately 2 to 22 users on the ERS 3500 platform, and more when stacking is used.

You can execute the script with all the predefined default values and settings without the requirement of user invention. Alternatively, by using the verbose mode of the script, you have the opportunity to change the default values via prompted inputs. The script is available to all users, regardless of the access rights. The script is meant to be executed on a switch with default settings. If you execute the script on an already configured switch, you may encounter script failure or an incomplete configuration.

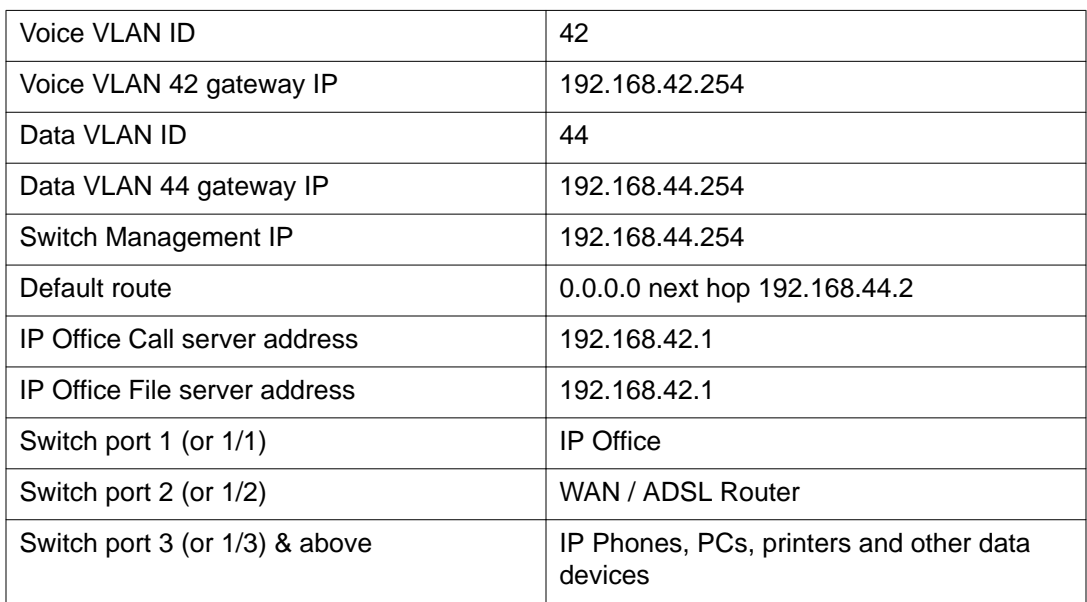

#### **Table 1: Default parameters for IPOffice script**

Following the port assignments, you can use the illustration below to connect your Avaya IP Office, WAN Router, IP Phones and devices to the Avaya Ethernet Routing Switch.

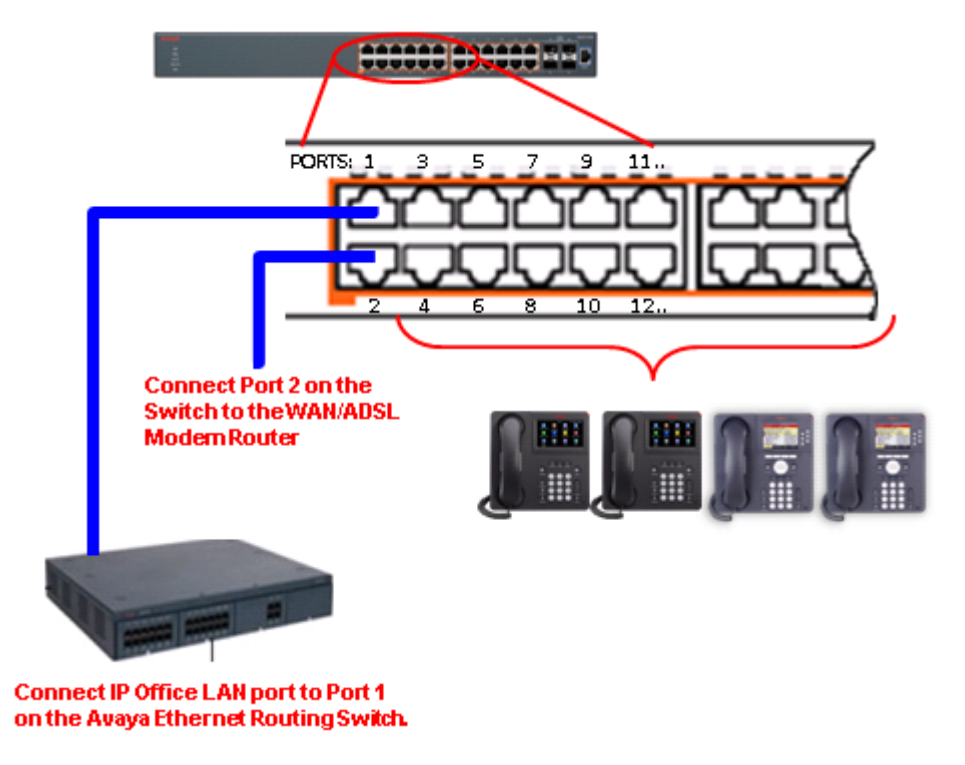

**Figure 8: Connecting Avaya IP Office, Avaya IP Phones and other devices**

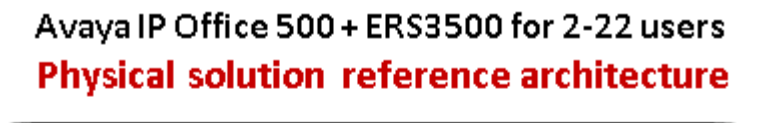

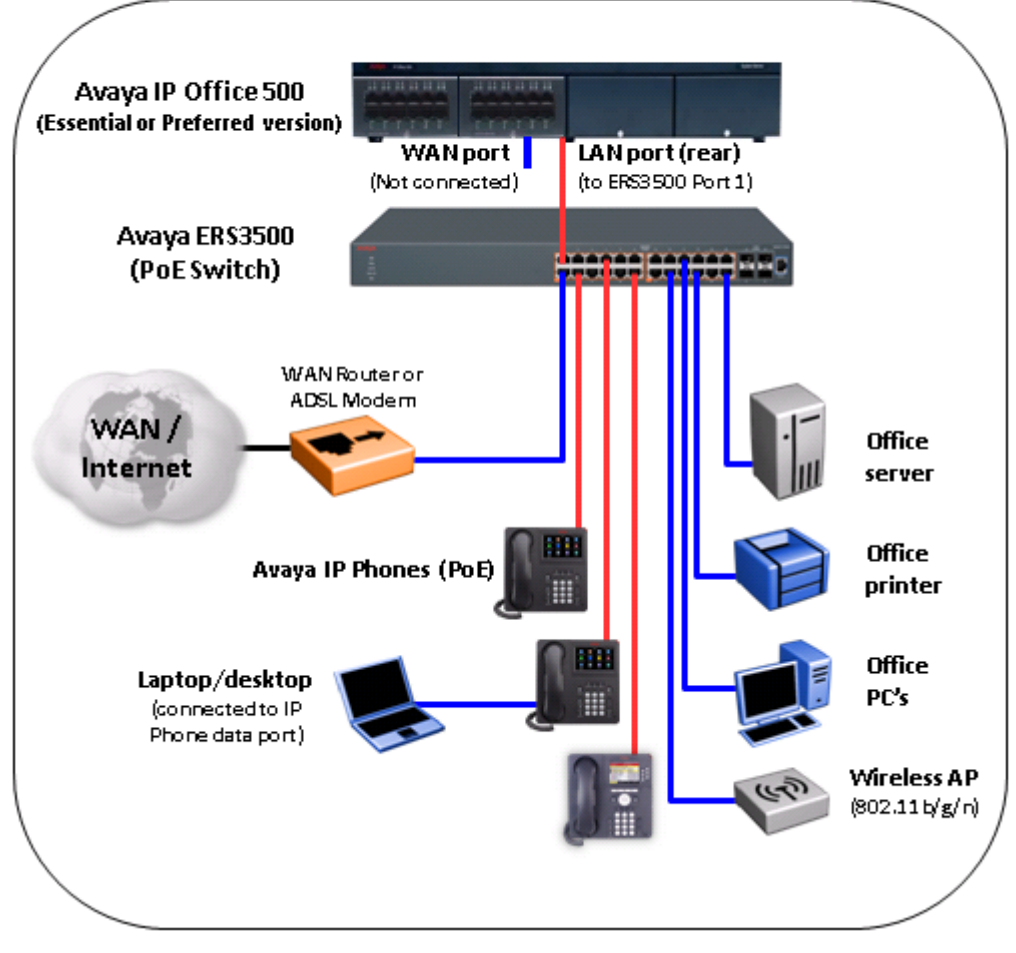

**Figure 9: IP Office physical solution reference diagram**

### Avaya IP Office 500 + ERS3500 for 2-22 users Logical solution reference architecture

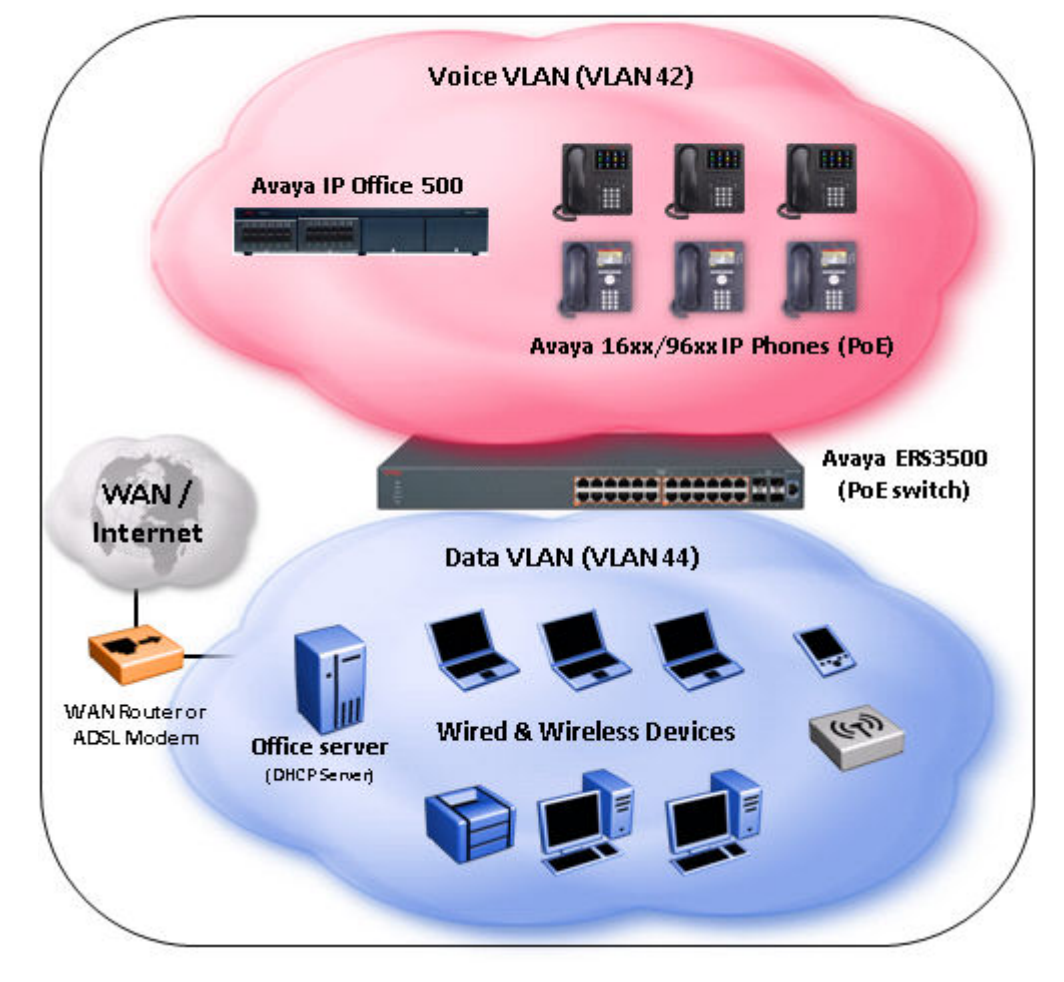

**Figure 10: IP Offoce logical solution reference diagram**

# **Configuring with IP Office Script**

Use this procedure to automatically configure parameters for the ERS 3500 switch.

#### **Before you begin**

The run ipoffice command executes a script containing many switch configuration parameters to optimize the ERS 3500 switch functions for Converged IP Telephony solutions with Avaya's IP Office platform. Executing this ACLI command changes and configures a number of switch configuration options such as VLAN IDs and port memberships, VLAN IP addresses, default route, QoS and LLDP settings.

Avaya recommends that the run ipoffice ACLI commands are executed on an ERS 3500 switch operating in a factory default state.

#### **Procedure**

- 1. Log on to ACLI in User EXEC command mode.
- 2. At the command prompt, enter the following command: run ipoffice [verbose]

#### **Example**

The following is sample output of the **run ipoffice** command script

```
3526T-PWR+>en
3526T-PWR+#run ipoffice
% The Voice VLAN ID has been set to 42
% The Voice VLAN Gateway IP address has been set to 192.168.42.254
% The Voice VLAN Gateway IP network mask has been set to 255.255.255.0
% The Data VLAN ID has been set to 44
% The Data VLAN IP address has been set to 192.168.44.254
% The Data VLAN IP network mask has been set to 255.255.255.0
% ----------------------------------------------------------------------
% IP Offie LAN port is et to plug into switch port 1
% Gateway Modem-Router port is set to plug into switch port 2
% ----------------------------------------------------------------------
% Default IP Route set to 192.168.44.2 (Gateway Modem-Router interface)
% IP Office Call-Server IP address is set to 192.168.42.1
% IP Office File-Server IP address is set to 192.168.42.1
% ** Switch QoS and Unified Communications policies setup and saved **
% ** IP Office solution automated switch setup complete and saved **
% ----------------------------------------------------------------------
% To manage this Avaya switch, enter 192.168.44.254 in your Web browser.
% ----------------------------------------------------------------------
3526T-PWR+#
```
The following is sample output of the **run ipoffice verbose** command script

3510GT-PWR+# run ipoffice verbose

```
**********************************************************
*** This script will guide you through configuring the ***
*** Avaya switch for optimal operation with IP Office. ***
*** ---------------------------------------------------***
*** The values in [] are the default values, you can ***
*** input alternative values at any of the prompts. ***
*** Warning: This script may delete previous settings. ***
*** If you wish to terminate or exit this script ***<br>*** orter 20 control O at any premet ***
*** enter ^C <control-C> at any prompt. ***
**********************************************************
Voice VLAN ID [42] :
% The Voice VLAN ID has been set to 42
Data VLANI ID [44] : 
Voice VLAN Gateway IP Address [192.168.42.254] :10.10.42.254
Voice VLAN Gateway IP Mask [255.255.255.0] :
% The Voice VLAN Gateway IP address has been set to 10.10.42.254
% The Voice VLAN Gateway IP network mask has been set to 255.255.255.0
% The Data VLAN ID has been set to 44
Data VLAN Gateway IP Address [192.168.44.254] :10.10.44.254
Data VLAN Gateway IP Mask [255.255.255.0] :
% The Data VLAN IP address has been set to 10.10.44.254
% The Data VLAN IP network mask has been set to 255.255.255.0
% IP Office LAN port is set to plug into switch port 1
% Gateway Modem-Router port is set to plug into switch port 2
```

```
IP Route to Gateway Modem-Router (Internet/WAN) [192.168.44.2] :10.10.44.99
% Default IP Route set to 10.10.44.99 (Gateway Modem-Router interface)
IP Office Call-Server IP address [192.168.42.1] :10.10.42.200
% IP Office Call-Server IP address is set to 10.10.42.200
IP Office File-Server IP address [192.168.42.1] :10.10.42.200
% IP Office File-Server IP address is set to 10.10.42.200
% ** Switch QoS and Unified Communications policies setup and saved **
% ** IP Office solution automated switch setup complete and saved **
% ----------------------------------------------------------------------
% To manage this Avaya switch, enter 10.10.44.254 in your Web browser.
% ----------------------------------------------------------------------
3510GT-PWR+#
```
## **Domain Name Server (DNS)**

You can use the Domain Name Server (DNS) client to ping or Telnet to a host server or to a host by name.

To use this feature, you must configure at least one DNS. You can also configure a default domain name. If you configure a default domain name, that name is appended to host names that do not contain a dot. The default domain name and addresses are saved in NVRAM.

The host names for ping and Telnet cannot be longer than 63 alphanumeric characters, and the default DNS domain name cannot be longer than 255 characters.

You can also use the **ping** command to specify additional ping parameters, including the number of ICMP packets to be sent, the packet size, the interval between packets, and the timeout. You can also set the ping to continuous, or you can set a debug flag to obtain extra debug information.

### **Displaying the DNS domain name**

Display the DNS domain name, as well as any configured servers.

#### **Procedure**

- 1. Log on to ACLI in User Exec command mode.
- 2. At the command prompt, enter the following command: show ip dns

#### **Example**

The following figure provides a sample of the **show ip dns** command.

```
3524GT-PWR+(config)#show ip dns
DNS Default Domain name: None
DNS Servers
------------
0.0.0.0
```
0.0.0.0 0.0.0.0 3524GT-PWR+(config)#

# **Pinging the host**

You can test the network connection to another network device using the **ping** command. The command sends an Internet Control Message Protocol (ICMP) packet from the switch to the target device.

You can ping a host using either its IP address or hostname.

#### **Before you begin**

A local IP address must be set before issuing the **ping** command.

#### **Procedure**

- 1. Log on to ACLI in User Exec command mode.
- 2. At the command prompt, enter the following command:
	- ping <A.B.C.D or Hostname>

#### **Variable definitions**

The following table describes the parameters for the **ping** command.

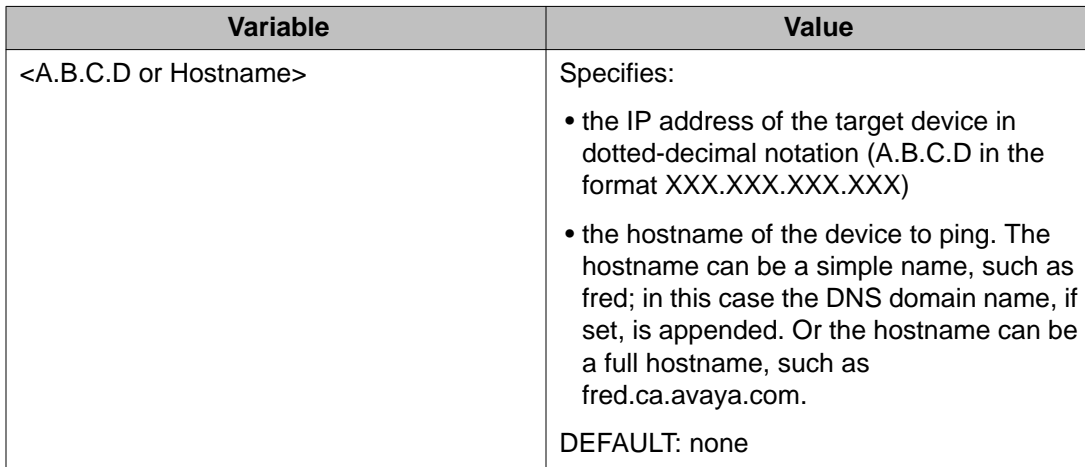

### **Configuring the IP address of a DNS server**

Add or remove one or more DNS servers' IP addresses. You can add or remove up to three servers; one at a time.

#### **Procedure**

- 1. Log on to ACLI in Global Configuration command mode.
- 2. At the command prompt, enter the following command:
	- [no] ip name-server <A.B.C.D>

#### **Variable definitions**

The following table describes the parameters for the **ip name-server** command.

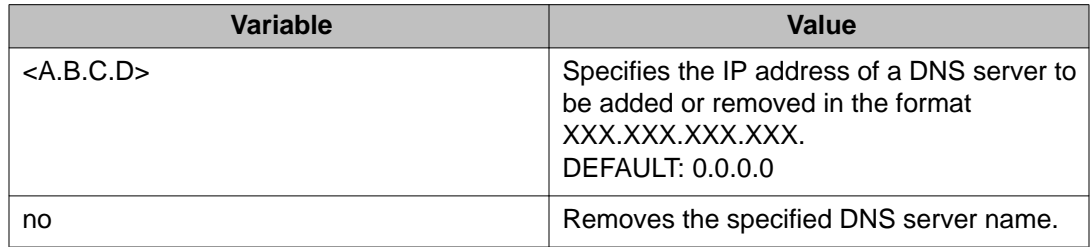

### **Setting the systems DNS domain name**

Specifies the DNS domain name for the Avaya Ethernet Routing 3500 Series switch.

- 1. Log on to ACLI in Global Configuration command mode.
- 2. At the command prompt, enter the following command:
	- [no] [default] ip domain-name [<LINE>]

### **Variable definitions**

The following table describes the parameters for the **ip domain-name**command.

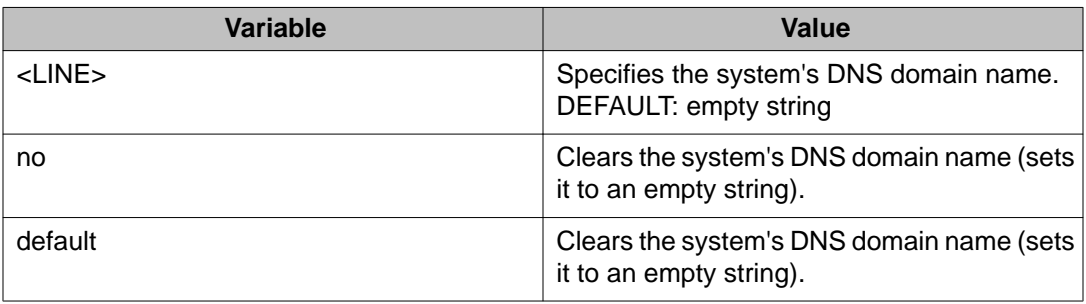

### **Autosave feature**

By default, every 60 seconds the Ethernet Routing Switch checks whether a configuration change has occurred, or if a log message is written to nonvolatile storage. If one of these two events has occurred, the system automatically saves its configuration and the nonvolatile log to flash memory. Also, the system automatically saves the configuration file if a system reset command is invoked by the user.

#### *<u>O* Important:</u>

Do not power off the switch within 60 seconds of changing configuration parameters. Doing so causes loss of changes in the configuration parameters.

You can enable or disable the autosave feature using the **autosave enable** and **no autosave enable** commands.

You can use ACLI command **copy config nvram** to force a manual save of the configuration when the autosave feature is disabled.

### **Displaying autosave status**

Display the status of the autosave feature, either enabled or disabled.

#### **Before you begin**

- 1. Log on to ACLI in Privileged EXEC command mode.
- 2. At the command prompt, enter the following command:

show autosave

#### **Example**

The following figure provides a sample of the **show autosave** command.

```
3524-PWR+(config)#show autosave
Auto Save: Enabled
3524-PWR+(confiq)#
```
### **Configuring Autosave**

The Ethernet Routing Swtich 3500 Series performs a check every 60 seconds to detect changes to the configuration file or a new log message in the nonvolatile storage. If any of these events occurs, the switch automatically saves its configuration and the nonvolatile log to flash memory. Autosave also automatically saves your configuration information following restarts.

You can enable or disable the Autosave feature. After you disable autosave, changes in the configuration file are not saved to the flash memory.

#### **Procedure**

- 1. Log on to ACLI in Global Configuration command mode.
- 2. At the command prompt, enter the following command:
	- [no] [default] autosave enable

#### **Variable definitions**

The following table describes the parameters for the **autosave enable**command.

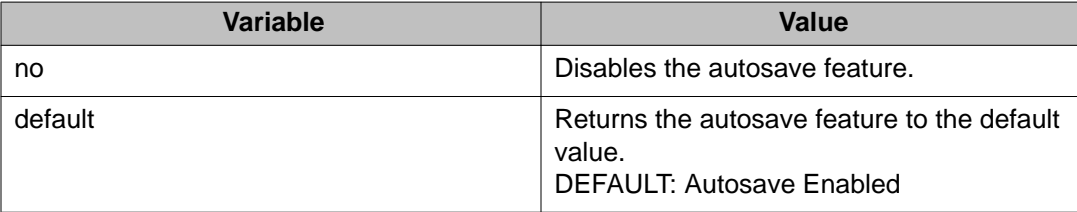

# **Displaying ACLI settings**

Display the current ACLI settings such as general console settings, ACLI mode, ACLI user names and passwords, and password types.

#### **Procedure**

- 1. Log on to ACLI in User EXEC command mode.
- 2. At the command prompt, enter the following command:

```
show cli {info | list | mode | password [type | unit <1–8>]}
```
#### **Example**

The following figure provides a sample of the **show cli** command.

```
3524GT-PWR+(config)#show cli info
Inactivity Timeout: 15 minute(s)
Login Timeout: 1 minute(s)
Login Retries: 3
More: True
Screen Lines: 23
3524GT-PWR+(config)#
```
# **Variable definitions**

The following table describes the parameters for the **show cli** command.

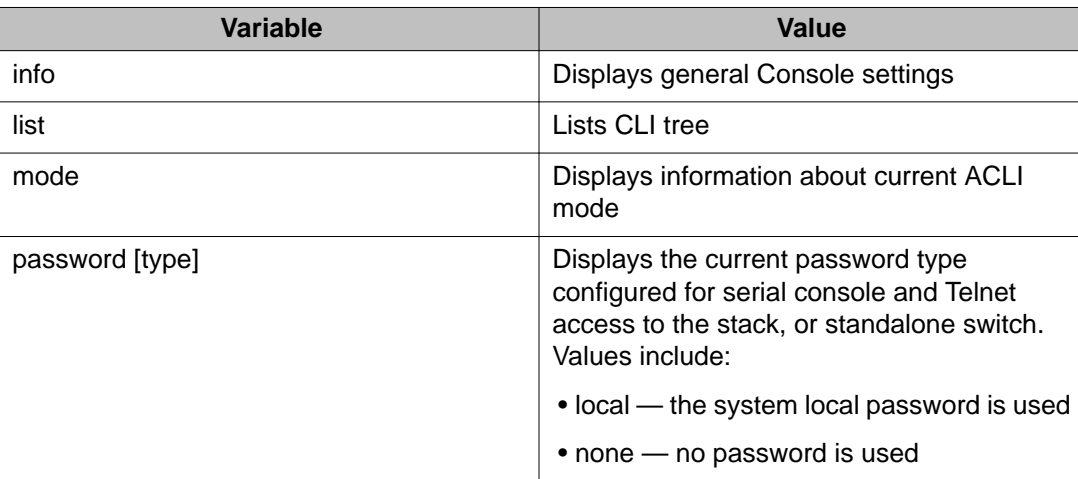

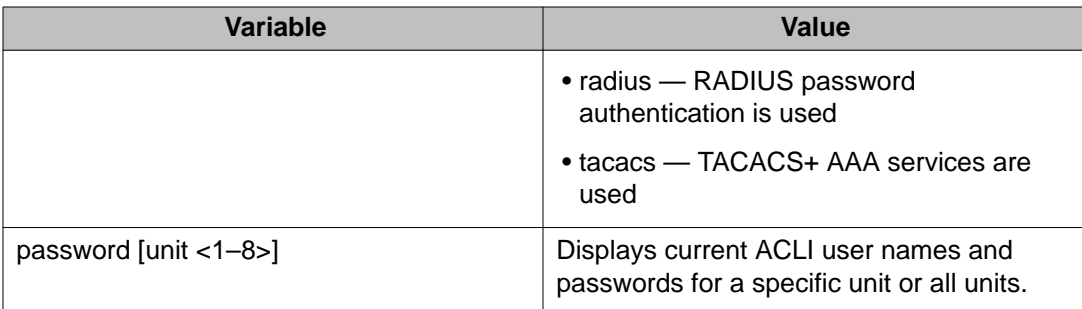

# **Displaying system information**

Display the current system characteristics.

#### *<u>O* Important:</u>

You must enable and configure SNTP to display GMT time. Refer to [Simple Network Time](#page-72-0) [Protocol \(SNTP\)](#page-72-0) on page 73 for more details.

#### **Procedure**

- 1. Log on to ACLI in Privileged EXEC command mode.
- 2. At the command prompt, enter the following command: show sys-info

#### **Example**

The following figure provides a sample of the **show sys-info** command.

```
3524GT-PWR+(config)#show sys-info
Operation Mode: Switch<br>
MAC Address: C8-F4-
                      C8-F4-06-D7-C8-00<br>4.0.1B2<br>16
POE Module FW:
Reset Count: 16<br>
Last Reset Type: Software Download
Last Reset Type:           Software Download
Autotopology: Enabled
Pluggable Port 21: None
Pluggable Port 22: None
Pluggable Port 23: None
Pluggable port 24: None
Pluggable Port 25: None
Pluggable Port 26: None
sysDescr: Ethernet Routing Switch 3524GT-PWR+
H\text{W:ROB} = H\text{W:ROB} = F\text{W:} t1116 = SW: v5.0.0.045Mfg Date: 20111101 HW Dev:none
Serial #: SDNI24GTP0B001
Operational Software: FW:t1116 SW:v5.0.0.045
Installed software: FW: SW:v5.0.0.045
Operational license: Base software
Installed license: Base software
sysObjectID: 1.3.6.1.4.1.45.3.80.4
```

```
sysUpTime: 8 days, 08:58:56
sysNtpTime: NTP not synchronized
sysServices: 6
sysContact: 
sysName:
----More (q=Quit, space/return=Continue)----
```
# **Configuring LEDs to blink on the display panel**

Use this procedure to set the LEDs on the display panel to blink to identify a particular unit.

#### **Procedure**

- 1. Log on to Privileged EXEC mode in ACLI.
- 2. At the command prompt, enter the following command: blink-leds [off | time <1–10> | unit <1–8>]

### **Variable definitions**

The following table describes the parameters for the **blink-leds** command.

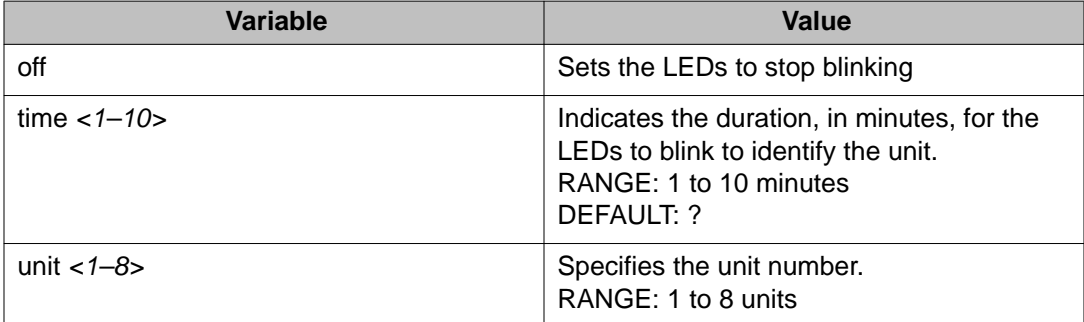

## **Customizing the opening banner**

You can customize the banner that appears when you connect to the Ethernet Routing Switch 5000 Series. You can customize the text that reads **AVAYA**. However you cannot customize the second line that reads **Enter [Ctrl]+y to begin**.

The Banner Control feature provides an option to specify the banner text. If you choose not to display the banner, the system enters the ACLI command mode through the default command interface. You do not have to press the  $Ctrl+y$  keys.

The Banner display that you select is used for subsequent console sessions. For executing the new mode in the console, you must logout. For Telnet access, all subsequent sessions use the selected mode.

### **Displaying the current banner**

Display the current banner.

#### **Procedure**

- 1. Log on to ACLI in Global Configuration command mode.
- 2. At the command prompt, enter the following command: show banner [custom | static]

#### **Variable definitions**

The following table describes the parameters for the **show banner** command.

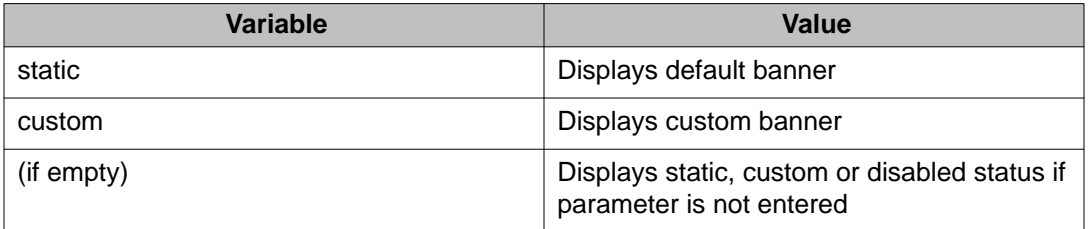

## **Customizing the opening ACLI banner**

Specifies the banner displayed at startup; either static or custom.

#### **Procedure**

- 1. Log on to ACLI in Global Configuration command mode.
- 2. At the command prompt, enter the following command:

[no] banner [custom | static | disabled | <1–19> LINE ]

### **Variable definitions**

The following table describes the parameters for the **banner** command.

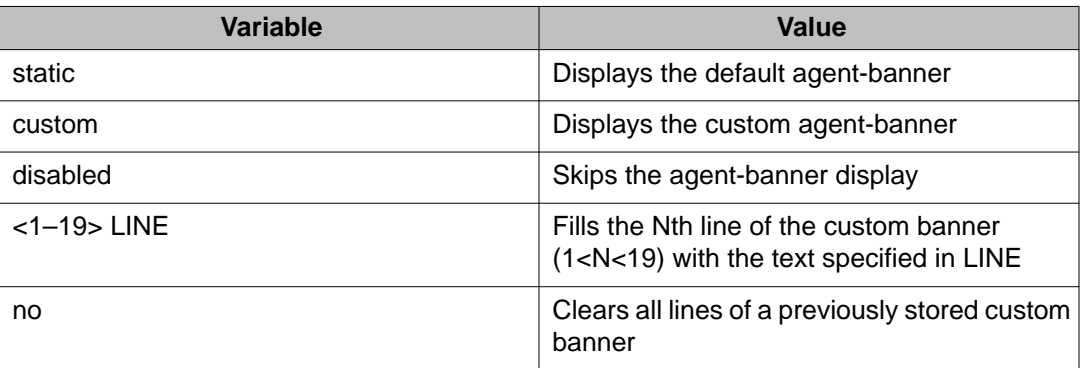

# **Displaying interfaces**

You can view the status of all interfaces on the switch, including MultiLink Trunk membership, link status, autonegotiation, and speed.

# **Displaying interfaces**

Use this procedure to display the current status of all interfaces or for a specific port

The status of all port interfaces on the switch or stack can be viewed, including Mult-Link Trunk membership, link status, autonegotiation and speed.

#### **Procedure**

- 1. Log on to ACLI in User Exec command mode.
- 2. At the command prompt, enter the following command:

```
show interfaces [admin-disabled | admin-enabled | gbic-info |
link-down | link-up | names| verbose] [<portlist>]
```
#### **Example**

The following figure provides a sample of the **show interfaces** command with the *names* variable.

```
3510GT-PWR+#show interfaces names 1,2,3
Port Name
      - - - -1 LabBldg
```
2 Testing<br>3 FloorBlo FloorBldg

The following figure shows a sample output of the **show interfaces** command without the *names* variable.

3524GT-PWR+#show interfaces

|                | Status |        |      |      | Auto     |                   |               | Flow   |         |
|----------------|--------|--------|------|------|----------|-------------------|---------------|--------|---------|
| Port           | Trunk  | Admin  | Oper | Link | LinkTrap | Negotiation Speed |               | Duplex | Control |
|                |        |        |      |      |          |                   |               |        |         |
| 1              |        | Enable | Up   | Up   | Enabled  | Custom            | 1000Mbps Full |        | Disable |
| $\overline{c}$ |        | Enable | Down | Down | Enabled  | Custom            |               |        |         |
| 3              |        | Enable | Down | Down | Enabled  | Custom            |               |        |         |
| $\overline{4}$ |        | Enable | Down | Down | Enabled  | Custom            |               |        |         |
| 5              |        | Enable | Down | Down | Enabled  | Custom            |               |        |         |
| 6              |        | Enable | Down | Down | Enabled  | Custom            |               |        |         |
| 7              |        | Enable | Down | Down | Enabled  | Custom            |               |        |         |
| 8              |        | Enable | Down | Down | Enabled  | Custom            |               |        |         |
| 9              |        | Enable | Down | Down | Enabled  | Custom            |               |        |         |
| 10             |        | Enable | Down | Down | Enabled  | Custom            |               |        |         |

The following figure shows a sample output of the **show interfaces** command with the *verbose* variable.

```
3524GT-PWR+#show interfaces verbose
Port: 1
     Trunk:
     Admin Status: Enable
      Oper Status: Up
     EAP Oper Status: Up
     VLACP Oper Status: Down
     STP Oper Status: Forwarding
     Link: Up
     LinkTrap: Enabled
     Link Autonegotiation: Custom
     Link Speed: 1000Mbps
     Link Duplex: Full=Duplex
     BPDU-guard (BPDU Filtering): Disabled
     BPDU-guard (BPDU Filtering): Oper Status: N/A
Port: 2
     Trunk:
     Admin Status: Enable
      Oper Status: Down
      EAP Oper Status: Up
     VLACP Oper Status: Down
     STP Oper Status: Discarding
     Link: Down
     LinkTrap: Enabled
      Link Autonegotiation: Custom
     BPDU-guard (BPDU Filtering): Disabled
     BPDU-guard (BPDU Filtering): Oper Status: N/A
----More (q=Quit, space/return=Continue)----
```
The following figure shows a sample output of the **show interfaces** command with the *link—up* variable.

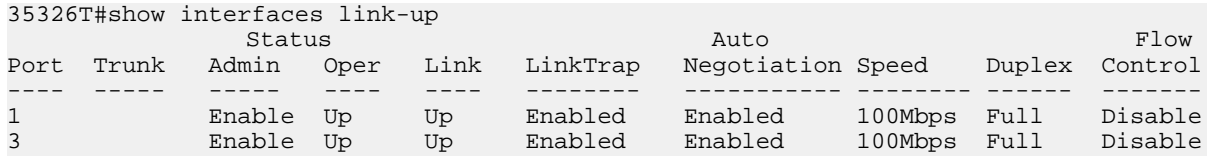

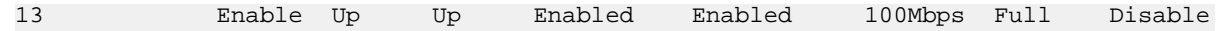

#### **Variable definitions**

The following table describes the parameters for the **show interfaces** command.

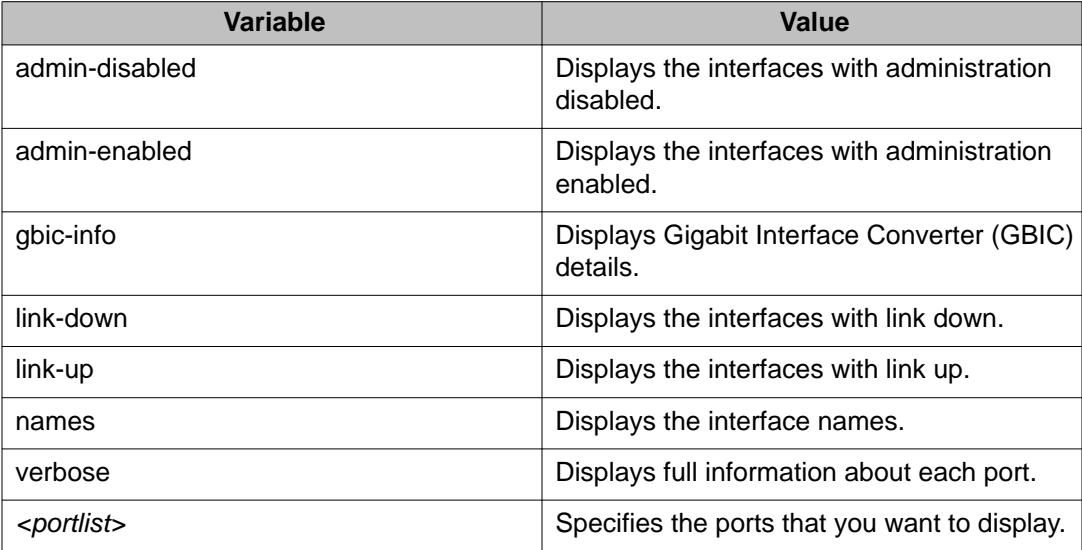

### **Displaying interface configurations**

Use this procedure to display the current configuration of all interfaces or for a specific port.

The configuration of all port interfaces on the switch or stack can be viewed, including port configuration, VLAN interface, VLAN port member, and Spanning-Tree configuration.

#### **Procedure**

- 1. Log on to ACLI in User EXEC command mode.
- 2. At the command prompt, enter the following command: show interfaces <portlist> config

#### **Example**

The following figure provides a sample of the **show interfaces config** command.

```
35326-PWR+>#show interfaces 1/1 config
Unit/Port: 1/1
     Trunk:
     Admin Status: Enable
     Oper Status: Up
     EAP Oper Status: Up
    VLACP Oper Status: Down
```
```
 STP Oper Status: Forwarding
     Link: Up
     LinkTrap: Enabled
     Link Autonegotiation: Enabled
    Link Speed: 100Mbps
 Link Duplex: Full-Duplex
 Flow Control: Disable
     BPDU-guard (BPDU Filtering): Disabled
     BPDU-guard (BPDU Filtering): Oper Status: N/A
*****VLAN interfaces configuration*****
         Filter Filter
         Untagged Unregistered
Unit/Port Frames Frames PVID PRI Tagging Name
--------- -------- ------------ ---- --- ------------- ----------------
1/1 No Yes 1 0 UntagAll Unit 1, Port 1
(((((VLAN ID port member configuration*****
Unit/Port VLAN VLAN Name VLAN VLAN Name VLAN VLAN Name
         --------- ---- ---------------- ---- ---------------- ---- ----------------
1/1 1 VLAN #1
--------- ---- ---------------- ---- ---------------- ---- ----------------
*****Spanning-tree port configurations*****
Unit Port Trunk Participation Priority Path Cost State
---- ---- ----- --------------- -------- --------- ----------
1 1 Normal Learning 128 10 Forwarding
35326-PWR+>
```
The following table describes the parameters for the **show interfaces config** command.

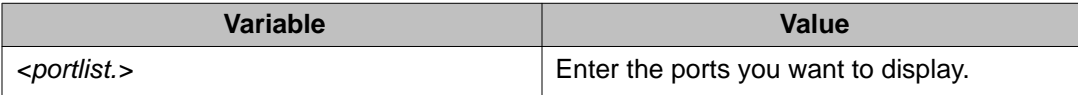

# **Simple Network Time Protocol (SNTP)**

The Simple Network Time Protocol (SNTP) feature synchronizes the Universal Coordinated Time (UTC) to an accuracy within 1 second. This feature adheres to the IEEE RFC 2030 (MIB is the s5agent). With this feature, the system can obtain the time from any RFC 2030-compliant NTP/SNTP server.

The system retries connecting with the NTP server a maximum of 3 times, with 5 minutes between each retry. If the connection fails after the 3 attempts, the system waits for the next synchronization time (the default is 24 hours) and begins the process again.

### *<u>O* Important:</u>

If you have trouble using this feature, try various NTP servers. Some NTP servers may be overloaded or currently inoperable.

### **Displaying SNTP information**

Display the SNTP information, as well as the configured NTP servers.

#### **Procedure**

- 1. Log on to ACLI in Privileged EXEC command mode.
- 2. At the command prompt, enter the following command: show sntp

### **Example**

The following figure provides a sample output of the **show sntp** command.

```
3524GT-PWR+(config)#show sntp
SNTP Status: Disabled
Primary server address: 0.0.0.0
Secondary server address: 0.0.0.0
Sync interval: 24 hours
Sync interval: 24 hour<br>
Last sync source: 0.0.0.0<br>
Primary server sync failures: 0
Primary server sync failures:
Secondary server sync failures: 0<br>Last sync time: 1
                   Not Set
Next sync time: Not Set<br>
Current time: Not Set
Current time:
3524GT-PWR+(config)#
```
### **Enabling or disabling SNTP**

Enable or disable Simple Network Time Protocol . The default value for SNTP is Disabled.

- 1. Log on to ACLI in Global Configuration command mode.
- 2. At the command prompt, enter the following command (without the optional *[no]* parameter to enable SNTP:
	- [no] sntp enable

The following table describes the parameters for the **sntp enable** command.

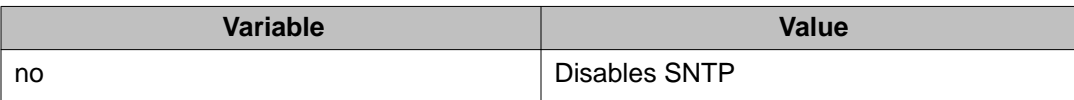

### **Setting SNTP server primary secondary address**

Set or clear the IP address for the primary or secondary NTP server.

### **Procedure**

- 1. Log on to ACLI in Global Configuration command mode.
- 2. At the command prompt, enter the following command:
	- [no] sntp server <primary|secondary> address <A.B.C.D>

### **Variable definitions**

The following table describes the parameters for the **sntp server <primary|secondary> address** command.

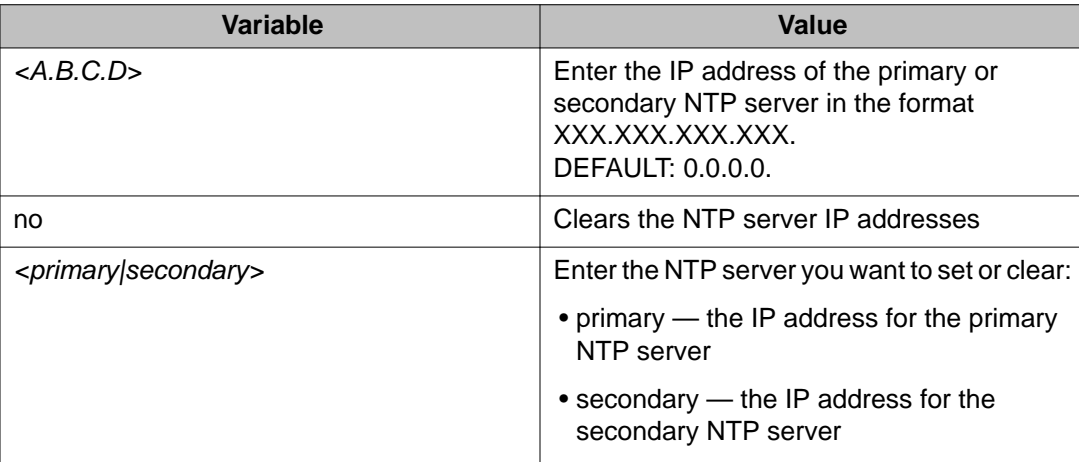

### **Forcing a Manual Synchronization with NTP Server**

Force a manual synchronization with the NTP Server. This procedure is useful if the recurring synchronization is long, and you want to correct or test the operation immediately, rather than waiting for, or changing the reoccurrence period.

#### **Before you begin**

You must enable SNTP before this procedure can be performed.

#### **Procedure**

- 1. Log on to ACLI in Global Configuration command mode.
- 2. At the command prompt, enter the following command: sntp sync-now

### **Setting up recurring synchronization**

You can specify recurring synchronization with the NTP server in hours, relative to the initial synchronization.

#### **Procedure**

- 1. Log on to ACLI in Global Configuration command mode.
- 2. At the command prompt, enter the following command: sntp sync-interval <0–168>

### **Variable definitions**

The following table describes the parameters for the **sntp sync-interval** command.

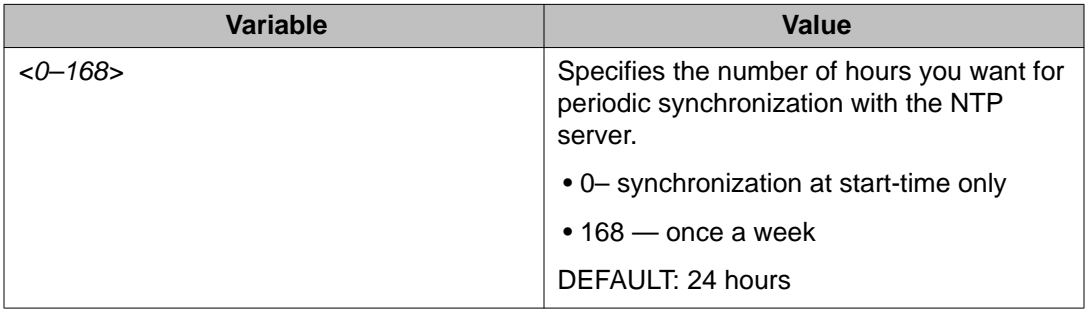

### **Setting SNTP parameters to default**

Setting the SNTP parameters to their default values allows you to disable SNTP, clear stored SNTP server addresses, and restore the default SNTP synchronization interval.

#### **Procedure**

- 1. Log on to ACLI in Global Configuration command mode.
- 2. At the command prompt, enter the following command: default sntp [enable | server | sync-interval]

### **Setting local time zone**

Simple Network Time Protocol (SNTP) uses Universal Coordinated Time (UTC) for all time synchronizations so it is not affected by different time zones. In order for the switch to report the correct time for your local time zone and daylight savings time, you must set local time zone and summer time zone (if using Daylight Savings Time).

### **Setting or disabling clock time zone**

Set the local time zone relative to Universal Coordinated Time (UTC), or disable the clock time zone feature.

- 1. Log on to ACLI in Global Configuration command mode.
- 2. At the command prompt, enter the following command:
	- [no] clock time-zone <zone> <hours> <minutes>

The following table describes the parameters for the **clock time-zone** command.

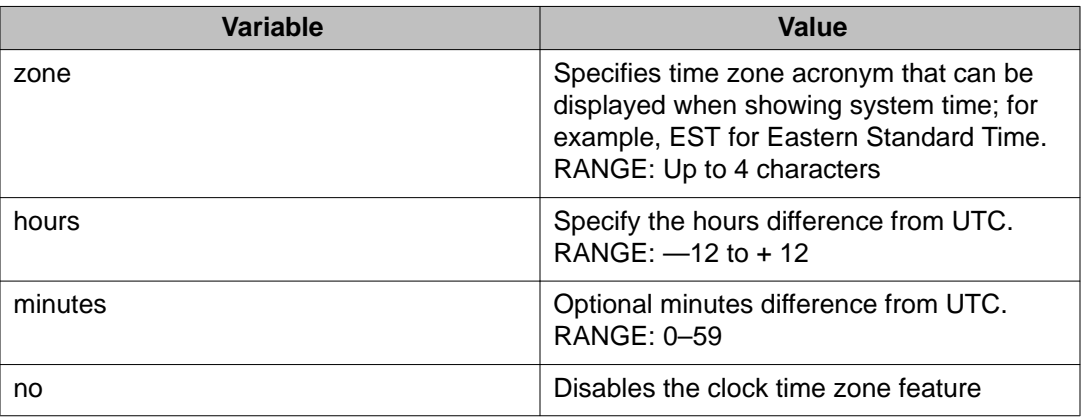

### **Setting or disabling daylight savings time**

Set the daylight savings time with start and end dates, or disable the daylight savings time feature.

### **Procedure**

- 1. Log on to ACLI in Global Configuration command mode.
- 2. At the command prompt, enter the following command: [no] clock summer-time <zone> [date {<day> <month> <year> <hh:mm>} {<day> <month> <year> <hh:mm>}] [<offset>]

### **Variable definitions**

The following table describes the parameters for the **clock summer-time** command.

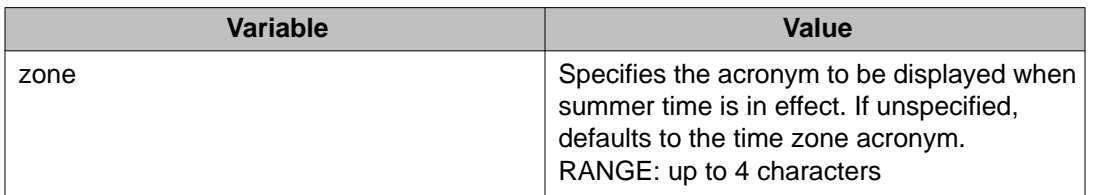

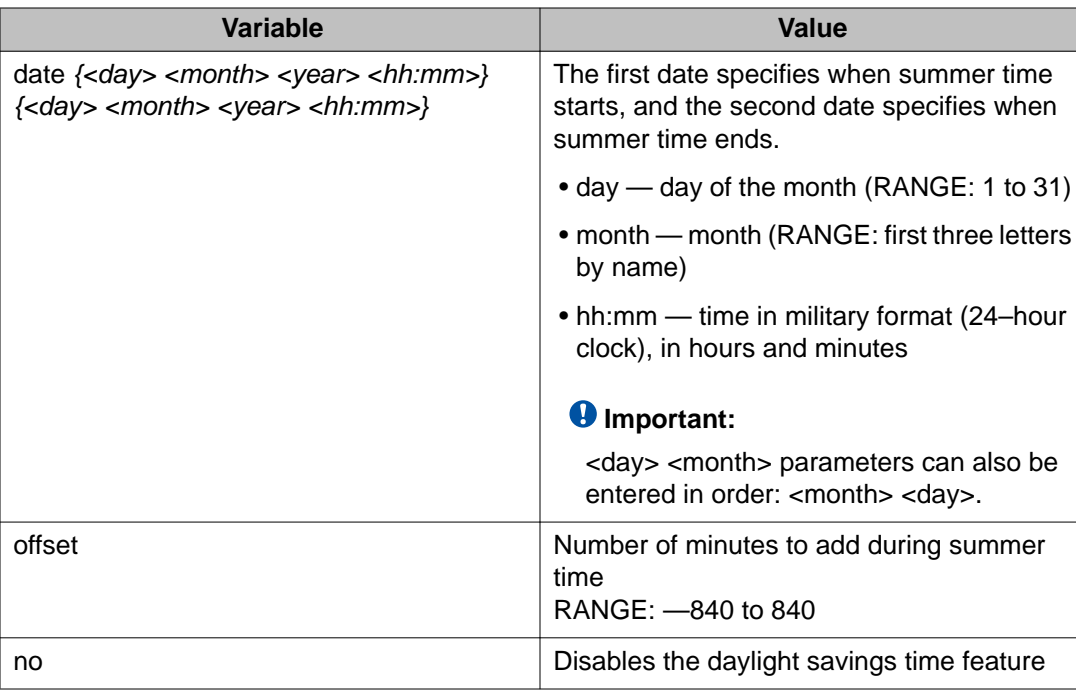

### **Specifying summer-time recurring dates**

Specify the dates that recur during the summer-time clock every year. This procedure provides flexibility for countries where the Daylight Savings Time is different than North America.

#### **Procedure**

- 1. Log on to ACLI in Global Configuration command mode.
- 2. At the command prompt, enter the following command:

clock summer-time recurring <1–5> <DAY> <MONTH> hh:mm> <1–5>  $<$ DAY>  $<$ MONTH>  $<$ hh:mm>  $<1-1440$ >

#### **Example**

The following figure provides a sample of the output of the **clock summer-time recurring** command.

```
3526T(config)#clock summer-time recurring 1 tues Jun 12:01 3 sat Sep 23:57 1
     Summer time recurring is set to:
start: 1st week of June on Tuesday at 12:01
end: 3rd week of September on Saturday at 23:57
     Offset: 60 minutes.
3526T(config)#
```
**Variable Value** <1–5> Specifies the week of the month. The first occurrence specifies when the recurring starts, and the second specifies when the recurring stops. <DAY> Specifies the day of the week as the first 3 letters of the name. The first occurrence specifies when the recurring starts, and the second specifies when the recurring stops. <MONTH> Specifies the Month using the first 3 letters of the name. The first occurrence specifies when the recurring starts, and the second specifies when the recurring stops. <hh:mm> Specifies the time in hours and minutes in military format (24–hr). The first occurrence specifies when the recurring starts, and the second specifies when the recurring stops. <1–1440> Specifies the number of minutes to add or subtract during summer-time recurring.

The following table describes the parameters for the **summer-time recurring** command.

### **Displaying the local time zone settings**

Display the settings for the local time zone.

#### **Procedure**

- 1. Log on to ACLI in Global Configuration command mode.
- 2. At the command prompt, enter the following command: show clock time-zone

#### **Example**

The following figure provides a sample of the output of the **show clock time-zone** command.

```
3524GT-PWR+(config)#show clock time-zone
     Time zone offset from UTC is 00:00
3524GT-PWR+(config)#
```
### **Displaying the daylight savings time settings**

Display the daylight savings time settings.

#### **Procedure**

- 1. Log on to ACLI in Global Configuration command mode.
- 2. At the command prompt, enter the following command:

show clock summer-time

#### **Example**

The following figure provides a sample of the output of the **show clock summer-time** command.

```
3524GT-PWR+(config)#show clock summer-time
     Summer time recurring is set to:
start: on Tuesday in the 1st week of June at 12:01 
end: on Saturday in the 3rd week of September at 23:59
     Offset: 60 minutes.
     Daylight saving time is disabled
3524GT-PWR+(config)#
```
# **Enabling or disabling UTC timestamp in ACLI show command outputs**

Use this procedure to enable or disable the display of the UTC timestamp in ACLI show command outputs. The default, the timestamp state is disabled.

- 1. Log on to ACLI in Global Configuration command mode.
- 2. To enable the display of the UTC timestamp, enter the following command: cli timestamp enable
- 3. To disable the display of the UTC timestamp, enter the following command: no cli timestamp enable

# **Setting boot parameters using ACLI**

You can restart the switch and configure BootP using ACLI.

### **Performing a soft-start of the switch**

Use this command to perform a soft-start of the switch.

### **Procedure**

- 1. Logon to the Privileged EXEC mode in ACLI.
- 2. To perform a soft-start of the switch, enter the following command: boot [default]

### **Variable definitions**

The following table describes the parameters for the **bootp** command.

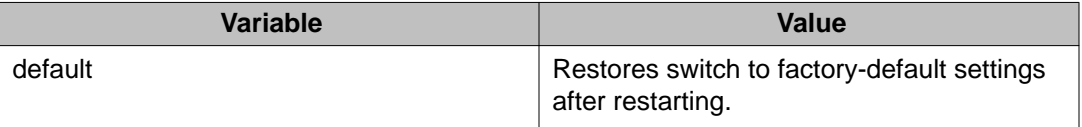

### **Configuring BootP on the current instance of the switch or server**

Use this command to configure BootP on the current instance of the switch or server, as the default ip, the last known address, never, or always.

- 1. Logon to the Global Configuration mode in ACLI.
- 2. To configure BootP on the current instance of the switch or server, enter the following command:

```
[no] [default] ip bootp server {default-ip|last|disable|
always]
```
The following table describes the parameters for the **ip bootp server** command.

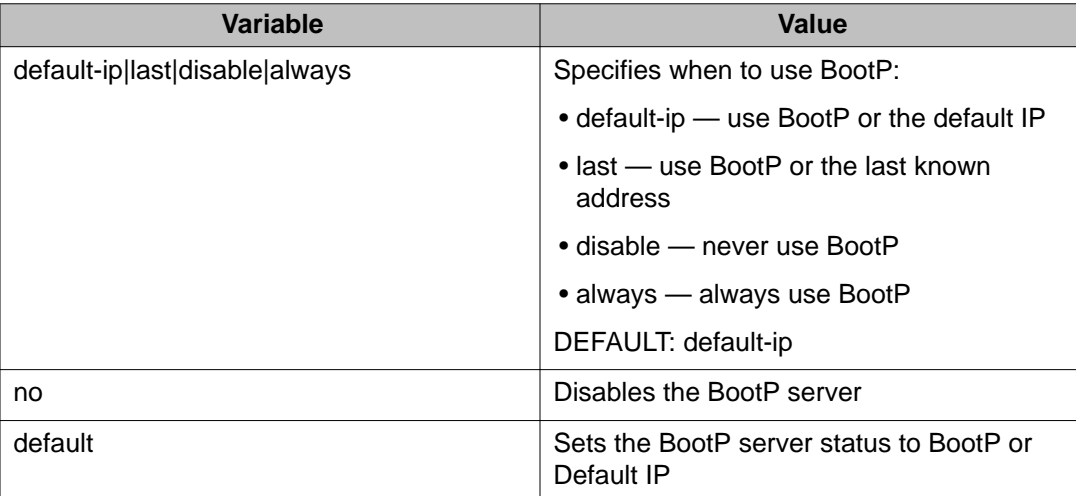

# **Setting stack forced mode**

This section describes the procedures and commands to configure and display stack forced mode on a two unit stack.

### **Enabling or disabling stack forced mode**

Use this procedure to enable or disable stacked forced mode on a two unit stack.

### **Before you begin**

Stack Forced Mode requires a stack configuration of two units.

### **About this task**

You can use Stack Forced Mode to manage one of the stand-alone units from a broken stack of two with the previous stack IP address. When Stack Forced Mode is enabled, it only activates if the stack fails.

- 1. Log on to Global Configuration mode in ACLI.
- 2. To enable Stack Forced Mode, enter the following command:

stack forced-mode

- 3. To disable Stack Forced Mode, enter the following command: no stack forced-mode
- 4. To default Stack Forced Mode, enter the following command: default stack forced-mode

The default is disabled.

### **Variable definitions**

The following table describes the parameters for the **stack forced-mode** command.

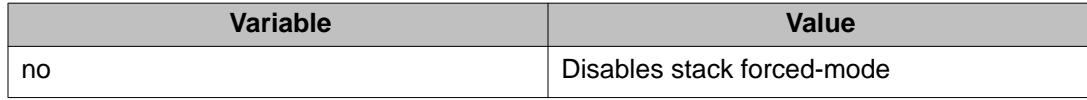

### **Displaying stack forced-mode**

Use this procedure to display the stack forced mode status for the switch. If the status is Enabled, the device is currently running in stack forced mode. If the status is Disabled, the device is not running in stack forced mode.

#### **Before you begin**

Stack Forced Mode requires a stack configuration of two units.

#### **Procedure**

- 1. Log on to Global Configuration mode in ACLI.
- 2. At the command prompt, enter the following command: show stack forced-mode

#### **Example**

The following figure provides a sample of the **show stack forced-mode** command.

```
3526T-PWR+<config>#show stack forced-mode
Forced-Stack Mode: Disabled
Device is not currently running in forced stack mode.
3526T-PWR+<config>#
```
# **Configuring the operational mode on rear ports**

Use this procedure to configure the operational mode of rear ports into Stacking or Standalone Mode.

#### **Procedure**

- 1. Log on to the Global Configuration mode in ACLI.
- 2. At the command prompt, enter the following command:

```
rear-ports mode {standalone | stacking}
```
### **Variable definitions**

The following table describes the parameters for the **rear-ports mode** command.

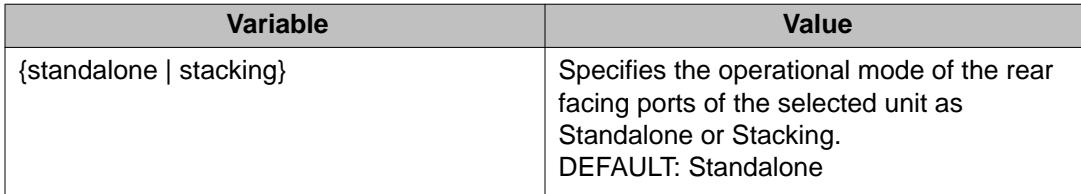

# **Displaying operational mode of the rear port**

Use this procedure to display the operational mode of the rear port on a switch in Standalone or Stacking Mode.

#### **Procedure**

- 1. Log on to the Global Configuration mode in ACLI.
- 2. At the command prompt, enter the following command: show rear-ports mode

#### **Example**

The following figure provides a sample of the **show rear-ports mode** command.

```
3526T-PWR+<config>#show rear-ports mode
Current rear-ports mode: Stacking Mode
```

```
Next rear-ports mode: Stacking Mode
Next mode will be applied after reset
3526T-PWR+<config>#
```
# **AUR configuration**

This section describes ACLI commands used in Auto Unit Replacement (AUR) configuration.

### **Enabling or disabling AUR**

Use this procedure to enable or disable AUR on the switch, or to set the AUR configuration to the default value.

### **Procedure**

- 1. Log on to Global Configuration mode in ACLI.
- 2. To enable AUR, enter the following command: stack auto-unit-replacement enable
- 3. To disable AUR, enter the following command: no stack auto-unit-replacement enable
- 4. To default AUR, enter the following command: default stack auto-unit-replacement enable

### **Displaying AUR**

Use this procedure to displays the current AUR settings.

### **Procedure**

- 1. Log on to the Privileged EXEC mode in ACLI.
- 2. At the command prompt, enter the following command: show stack auto-unit-replacement

#### **Example**

The following figure provides a sample of the **show stack auto-unit-replacement** command.

```
3526T-PWR+<config?#show stack auto-unit-replacement
Auto Unit Replacement Auto-Resorte: Enabled
```

```
Auto Unit Replacement Auto-Save: Enabled
UNIT # LAST CONFIG-SAVE TIME-STAMP READY FOR REPLACEMENT
1 3 days 10:23:02 Yes
             0 \text{ days } 00:01:403 3 days 10:12:33 Yes
6 3 days 10:12:34 NO
             3 days 10:12:35
```
### **Enabling or disabling AUR configuration saves**

Use the following commands to enable or disable AUR automatic configuration saves.

#### **Before you begin**

AUR requires a stack configuration

#### **About this task**

You can configure AUR to enable or disable automatic configuration saves for non-base units.

#### **Procedure**

- 1. Log on to the Global Configuration mode in ACLI.
- 2. To enable AUR automatic configuration saves, enter the following command: stack auto-unit-replacement config save enable
- 3. To disable AUR automatic configuration saves, enter the following command: stack auto-unit-replacement config save disable

### **Removing MAC addresses from AUR cache**

Use the following procedure to remove a MAC address from the AUR cache for a nonoperational unit.

#### **Before you begin**

AUR requires a stack configuration.

You require a stack of at least three units.

#### **About this task**

You can remove the MAC address of a non-operational stack unit from the Auto Unit Replacement (AUR) cache. A non-operational unit can be a switch that is no longer present in the stack, or a stack switch that is being restored within the stack. When you remove the MAC address information of the non-operational unit from the AUR cache, the hardware information is retained in the AUR cache. The next unit joining a stack that matches the unit hardware can replace the non-operational unit, regardless of the MAC address. You cannot remove the MAC address of operational units.

#### **Procedure**

- 1. Log on to the Privileged EXEC mode in ACLI.
- 2. To verify that the stack unit is non-operational, enter the following command: show stack auto-unit-replacement mac-addresses
- 3. To remove the MAC address of a non-operational unit, enter the following command: stack auto-unit-replacement remove-mac-address unit <1-8>

#### **Example**

Verify the operational status of the stack.

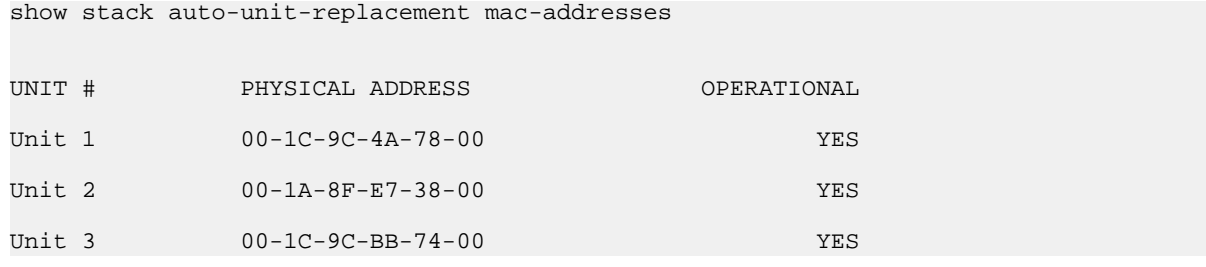

You cannot remove the MAC address of an operational unit. Prepare the unit for replacement, remove the unit from the stack, and verify the operational status.

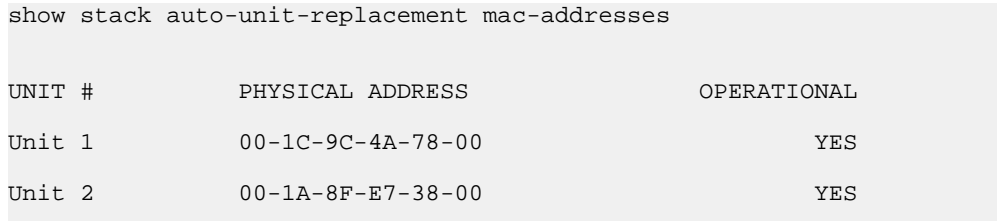

Remove the MAC address for the non-operational unit.

stack auto-unit-replacement remove-mac-address unit 3

Verify that the MAC address is deleted for the non-operational unit.

Unit 3 00-1C-9C-BB-74-00 NO

show stack auto-unit-replacement mac-addresses

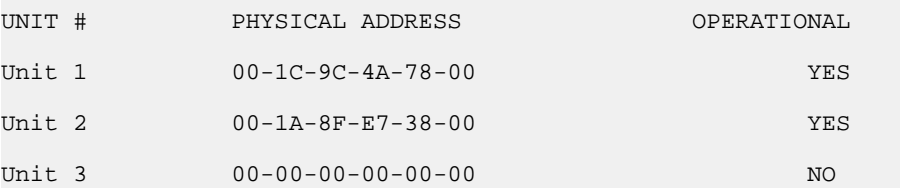

Add a new unit with a matching hardware configuration to the stack. Regardless of the new unit MAC address, the AUR configuration copies to the new unit and the new unit reboots. Once booted, the new unit joins the stack.

### **Displaying stack information**

Use this procedure to display the current stack information. In addition, it will cause the front face LEDs to light up to display the unit ID. For example, unit 4 will light LEDs 1 through 4.

### **Procedure**

- 1. Log on to the Privileged EXEC mode in ACLI.
- 2. At the command prompt, enter the following command: show stack-info

### **Example**

The following figure provides a sample of the **show stack-info** command.

TO BE ADDED

# **AAUR configuration**

Use ACLI procedures in the following sections to manage and configure Agent Auto Unit Replacement (AAUR). You can currently manage this functionality only through ACLI.

### **Enabling or disabling AAUR**

Use this procedure to enable or disable Agent Auto Unit Replacement (AAUR).

### **Note:**

AAUR is recommended and enabled by default.

#### **Before you begin**

AAUR requires a stack configuration

#### **About this task**

You can use the Agent Auto Unit Replacement (AAUR) feature to ensure that all units in a stack run the same software image.

### **Procedure**

- 1. Log on to the Global configuration mode in ACLI.
- 2. To enable AUR, enter the following command: stack auto-unit-replacement-image enable

#### **Note:**

Diagnostic Auto Unit Replacement (DAUR) is configured with AAUR. There are no commands to separately enable or disable DAUR.

- 3. To disable AUR, enter the following command: no stack auto-unit-replacement-image enable
- 4. To default AUR, enter the following command: default stack auto-unit-replacement-image enable The default is enabled.

### **Displaying AAUR configuration**

Use this procedure to view the AAUR configuration.

#### **Procedure**

- 1. Log on to the Global Configuration mode in ACLI.
- 2. At the command prompt, enter the following command: show stack auto-unit-replacement-image enable

#### **Note:**

Diagnostic Auto Unit Replacement (DAUR) is configured with AAUR. There are no commands to separately display DAUR.

#### **Example**

The following figure provides a sample of the **show stack auto-unit-replacementimage** command.

```
3526T-PWR+<config?#show stack auto-unit-replacement-image
Auto Unit Image Replacement: Enabled
```
# **Chapter 8: Configuring a TFTP server**

# **Setting TFTP parameters**

You can display the IP address of the TFTP server and assign an IP address to the TFTP server.

For procedures to copy a configuration file to the TFTP server, or copy a configuration file from the TFTP server to the switch to use to configure the switch, refer to *Avaya Ethernet Routing Switch 3500 Series — Fundamentals*, NN47203–102.

# **Displaying the default TFTP server**

Display the IP address of the server used for all TFTP-related transfers.

#### **Before you begin**

#### **Procedure**

- 1. Log on to ACLI in Privileged EXEC command mode.
- 2. At the command prompt, enter the following command: show tftp-server

#### **Example**

The following figure provides a sample output of the **show tftp-server** command.

```
3524GT-PWR+>enable
3524GT+#show tftp-server
TFTP Server IP address: 172.16.3.2
```
# **Assigning or clearing the TFTP address**

Assign or clear the address for the switch to use for TFTP services.

### **Procedure**

- 1. Log on to ACLI in Global Configuration command mode.
- 2. At the command prompt, enter the following command:
	- [no] [default] tftp-server [<A.B.C.D> | <WORD>]

### **Variable definitions**

The following table describes the parameters for the **tftp-server** command.

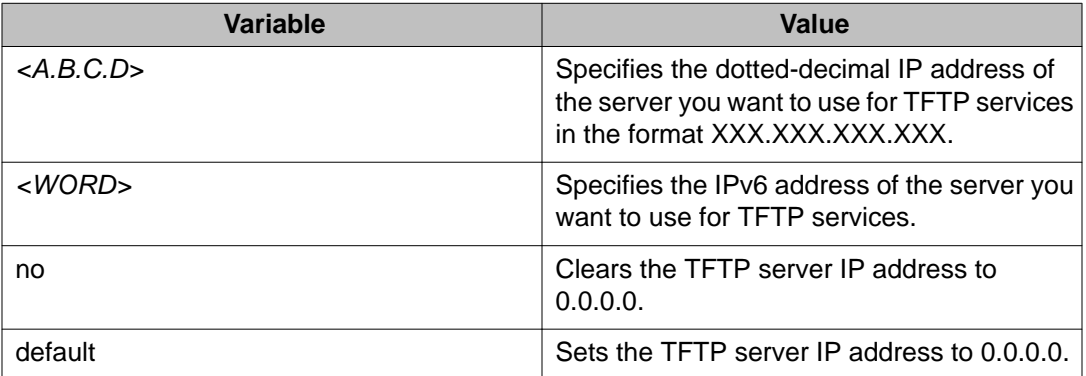

# **Chapter 9: Managing Ethernet ports using ACLI**

### **Autosensing and autonegotiation**

The Ethernet Routing Switch 3500 Series is an autosensing and autonegotiating device.

- The term autosense refers to the ability of a port to sense the speed of an attached device.
- The term autonegotiation refers to a standardized protocol (IEEE 802.3u) that exists between two IEEE 802.3u-capable devices. Autonegotiation lets the switch select the best of speed and duplex modes.

Autosensing is used when the attached device is not capable of autonegotiation or is using a form of autonegotiation that is not compatible with the IEEE 802.3u standard. In this case, because it is not possible to sense the duplex mode of the attached device, the Ethernet Routing Switch 3500 Series reverts to half-duplex mode.

When autonegotiation-capable devices are attached to the Ethernet Routing Switch 3500 Series, the ports negotiate down from 1000 Mb/s speed and full-duplex mode (ERS 3510GT and ERS 3524GT) and from 100 Mb/s speed and full-duplex mode (ERS 3526T) until the attached device acknowledges a supported speed and duplex mode.

# **Custom Autonegotiation Advertisements**

Custom Autonegotiation Advertisements (CANA) lets you customize the capabilities that you advertise. For example, if a port is not capable of 10/100/1000 full duplex operation, the port can be configured to only advertise 10 half-duplex capabilities.

CANA lets you control the capabilities that are advertised by the Ethernet switches as part of the autonegotiation process. In the current software releases, autonegotiation can either be enabled or disabled.

When autonegotiation is disabled, the hardware is configured for a single (fixed) speed and duplex value. When autonegotiation is enabled, the advertisement made by the product is a constant value based upon all speed and duplex modes supported by the hardware.

When autonegotiating, the switch selects the highest common operating mode supported between the switch and its link partner.

In certain situations, it is useful to autonegotiate a specific speed and duplex value. In these situations, the switch can allow for attachment at an operating mode other than its highest supported value.

For example, if the switch advertises only a 100 Mbps full-duplex capability on a specific link, the link goes active only if the neighboring device is also capable of autonegotiating a 100 Mbps full-duplex capability. This prevents mismatched speed and duplex modes if customers disable autonegotiation on the neighboring device.

### *<u>O* Important:</u>

The CANA feature is available for 10/100 Ethernet ports of ERS 3526T switches, and 10/100/1000 ports on the ERS 3510GT and ERS 3524GT switches (not available for rear ports).

### **Enabling Custom Autonegotiation Advertisement (CANA) in ACLI**

You can control the capabilities that are advertised by the Ethernet Routing Switch as part of the auto-negotiation process using the Custom Autonegotiation Advertisements (CANA) feature. After autonegotiation is disabled, the hardware is configured for a single (fixed) speed and duplex value. After auto-negotiation is enabled, the advertisement made by the switch is a constant value based upon all speed and duplex modes supported by the hardware. After auto-negotiating, the switch selects the highest common operating mode supported between it and its link partner.

### **Displaying the current autonegotiation advertisements in ACLI**

Use this command to display the current autonegotiation advertisements.

#### **Procedure**

- 1. Logon to the Privileged EXEC mode in ACLI.
- 2. To display the current autonegotiation advertisements, enter the following command:

```
show auto-negotiation-advertisements [port <portlist>]
```
#### **Example**

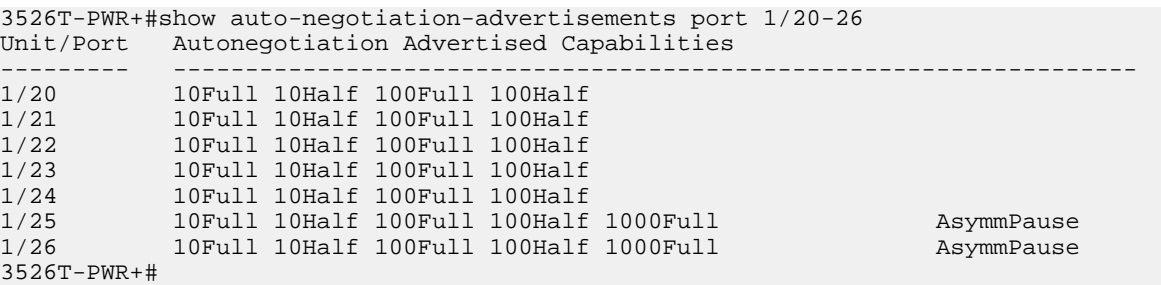

The following table describes the parameters for the **show auto-negotiationadvertisements** command.

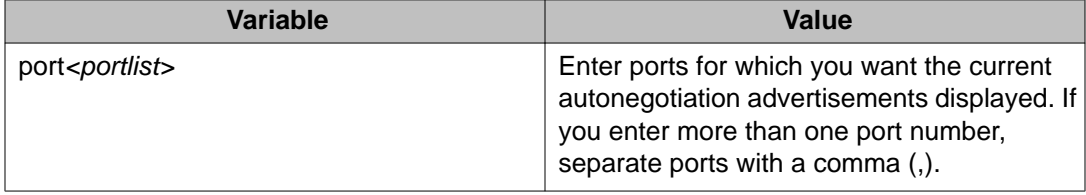

### **Displaying the hardware advertisement capabilities for the switch in ACLI**

Use this command to display the hardware advertisement capabilities for the switch.

### **Procedure**

- 1. Logon to the User EXEC mode in ACLI.
- 2. To display the hardware advertisement capabilities for the switch, enter the following command:

show auto-negotiation-capabilities [port <portlist>]

### **Example**

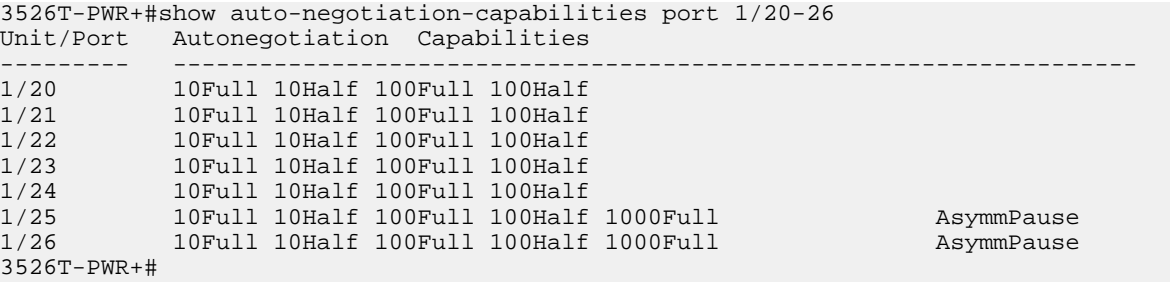

The following table describes the parameters for the **show auto-negotiationcapabilities** command.

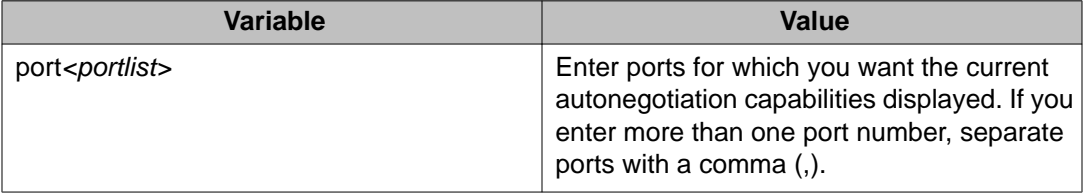

# **Enabling or disabling a port**

Enable or disable a port with ACLI

### *<u>O* Important:</u>

You can disable switch ports that are trunk members, if you choose to disable them one by one. If you choose to disable all ports of the unit or stack, the changes can affect the ports belonging to MLTs.

#### **Procedure**

- 1. Log on to ACLI in the Interface Configuration command mode.
- 2. At the command prompt, enter the following command:
	- [no] shutdown [line <portlist>]

#### **Example**

The following figure provides a sample of the output of the shutdown [port <portlist>] command.

```
3524GT<config-if>#shutdown port 6
3524GT<config-if>#
```
The following table describes the parameters for the shutdown [port <portlist>] command.

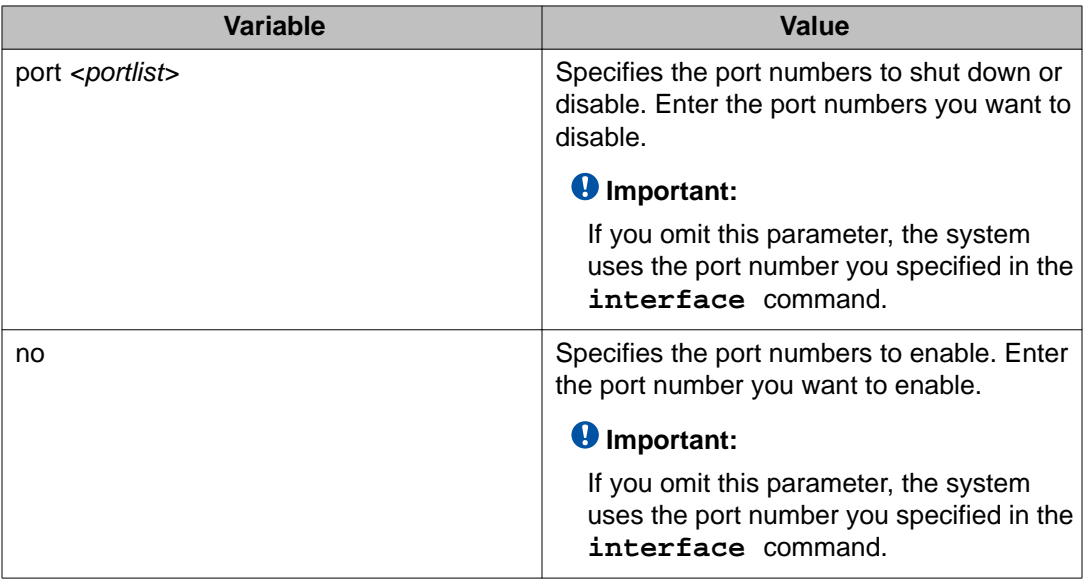

# **Naming ports**

You can name ports, change the name, clear the name or reset the port name to an empty string.

- 1. Log on to ACLI in Interface Configuration command mode.
- 2. At the command prompt, enter the following command:
	- [no] [default] name [port <portlist>] <LINE>

The following table describes the parameters for the name [port <portlist>] command.

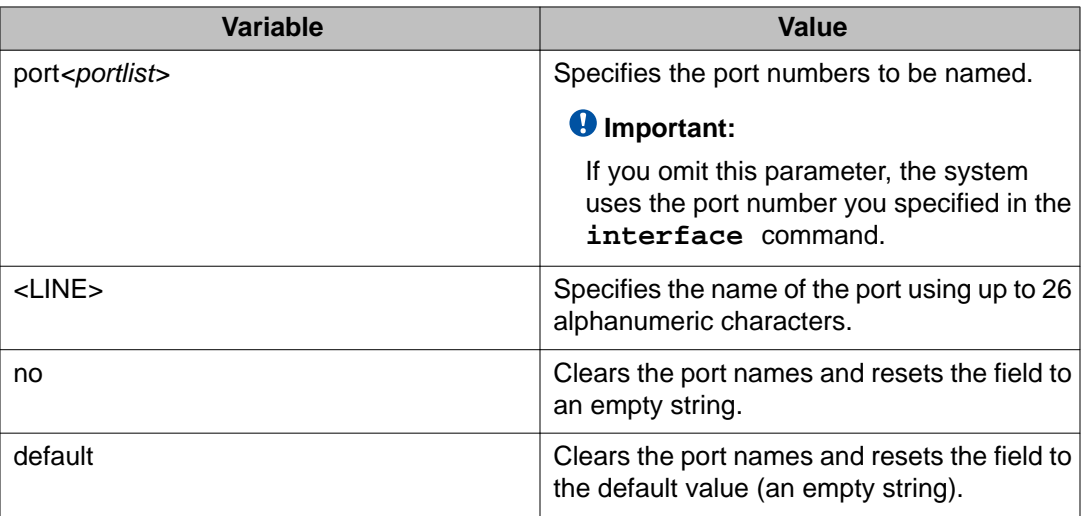

# **Setting port speed**

Set the speed of a port. Ports can be set to a speed of 10 Mb/s, 100 Mb/s, 1000 Mb/s (or 1 GB/s), or auto-negotiated.

### **Procedure**

- 1. Log on to ACLI in Interface Configuration command mode.
- 2. At the command prompt, enter the following command:

[default] speed [port <portlist>]  ${10|100|1000|}$ auto}

The following table describes the parameters for the speed [port <portlist>] command.

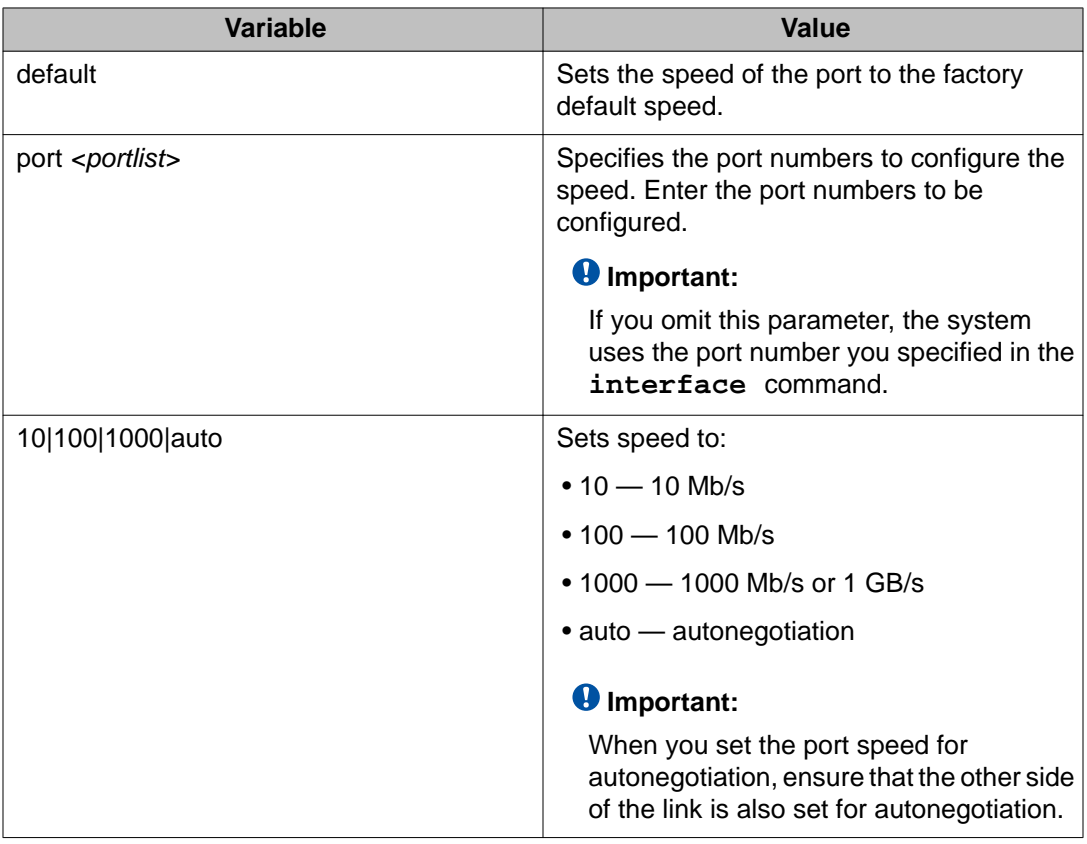

# **Specifying duplex operation for a port**

Specify duplex operation as full-duplex mode , half-duplex mode, or auto-negotiated. You can also reset duplex operation for a port to the factory default duplex value.

- 1. Log on to ACLI in Interface Configuration command mode.
- 2. At the command prompt, enter the following command: [default] duplex [port <portlist>] {full|half|auto}

The following table describes the parameters for the duplex [port <portlist>] command.

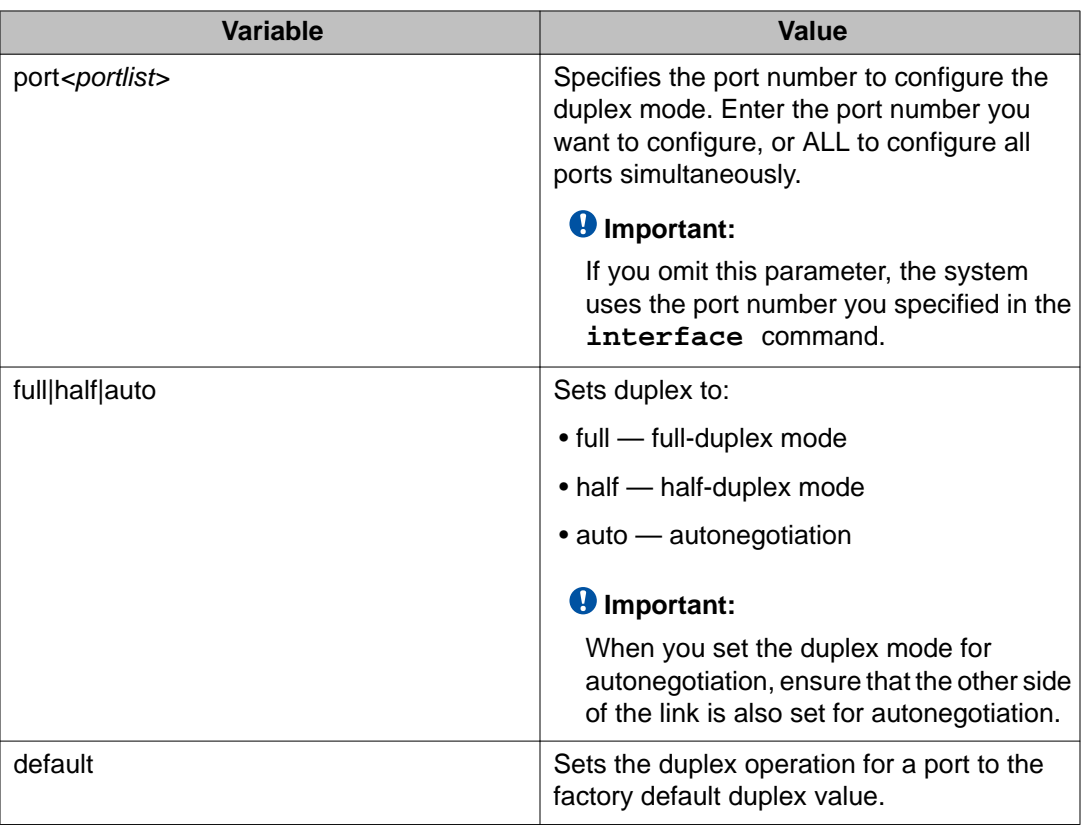

# **High speed flow control**

The high speed flow control feature lets you control traffic and avoid congestion on the gigabit full-duplex link. If the receive port buffer becomes full, the Ethernet Routing Switch 3500 Series issues a flow-control signal to the device at the other end of the link to suspend transmission. When the receive buffer is no longer full, the switch issues a signal to resume the transmission. You can set the flow control mode to Asymmetric or disabled.

### **Asymmetric mode**

This mode lets the link partner send flow control pause frames to the Gigabit Ethernet port. When a pause frame is received, the receiving port suspends transmission of frames for a

number of slot times specified in the control frame or until a pause-release control frame is received.

In this mode, the port is disabled from transmitting pause frames to its link partner. Use this mode when the port is connected to a buffered repeater device.

You can choose a flow control mode with ACLI commands.

### **Enabling flow control using ACLI**

If you use a Gigabit Ethernet with the Ethernet Routing Switch 3500 Series, you control traffic on this port using the **flowcontrol** command.

#### **About this task**

The **flowcontrol** command is used only on Gigabit Ethernet ports and controls the traffic rates during congestion.

### **Note:**

You can activate flow control as follows:

- if auto-negotiation is enabled on the port, you must activate asymm-pause-frame advertisement for that port to autonegotiate both the speed/duplex of the link as well as the flow control setting
- if auto-negotiation is disabled on the port, you need to use the *asymmetric* parameter of the flowcontrol command

#### **Procedure**

- 1. Logon to the Interface Configuration mode in ACLI.
- 2. To configure flow control on Gigabit Ethernet ports, enter the following command:

```
[no] [default] flowcontrol [port <portlist>] {asymmetric |
auto | disable}
```
### **Variable definitions**

The following table describes the parameters for the **flowcontrol** command.

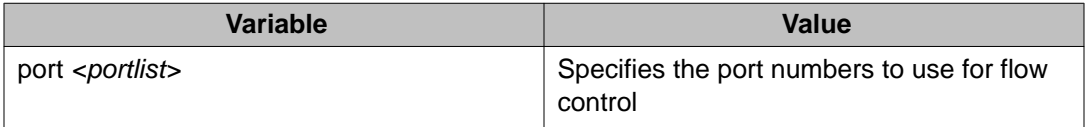

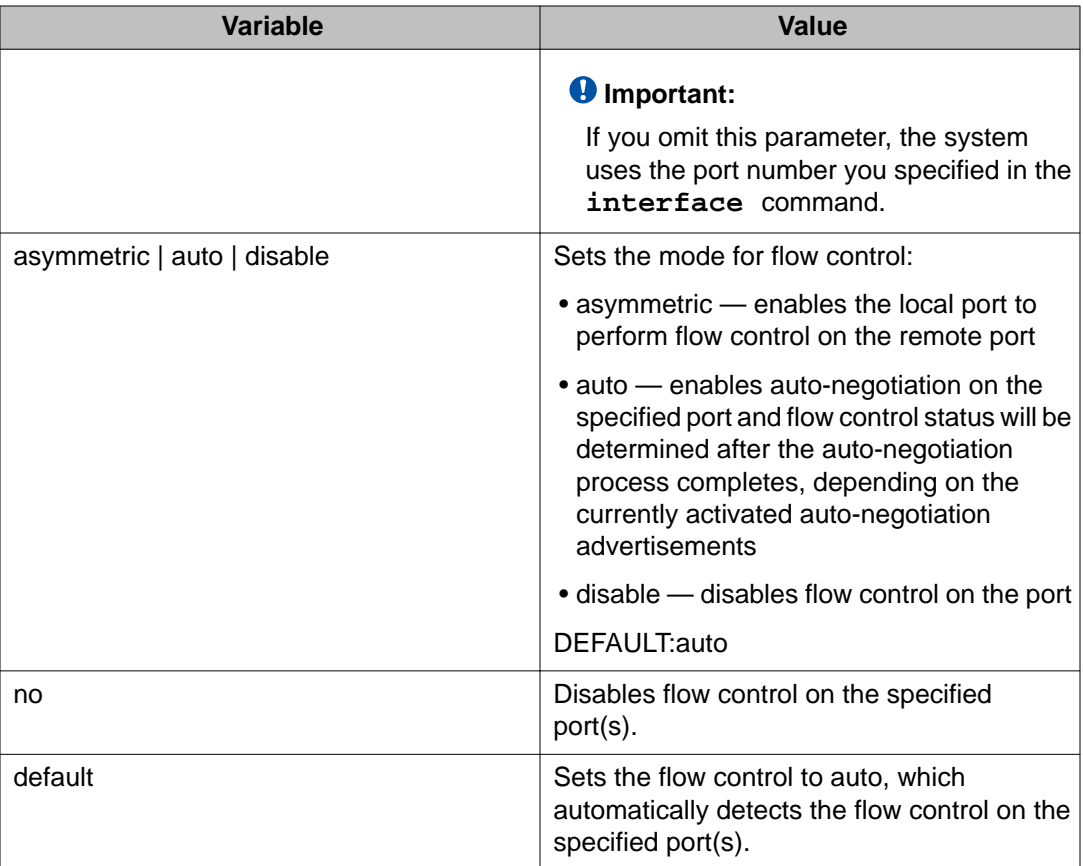

# **Rate limiting configuration**

The Rate Limiting feature lets you configure the threshold limits for broadcast and multicast packets ingressing on a port for a given time interval. The Ethernet Routing Switch 3500 Series drops packets received above the threshold value if the traffic ingressing on the port exceeds the threshold. The hardware restrictions on this platform do not allow you to determine if the traffic from a port is the cause of excess broadcast or multicast traffic. Consequently you cannot perform port-specific actions such as disabling a port. You can generate a trap to detect the excess traffic or you can configure the switch to store a message in the system log when the traffic on the port exceeds the threshold value. This message in the system log conveys that some traffic to the switch is dropped.

When the volume of either packet type is high, placing severe strain on the network (often referred to as a "storm"), you can set the forwarding rate of those packet types to not exceed a specified percentage of the total available bandwidth. The pps (Packets Per Second) value you set is a small amount of the maximum value of pps for the maximum available bandwidth that is 262143 pps.

### *<u>O* Important:</u>

All Rate Limiting configuration settings are applied across the entire unit. You cannot set some ports in the unit to limit broadcast traffic with a value of X pps and some other ports in the same to limit multicast traffic with a value of Y pps.

You can view the rate limiting configuration settings and statistics with the **show rate-limit** command or the **show running-config** ACLI command. You can also limit the percentage of multicast traffic, or broadcast traffic, or both with **rate-limit** ACLI command.

### **Note:**

With the Storm Control feature added in Release 5.1, both Storm Control and Rate Limiting are disabled by default. Only one of these features can be enabled at any one time. In order to use Rate Limiting, you must ensure that Storm Control is globally disabled.

### **Displaying rate-limit configuration using ACLI**

Display rate-limit configuration to view settings and statistics.

### **Procedure**

- 1. Logon to the ACLI in Privileged EXEC mode.
- 2. At the command prompt, enter the following command: show rate-limit

3.

### **Example**

The following figure displays sample output from the **show rate-limit** command.

```
3510GT-PWR+show rate-limit
Packet Type Limit
----------- -----
Both 0 pps
3510GT-PWR+#
```
### **Configuring rate limiting using ACLI**

Configure rate limiting in packets per second for the specified traffic type: either multicast, broadcast, or both.

### **Procedure**

1. Logon to the ACLI Global Configuration Mode.

2. At the command prompt, enter the following command:

[no] [default] rate-limit [multicast|broadcast|both] <0– 262143>

### **Variable definitions**

The following table describes the parameters for the **rate-limit** command.

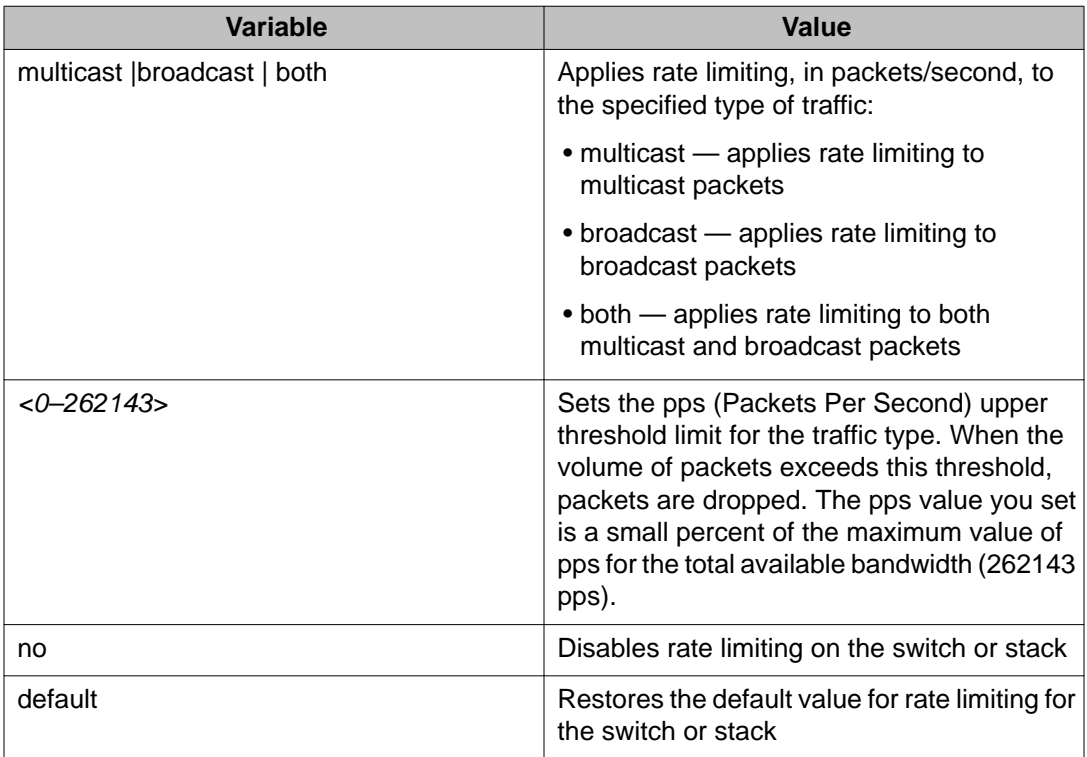

# **Chapter 10: Managing Power Over Ethernet (PoE)**

# **Configuring PoE switch parameters**

You configure power parameters for each Ethernet Routing Switch 3500–PWR+ with ACLI. You can configure the DC power source and the power usage with this management system.

### **Setting the method to detect power devices**

Set the method the Ethernet Routing Switch 3500–PWR+ uses to detect the power devices connected to the front ports.

You must ensure that this setting is the correct one for the IP appliance you use with the switch. Please note this setting applies to the entire switch, not port-by-port. So, you must ensure that this setting is configured correctly for all the IP appliances on a specified switch.

### **Procedure**

- 1. Log on to ACLI in Global Configuration command mode.
- 2. At the command prompt, enter the following command:

```
poe poe-pd-detect-type {802dot3af | 802dot3af_and_legacy |
802dot3at | 802dot3at_and_legacy}
```
### **Variable definitions**

The following table describes the parameters for the **poe poe-pd-detect-type** command.

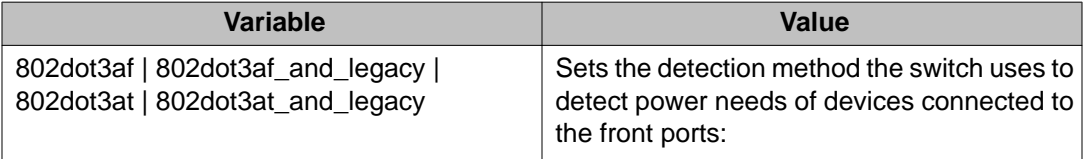

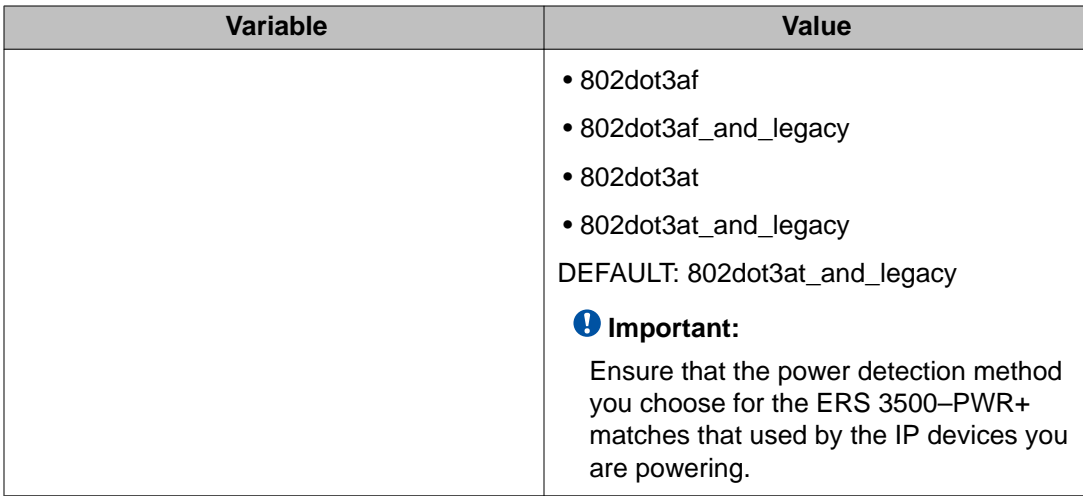

### **Setting a power usage threshold**

Set a percentage usage threshold above which the system sends a trap for each Ethernet Routing Switch 3500–PWR+

#### **Procedure**

- 1. Log on to ACLI in Global Configuration command mode.
- 2. At the command prompt, enter the following command:

poe poe-power-usage-threshold {<1–99>}

### **Variable definitions**

The following table describes the parameters for the **poe poe-power-usage-threshold** command.

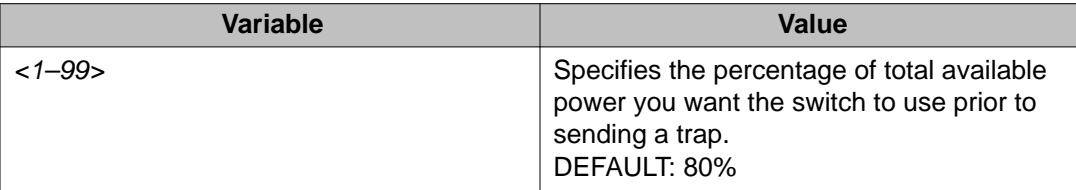

### **Enabling or disabling PoE traps**

Enable or disable the traps for the PoE functions on the Ethernet Routing Switch 3500–PWR +.

### **Procedure**

- 1. Log on to ACLI in Global Configuration command mode.
- 2. At the command prompt, enter the following command:

```
[no] snmp-server notification-control
{pethPsePortOnOffNotification |
pethMainPowerUsageOnNotification |
pethMainPowerUsageOffNotification}
```
### **Variable definitions**

The following table describes the parameters for the **snmp-server notificationcontrol** command.

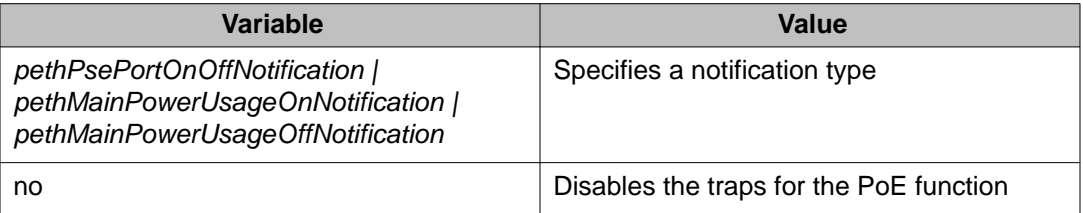

# **Displaying PoE configuration**

You can display the status for the PoE configuration on the Ethernet Routing Switch 3500– PWR+ using ACLI.

### **Displaying the current PoE configuration**

Display the current PoE configuration of the Ethernet Routing Switch 3500–PWR+, and settings for each PoE port.

### **Procedure**

- 1. Log on to ACLI in Privileged Exec command mode.
- 2. At the command prompt, enter the following command:

```
show poe-main-status [unit <1–8>]
```
### **Example**

The following figure provides a sample output of the **show poe-main-status** command.

```
3524GT-PWR+>enable 
3524GT-PWR+#show poe-main-status 
PoE Main Status - Stand-alone 
--------------------------- 
Available DTE Power : 370 Watts 
DTE Power Status : Normal 
DTE Power Consumption : 0 Watts 
DTE Power Usage Threshold : 80 % 
PD Detect Type : 802.3at and Legacy
Power Source Present : AC Only
AC Power Status : Present
DC Power Status : Not Present
```
#### **Important:**

The Power Source Present listing displays the current power source for the switch: AC Only.

### **Displaying PoE port status**

Display the administration status, detection status, power limit, port priority, and the PD classification for each port.

The DTE Power Status displays error messages if the port is not providing power. The following messages can appear:

- Detecting port detecting IP device requesting power
- Delivering power port delivering requested power to device
- Invalid PD port detecting device that is not valid to request power
- Deny low priority power disabled from port because of port setting and demands on power budget
- Overload power disabled from port because port is overloaded
- Test port in testing mode
- Error none of the other conditions apply
- Disabled the port has been administratively disabled
#### **Procedure**

- 1. Log on to ACLI in Privileged Exec command mode.
- 2. At the command prompt, enter the following command: show poe-port-status [<portlist>]

#### **Example**

The following figure provides a sample output of the **show poe-port-status** command.

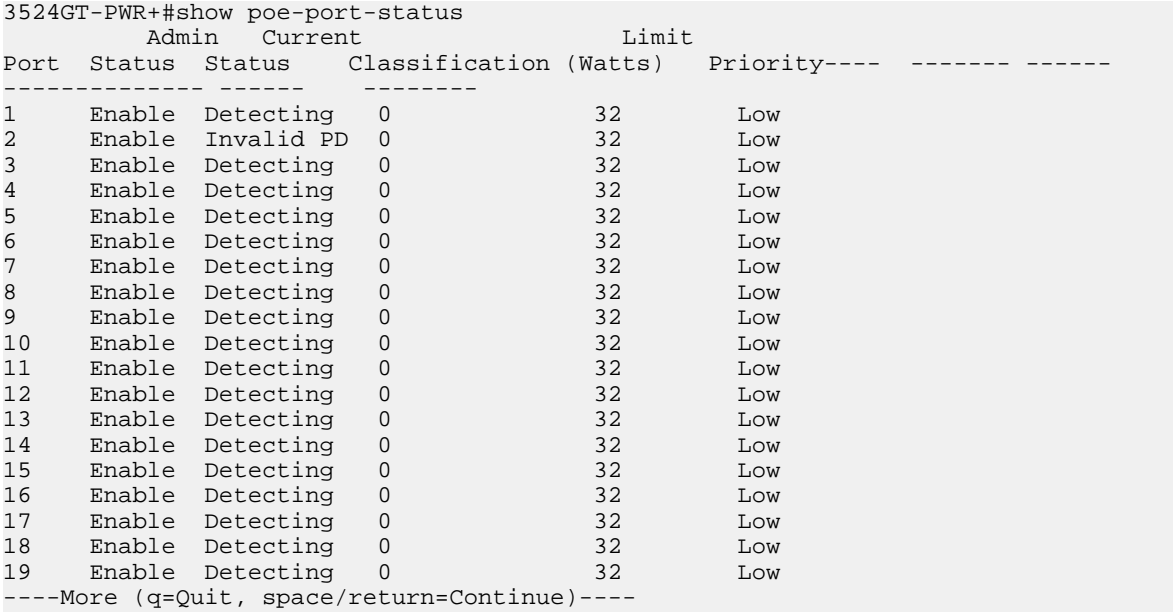

### **Variable definitions**

The following table describes the parameters for the **show poe-port-status** command.

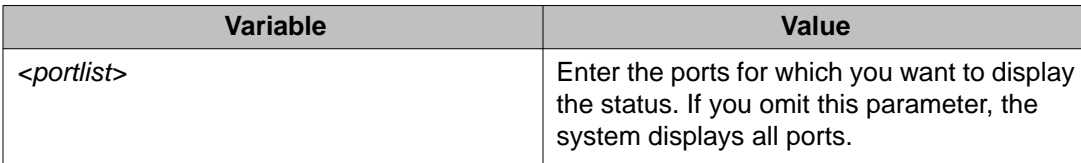

### **Displaying PoE power measurement**

Display the voltage, current and power values for each powered device connected to each port.

### **Procedure**

- 1. Log on to ACLI in Privileged Exec command mode.
- 2. At the command prompt, enter the following command: show poe-power-measurement [<portlist>]

### **Example**

The following figure provides a sample output from the **show poe-power-measurement** command.

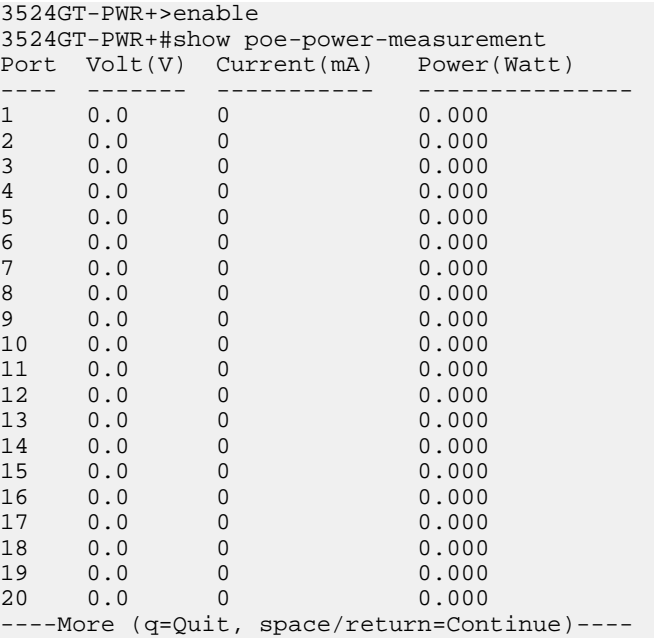

### **Variable definitions**

The following table describes the parameters for the **show poe-power measurement** command.

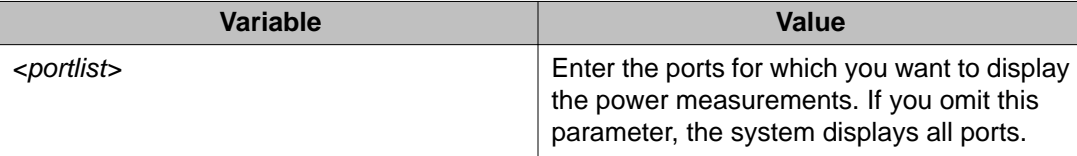

# **Configuring PoE power mode**

The ERS 3510GT-PWR+ switch is able to operate in two Power over Ethernet (PoE) budget modes:

- Fanless mode Low Power Budget Mode
- Normal mode High Power Budget Mode

The default is: High Power Budget Mode (Normal mode, fan operates).

In Fanless mode, the fan is shut down and will not be activated, despite the internal temperature. To prevent the switch from overheating, the PoE budget is limited to 60 Watts. Although the internal temperature may show as High in this mode, the ERS 3510GT-PWR+ switch has been designed to operate at temperatures about 60°C. When the switch is operating in Fanless mode, diagnostic fan tests are not performed and the **show environmental** command does not display details about the fan.

In Normal mode, the fan operates normally and is activated when the temperature reaches its threshold. See [Setting a power usage threshold](#page-105-0) on page 106. In Normal mode, the PoE budget is not limited; a maximum of 170 Watts is available.

Use the following procedure to set the PoE operating mode to low (Fanless) or high (Normal) power budget mode.

#### **Procedure**

- 1. Log on to ACLI in Global Configuration command mode.
- 2. At the command prompt, enter the following command:

```
[default] poe power-mode {low-power-budget| high-power-
budget}
```
#### **Note:**

The switch does not need to reboot for the change in power mode to take effect.

#### **Example**

The following figure provides a sample output of the **show poe-main-status** command showing PoE power mode settings.

PoE Main Status - Stand-alone

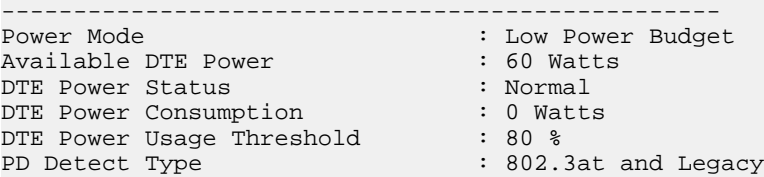

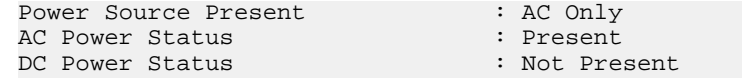

### **Variable definitions**

The following table describes the parameters for the **poe power-mode** command.

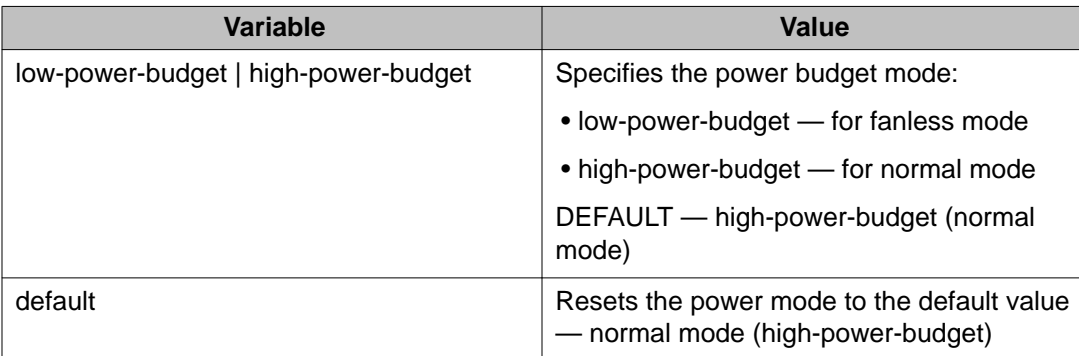

### **Displaying PoE power mode**

Use the following procedure to display the PoE budget operating mode for the ERS 3510GT-PWR+ switch. There are 2 power budget modes; low (Fanless) or high (Normal).

The default is: high power budget mode (Normal mode, fan operates).

#### **Procedure**

- 1. Log on to ACLI in Privileged Exec command mode.
- 2. At the command prompt, enter the following command: show poe-main-status

#### **Example**

The following figure provides a sample of the **show poe-main-status** command.

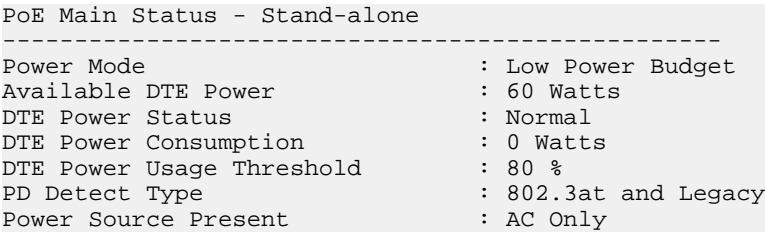

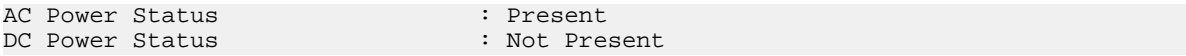

Managing Power Over Ethernet (PoE)

# **Chapter 11: Upgrading switch software**

# **Upgrading software using ACLI**

You can download the Ethernet Routing Switch 3500 Series software image that is in nonvolatile flash memory. To download the software image, a properly configured Trivial File Transfer Protocol (TFTP) server must be present in your network, and the Ethernet Routing Switch 3500 Series must have an IP address.

### **Caution:**

Do not interrupt power to the device during the software download process. A power interruption can corrupt the firmware image.

### **Upgrading switch software**

Upgrade the software for the Ethernet Routing Switch 3500 Series. You can upgrade both the software image and the diagnostics image.

#### *<u>O* Important:</u>

Unless the no-reset option is selected, the system resets after downloading a new image.

#### **Procedure**

- 1. Log on to ACLI in Privileged EXEC command mode.
- 2. At the command prompt, enter the following command:

```
download [address <ip>] {image <image-name>|image-if-newer
<image-name>|diag <filename> [no-reset] | poe-module-image }
```
#### **Important:**

You can use the **download** command without parameters. The system displays the most recently used TFTP server IP address and file name; if you still want to use these, press Enter. You can also change these.

The software download process automatically completes without user intervention. The process erases the contents of flash memory and replaces it with a new software image. Take care not to interrupt the download process until after it runs

to completion (the process can take up to 10 minutes, depending on network conditions).

When the download process is complete, the switch automatically resets and the new software image initiates a self-test, unless the no-reset option is selected. The system returns a message after successfully downloading a new image.

During the download process, the Ethernet Routing Switch 3500 Series is not operational. You can monitor the progress of the download process by observing the LED indications.

### **Example**

The following figure provides a sample output of the **download** command.

```
3524GT-PWR+>enable 
3524GT-PWR+#download 
Address [172.16.3.2] : 
Filename [3500_500s_041.img] : 
Finished Upgrading Image Rebooting 
3524GT-PWR+#
```
### **Variable definitions**

The following table describes the parameters for the **download** command.

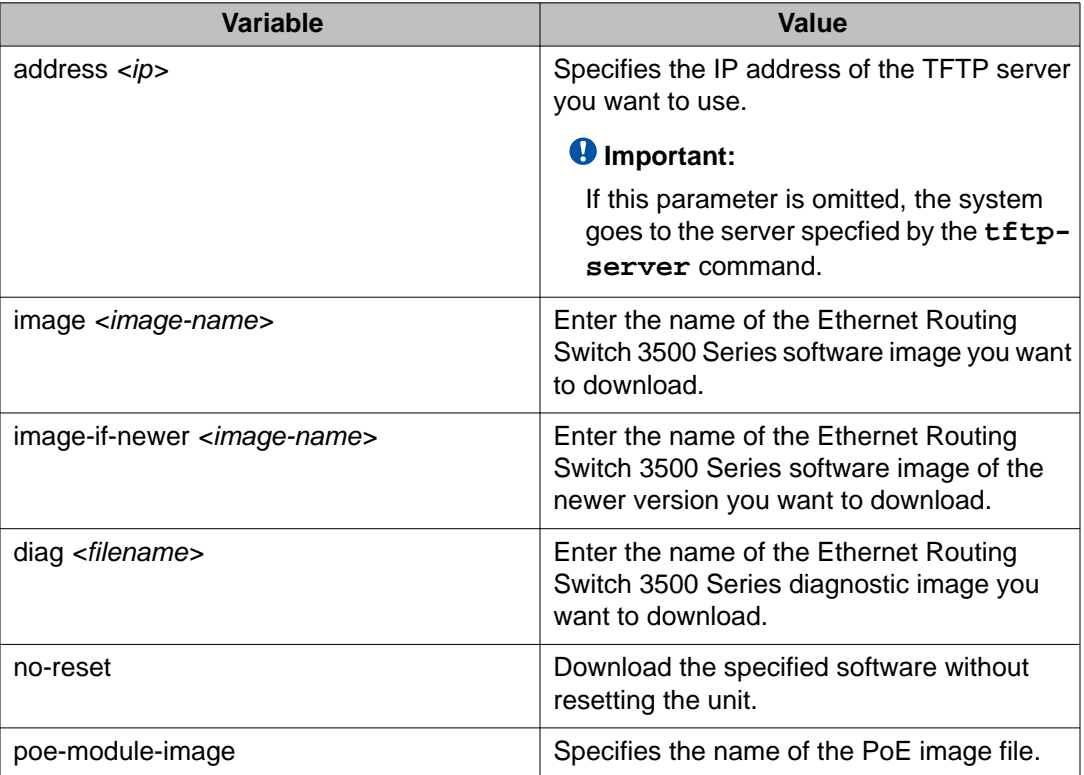

### **Show software status**

You can display the currently loaded and operational switch or stack software status for both agent and diagnostic loads. You can use the **show boot** ACLI command and variables to display the agent or diagnostic load status individually, or combined.

### **Displaying the agent and diagnostic software load**

Display the currently loaded and operational software status for agent and diagnostic loads, either individually or combined, for a switch or stack.

#### **Procedure**

- 1. Log on to ACLI in User Exec command mode.
- 2. At the command prompt, enter the following command: show boot [diag] [image]

#### **Example**

The following figure provides a sample output of the **show boot** command.

```
3524GT-PWR+>show boot
Unit Agent Image Active Image Diag Image Active Diag
----- ----------- ------------ ---------- -----------
1# 5.0.0.041 5.0.0.041 t1116
* - Unit requires reboot for new Active Image to be made operational.
# - Unit requires reboot for new Diag to be made operational.
3524GT-PWR+>
```
### **Variable definitions**

The following table describes the parameters for the **show boot** command.

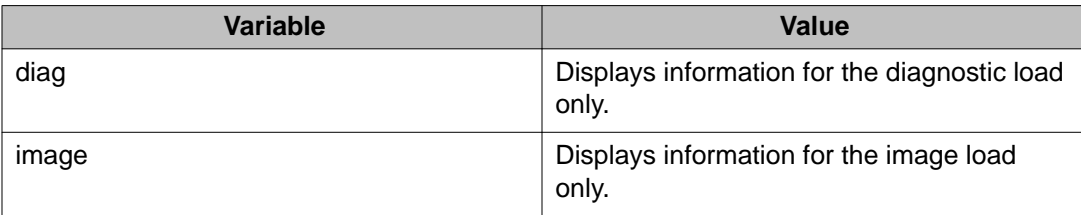

Upgrading switch software

# **Chapter 12: Shutting down and resetting a switch**

### **Shutting down the switch**

Use this procedure to safely shut down a switch without interfering with device processes or corrupting the software image. After the **shutdown** command is issued, the configuration is saved, auto-save functionality is temporarily disabled, and configuration changes are not allowed until the switch restarts. If the shutdown is cancelled, auto-save functionality returns to the state in which it was previously functioning.

### **Procedure**

- 1. Log on to ACLI in Privileged EXEC command mode.
- 2. At the command prompt, enter the following command: shutdown [force] [minutes-to-wait <1–60>] [cancel]

### **Variable definitions**

The following table describes the parameters for the **shutdown** command.

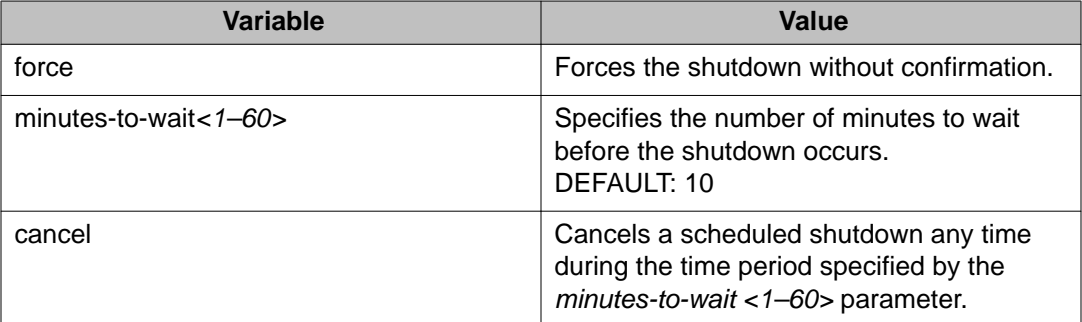

# **Reloading remote devices**

Use this procedure to disable auto saving configuration changes, and safeguard against a configuration error when you perform dynamic configuration changes on a remote switch. If you make an error while configuring a remote switch that results in the loss of connectivity (for example, an error in the IP address, VLAN, etc.), the reload loads the last saved configuration to re-establish connectivity.

This procedure does temporarily disable auto-save functionality until the reload occurs. Cancelling the reload returns auto-save functionality to any previous setting.

#### **Before you begin**

This procedure is intended to be used by system administrators to configure remote devices and reset them when the configuration is complete. The configuration is not explicitly saved after the **reload** command is issued. This means that any configuration changes must be explicitly saved before the switch reloads.

### **Caution:**

You must perform a timed reload command before making dynamic configuration changes to safeguard against the loss of remote connectivity.

#### **Procedure**

- 1. Log on to ACLI in Privileged EXEC command mode.
- 2. At the command prompt, enter the following command:

```
reload [force] [minutes-to-wait <1–60> [cancel]
```
#### **Example**

The following example shows use of the **reload** command as a safeguard during dynamic configuration changes:

- 1. Enter **reload force minutes-to-wait 30** to instruct the switch to reboot in 30 minutes and load the configuration from NVRAM. During the 30 minute countdown, autosave of the configuration is disabled.
- 2. Execute dynamic switch configuration commands. The command take effect immediately and are not saved to NVRAM.
- 3. Test your configuration changes. If problems occurred, when the 30 minute countdown expires, the switch reboots and loads the previous configuration. If no problems occur, and switch connectivity is maintained, you can perform one of the following tasks before the 30 minute countdown expires:
- Enter **copy config nvram** to save the new configuration.
- Enter **reload cancel** to cancel the previous reload command.

# **Variable definitions**

The following table describes the parameters for the **reload** command.

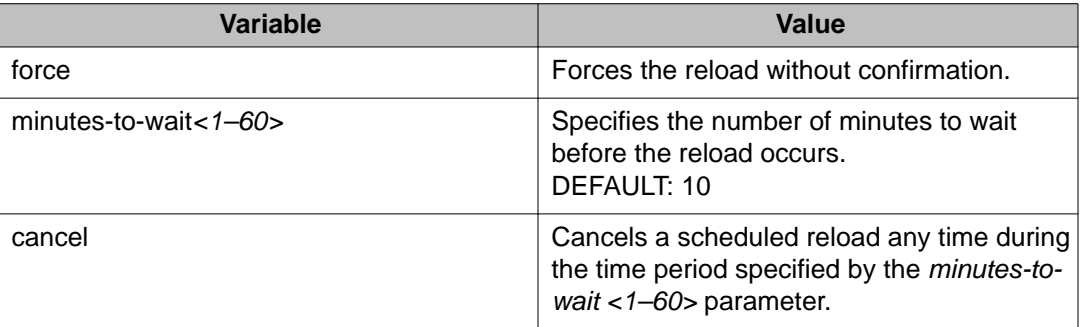

Shutting down and resetting a switch

# **Chapter 13: Configuring the switch using EDM**

# **Configuring Quick Start using EDM**

Perform this procedure to configure Quick Start to enter the setup mode through a single screen.

- 1. From the navigation tree, click **Administration**.
- 2. In the Administration Tree, click **Quick Start**.
- 3. In the **In-Band Switch IP address,** type a switch address.
- 4. In the **In-Band Subnet Mask** dialog box, type a subnet mask.
- 5. In the **Default Gateway** dialog box, type an IP address.
- 6. In the **Read-Only Community String** box, type a character string.
- 7. In the **Re-enter to verify** dialog box immediately following the Read-Only Community String box, retype the character string from Step 6.
- 8. In the **Read-Write Community String** dialog box, type a character string.
- 9. In the **Re-enter to verify** dialog box immediately following the Read-Write Community String box, retype the character string from Step 8.
- 10. In the **Quick Start VLAN** dialog box, type a VLAN ID.

11. Click **Apply**.

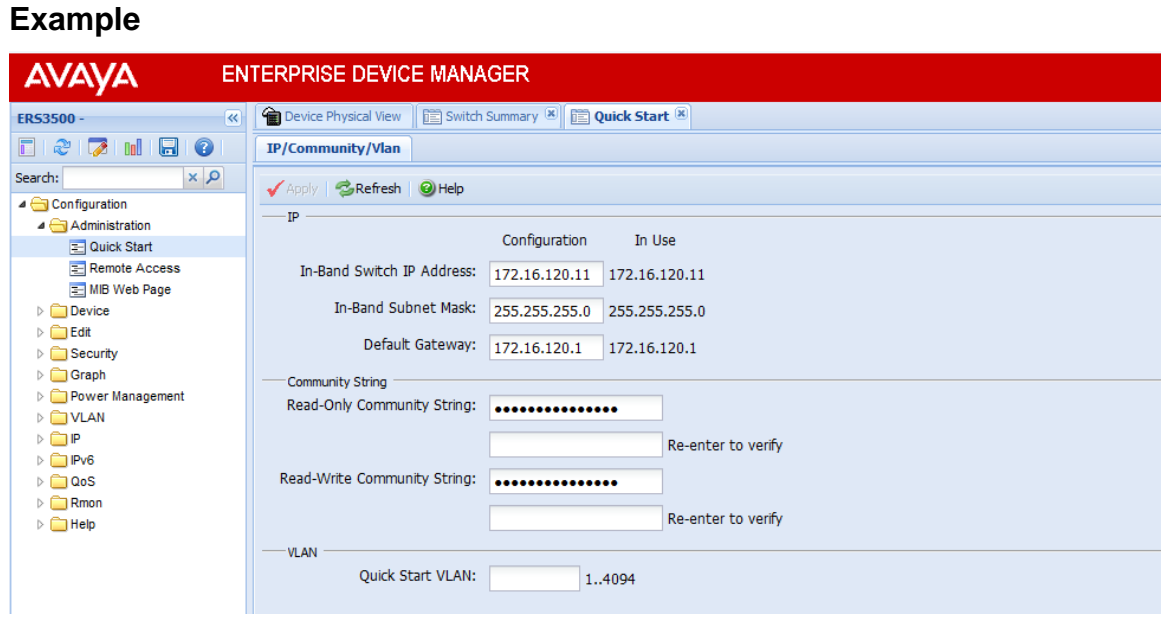

# **Configuring remote access using EDM**

Use this procedure to configure remote access for a switch.

- 1. In the navigation tree, double-click **Administration**.
- 2. In the Administration tree, click **Remote Access**.
- 3. In the work area, click the **Setting** tab.
- 4. In the Telnet Remote Access Setting section, select a value from the **Access** list.
- 5. In the Telnet Remote Access Setting section, select a value from the **Use List** list.
- 6. In the SNMP Remote Access Setting section, select a value from the **Access** list.
- 7. In the SNMP Remote Access Setting section, select a value from the **Use List** list.
- 8. In the Web Page Remote Access Setting section, select a value from the **Use List** list.
- 9. In the SSH Remote Access Setting section, select a value from the **Access** list.
- 10. In the SSH Remote Access Setting section, select a value from the **Use List** list.

11. On the toolbar, click **Apply**.

### **Remote Access Setting field descriptions**

The following table describes the fields on the Remote Access Setting tab.

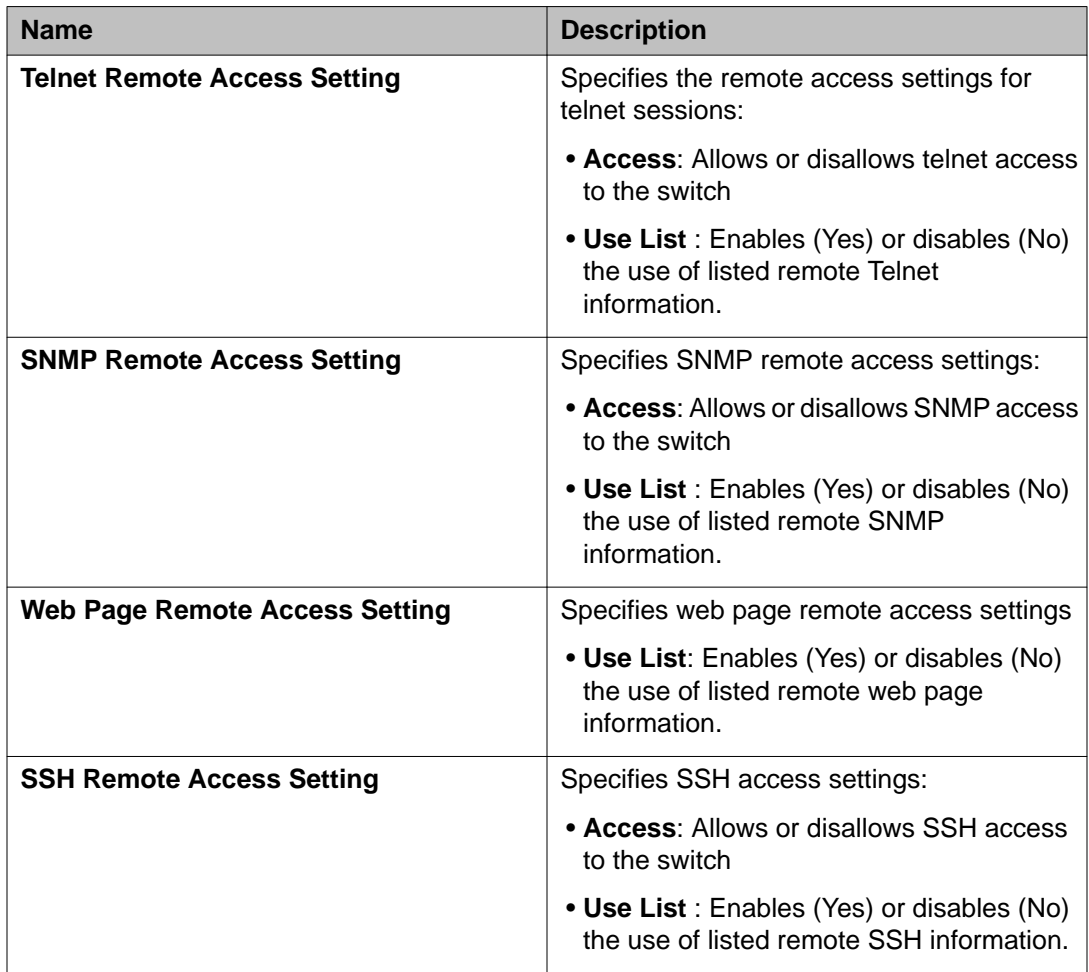

## **Viewing switch information using EDM**

Use this procedure to display switch specific information such as the type of switch, hardware version number, serial number, the number of base ports, and the total number of ports.

### **Procedure**

- 1. From the Device Physical View, click a switch.
- 2. From the navigation tree, click **Edit**.
- 3. In the Edit tree, click **Unit**.

### **Unit field descriptions**

The following table describes the fields on the Unit tab.

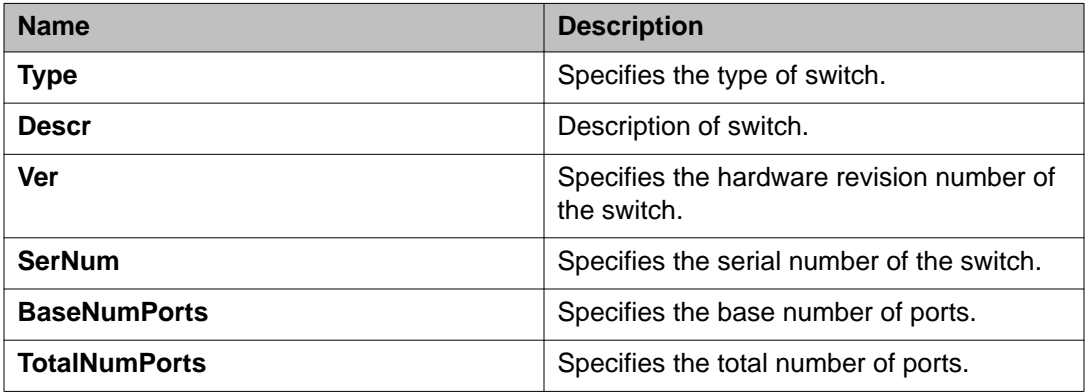

# **Configuring interface ports**

Use the following procedure to configure one or more interface ports.

### **Before you begin**

You must select one or multiple ports from the **Device Physical View** tab.

#### **About this task**

You can view and configure the configuration for the interface ports on the switch or stack.

- 1. From the navigation tree, double-click **Edit**.
- 2. In the Edit tree, click **Chassis**.
- 3. In the Chassis tree, click **Ports**.
- 4. In the work area, click the **Interface** tab.
- 5. To select an interface port to edit, click a port row the **Index** column.
- 6. In the port row, double-click the cell in the **Name** column, type a character name.
- 7. In the port row, double-click the cell in the **AdminStatus** column and select a value from the list.
- 8. In the port row, double-click the cell in the **LinkTrap** column and select a value from the list.
- 9. In the port row, double-click the cell in the **AutoNegotiate** column and select a value from the list.
- 10. In the port row, double-click the cell in the **AdminDuplex** column and select a value from the list.
- 11. In the port row, double-click the cell in the **AdminSpeed** column and select a value from the list.
- 12. Repeat steps 5 through 11 to configure additional interface ports.
- 13. On the toolbar, click **Apply**.
- 14. To view and verify the current configuration, click **Refresh**.

### **Variable definitions**

The following table describes configuring interface ports.

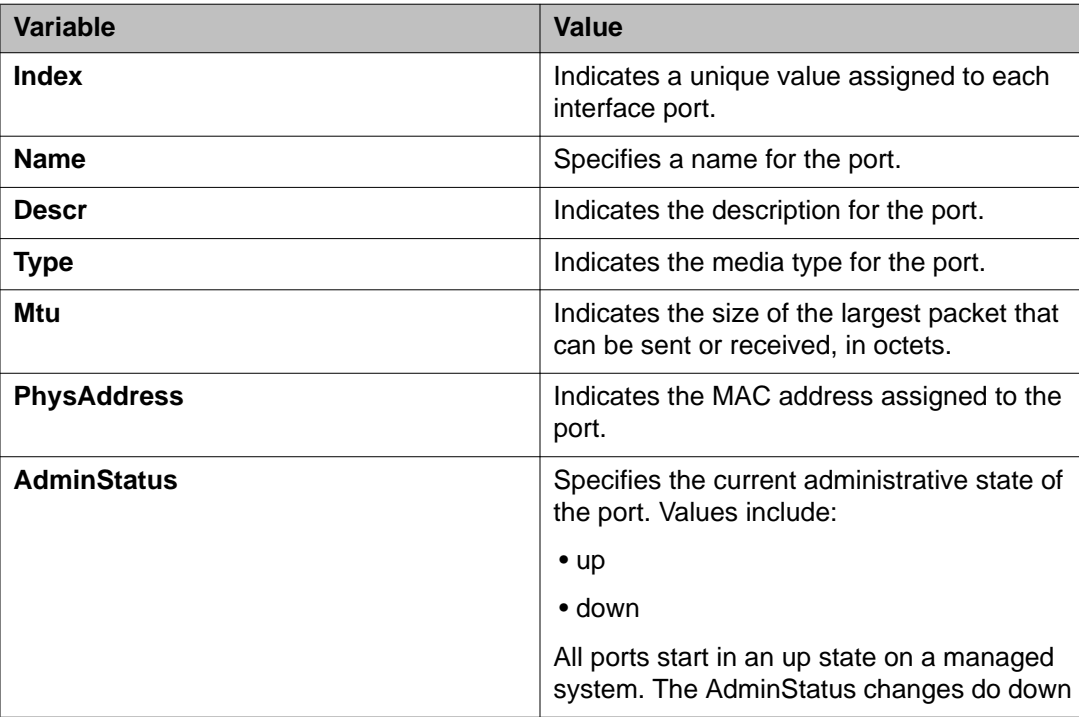

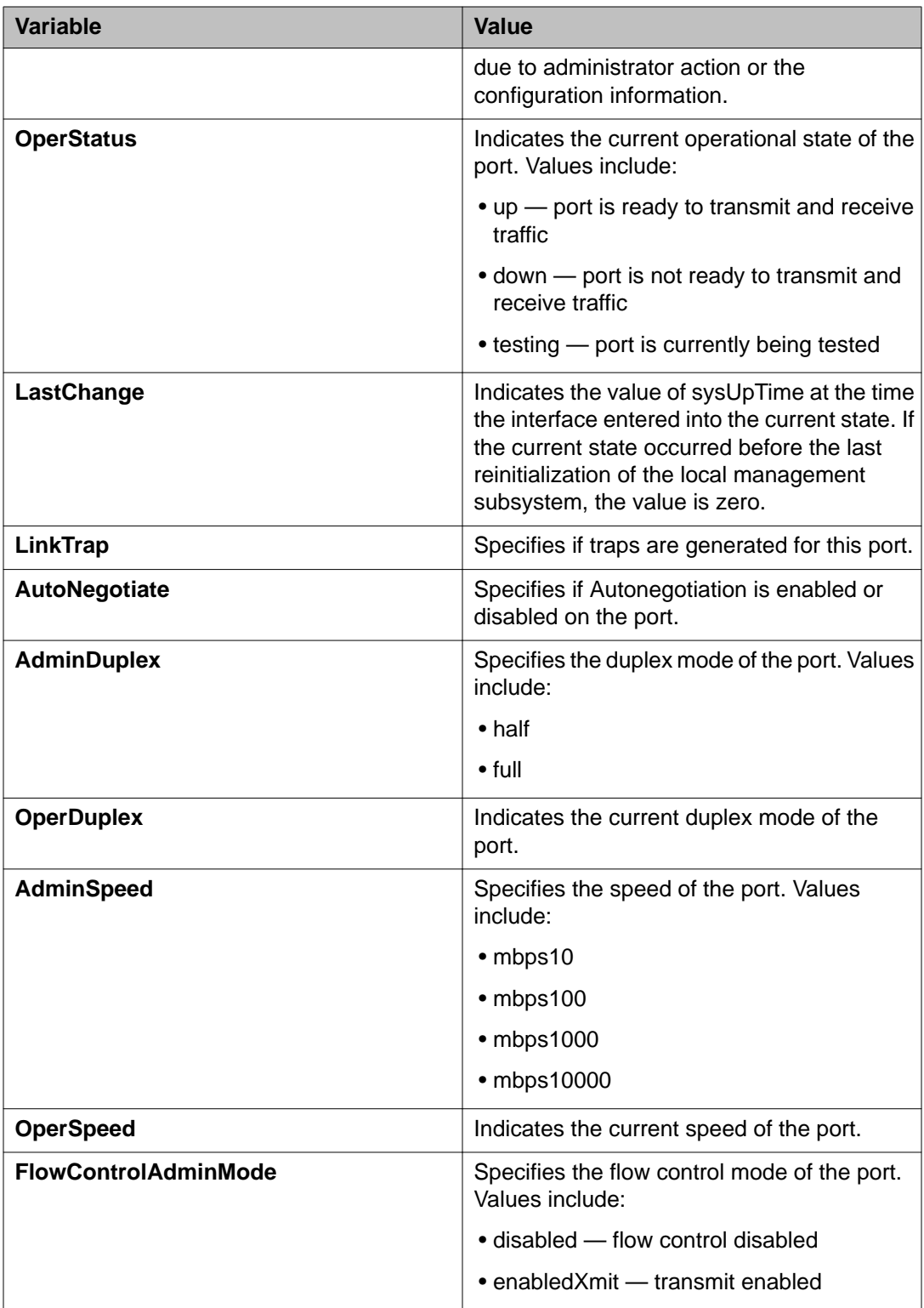

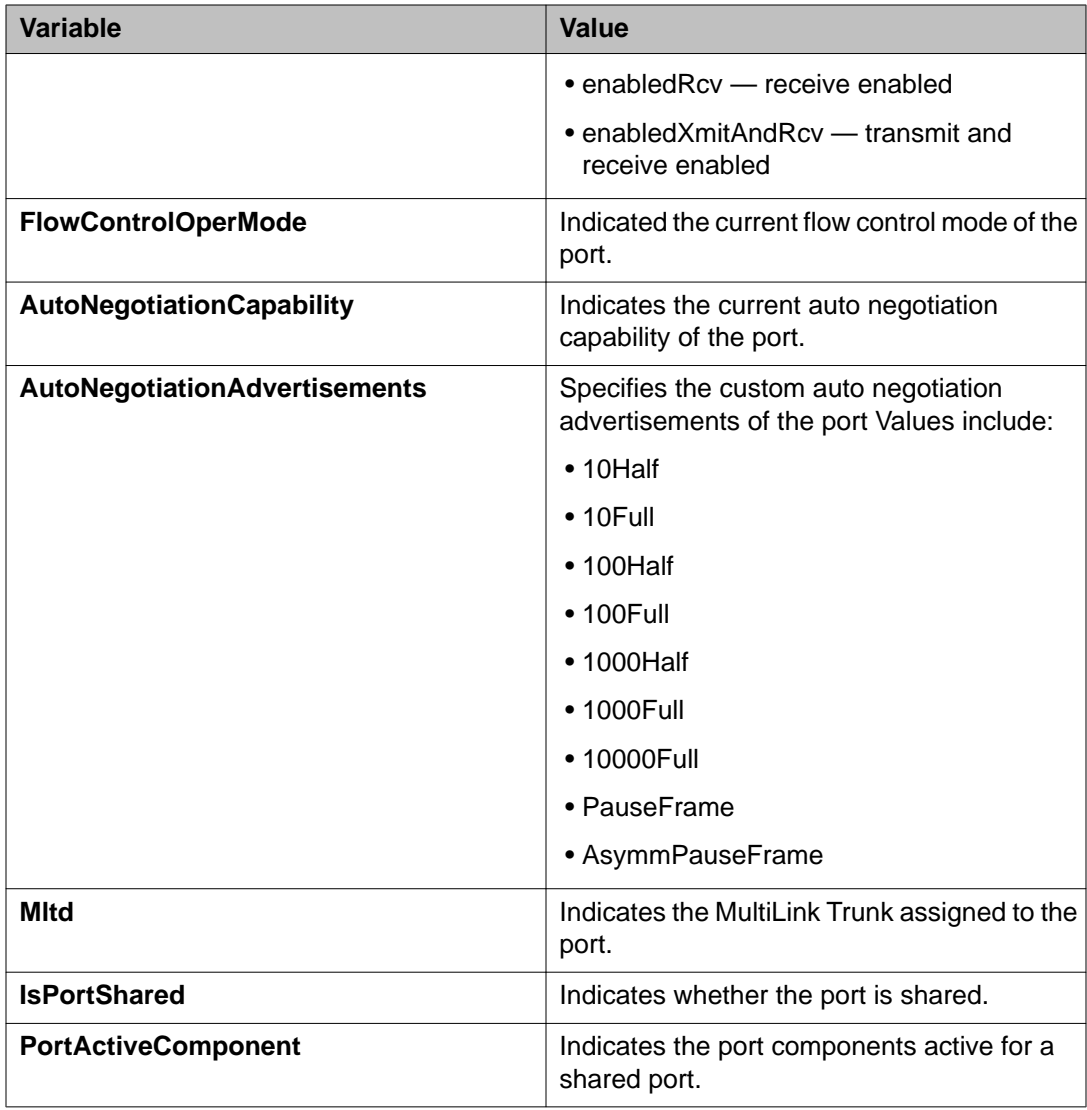

# **Configuring rate limiting using EDM**

Use this procedure to display and configure rate limiting on a switch.

- 1. From the Device Physical View, click a unit.
- 2. From the navigation tree, click **Edit**.
- 3. In the Edit tree, click **Unit**.
- 4. In the work area, select the **Rate Limit** tab.
- 5. To a rate limit, click a TrafficType row.
- 6. Double-click the cell in the **AllowedRatePps** column.
- 7. Type a value.
- 8. Double-click the cell in the **Enable** column.
- 9. Select a value from the list true to enable the traffic type, or false to disable the traffic type.
- 10. On the toolbar, click **Apply**.

### **Rate Limit tab field descriptions**

The following table describes the fields on the Rate Limit tab.

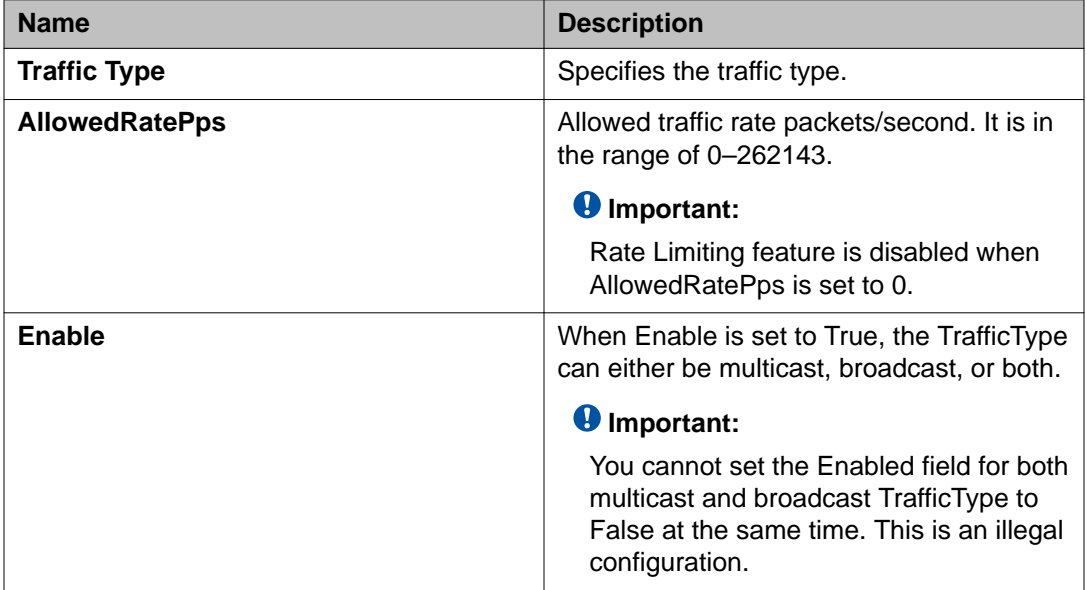

## **Configuring system parameters using EDM**

Use this procedure to view and modify the system level configuration.

- 1. In the navigation tree, click **Edit**.
- 2. In the Edit tree, click **Chassis**.
- 3. In the Chassis tree, click **Chassis**.
- 4. In the work area, click the **System** tab.
- 5. In the **sysContact** dialog box, type system contact information.
- 6. In the **sysName** dialog box, type a system name.
- 7. In the **sysLocation** field, type a system location.
- 8. Perform one of the following:
	- To enable authentication traps, select the **Authentication Traps** check box.
	- To disable authentication traps, clear the **Authentication Traps** check box.
- 9. In the **Reboot** section, click a radio button.
- 10. In the **AutoPvid** section, click a radio button.
- 11. In the **BootMode** section, click a radio button.
- 12. On the toolbar, click **Apply**.

### **System tab field descriptions**

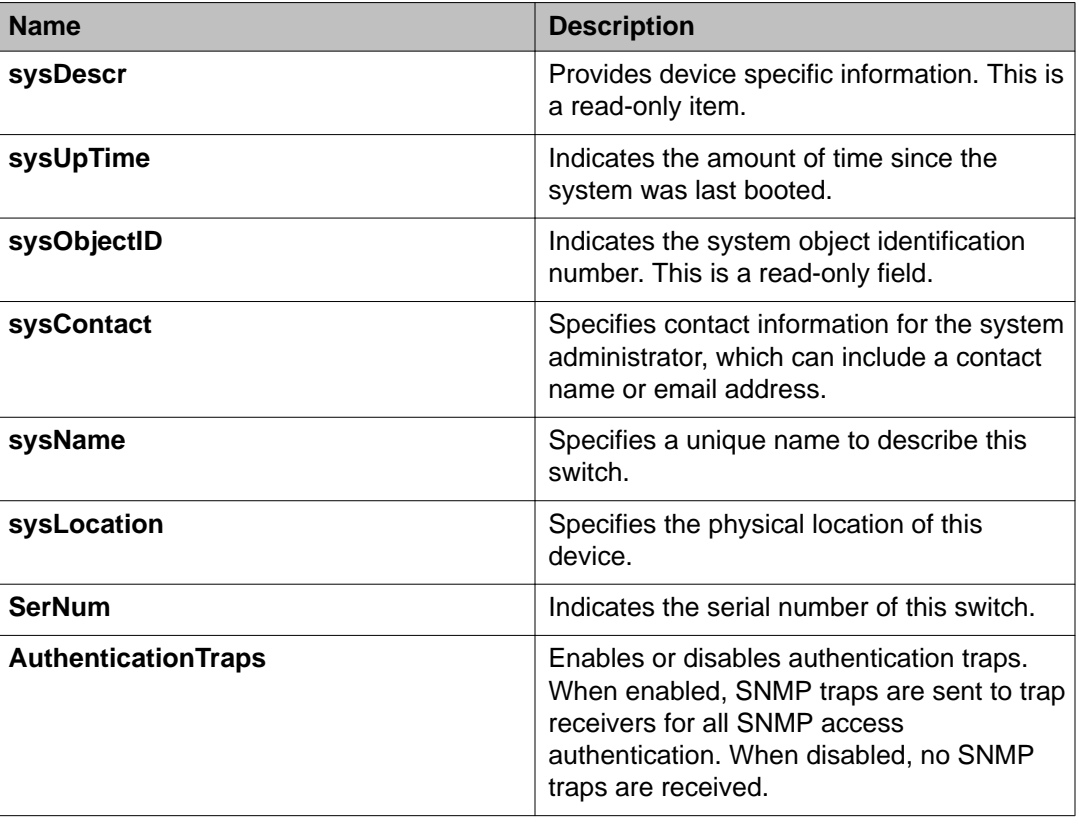

The following table describes the fields on the System tab.

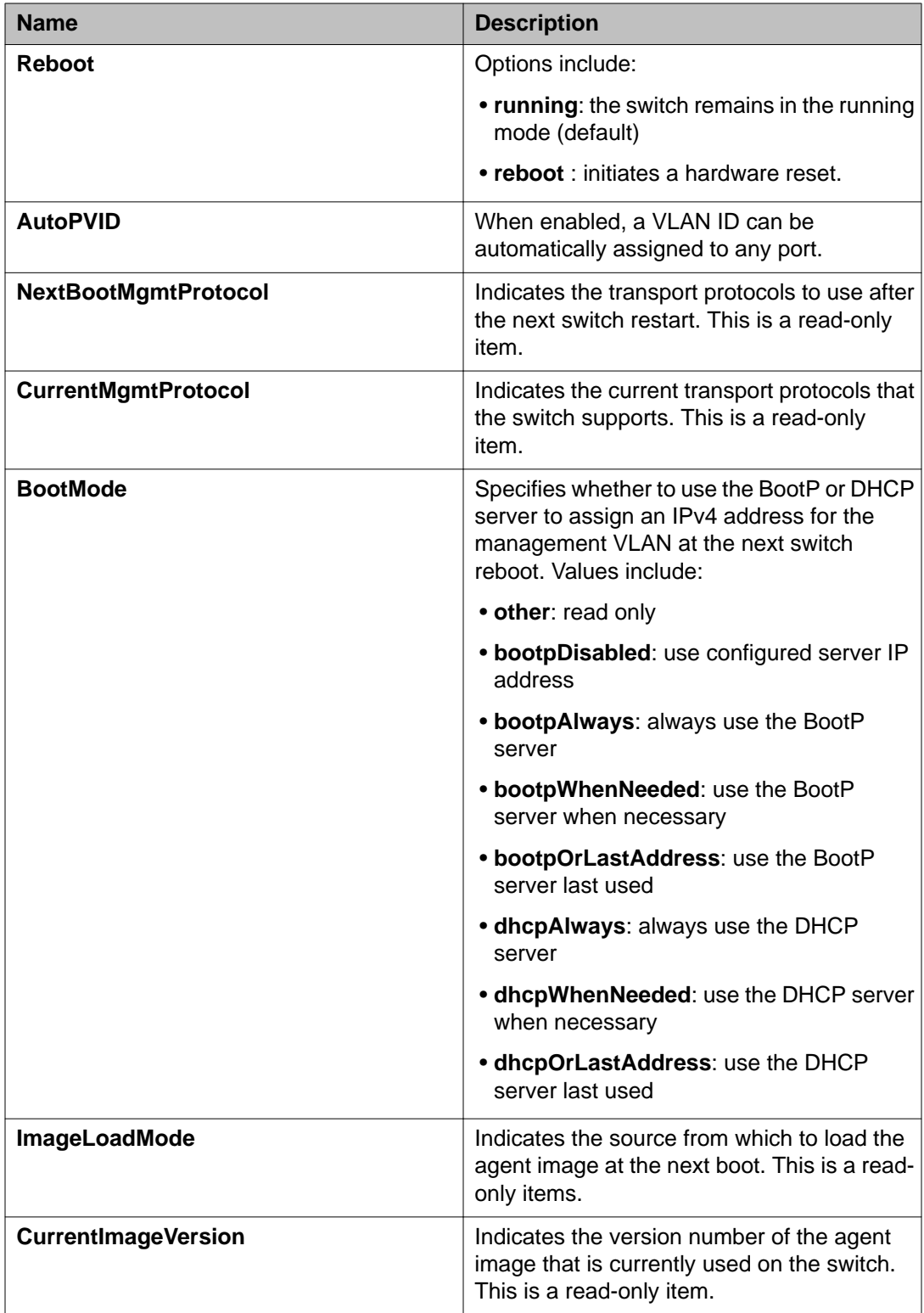

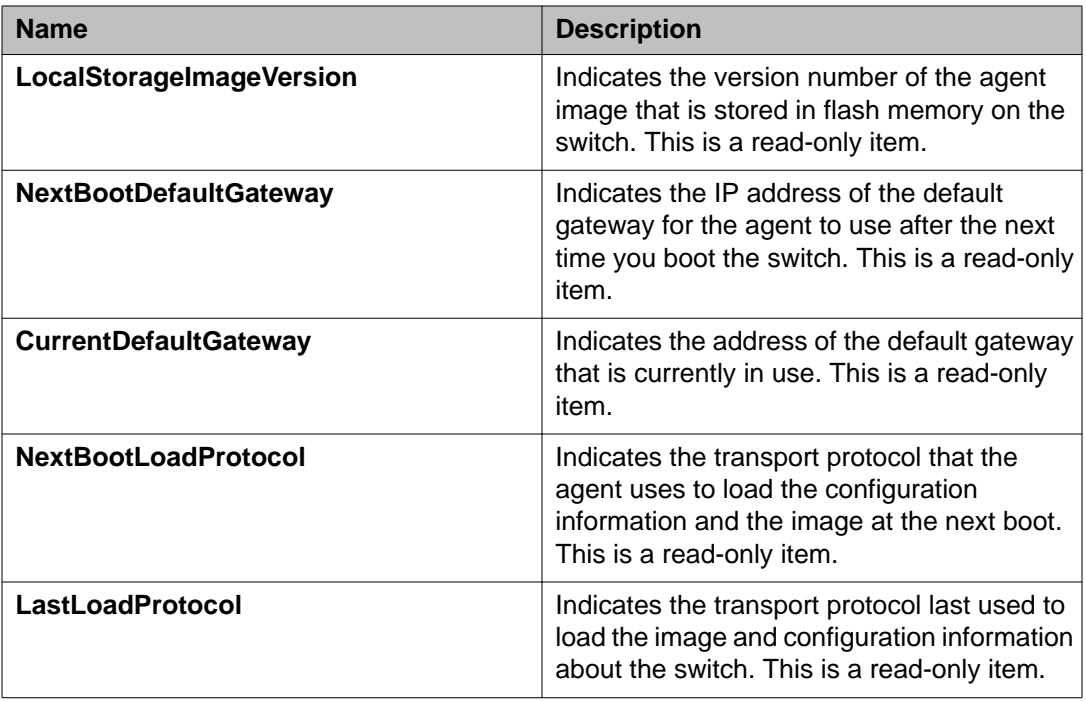

# **Configuring the Asset ID using EDM**

Use this procedure to configure the Asset ID for a switch or stack.

- 1. In the navigation tree, double-click **Edit**.
- 2. In the Edit tree, double-click **Chassis**.
- 3. In the Chassis tree, click **Chassis**.
- 4. In the work area, click the **Asset ID** tab.
- 5. In the table, click the cell under the **Asset ID** column heading.
- 6. In the **Asset ID** field, enter an alphanumeric value, up to 32 characters.
- 7. On the toolbar, click **Apply**.

# **Selecting the ACLI banner type using EDM**

Use this procedure to select the type of banner that is displayed in the Avaya Command Line (ACLI) Telnet screen.

#### **Procedure**

- 1. In the navigation tree, click **Edit**.
- 2. In the Edit tree, click **Chassis**.
- 3. In the Chassis tree, click **Chassis**.
- 4. In the work area, select the **Banner** tab.

### **Banner tab field descriptions**

The following table describes the fields on the Banner tab.

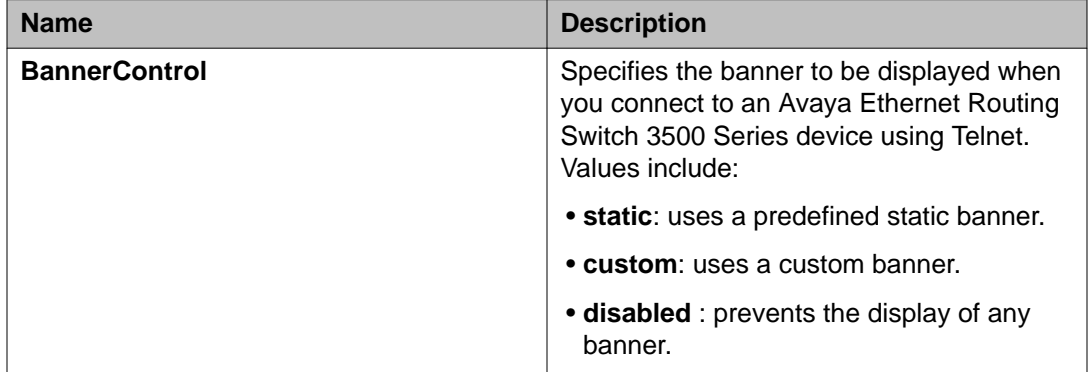

### **Customizing ACLI banner using EDM**

Use this procedure to customize the banner that is displayed in the Avaya Command Line (ACLI) Telnet screen. A customer banner is 19 lines high and can be up to 80 characters long.

#### **Before you begin**

Select **custom** for the ACLI banner type.

### **Procedure**

- 1. In the navigation tree, click **Edit**.
- 2. In the Edit tree, click **Chassis**.
- 3. In the Chassis tree, click **Chassis**.
- 4. In the work area, select the **Custom Banner** tab.
- 5. To select a switch for which to customize the banner, click a row.
- 6. In the row, double-click the cell in the **Line** column.
- 7. Type a character string for the banner.
- 8. On the toolbar, click **Apply**.

### **Custom Banner tab field descriptions**

The following table describes the fields on the Custom Banner tab.

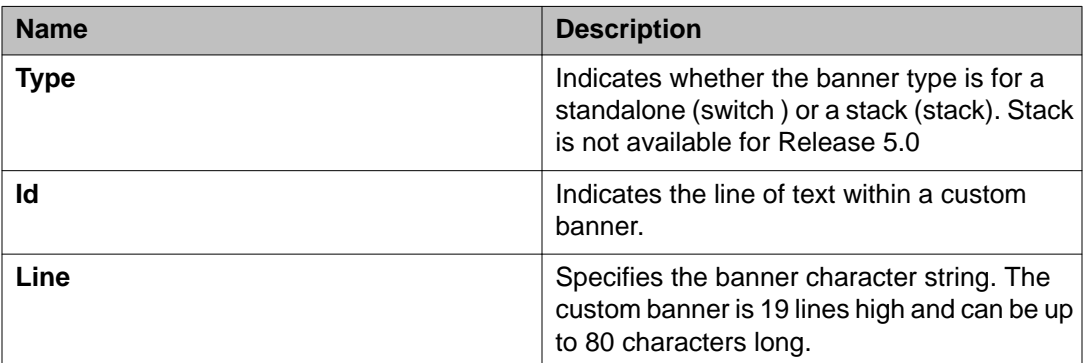

# **Configuring AUR**

Use this procedure to enable or disable AUR on the switch.

- 1. In the navigation tree, click **Edit**.
- 2. In the Edit tree, click **Chassis**.
- 3. In the Chassis tree, click **Chassis**.
- 4. In the work area, select the **AUR** tab.
- 5. To enable Auto Unit Replacement, select the **AutoUnitReplacementEnabled** check box.
- 6. To enable Auto Unit Replacement saving, select the **AutoUnitReplacementSaveEnabled** check box.
- 7. Enter a value for forced saves in the **AutoUnitReplacementForceSaves** field.
- 8. Enter a value for AUR restore in the **AutoUnitReplacementRestore** field.
- 9. Click **Apply**.

### **AUR tab field descriptions**

The following table describes the fields on the AUR tab.

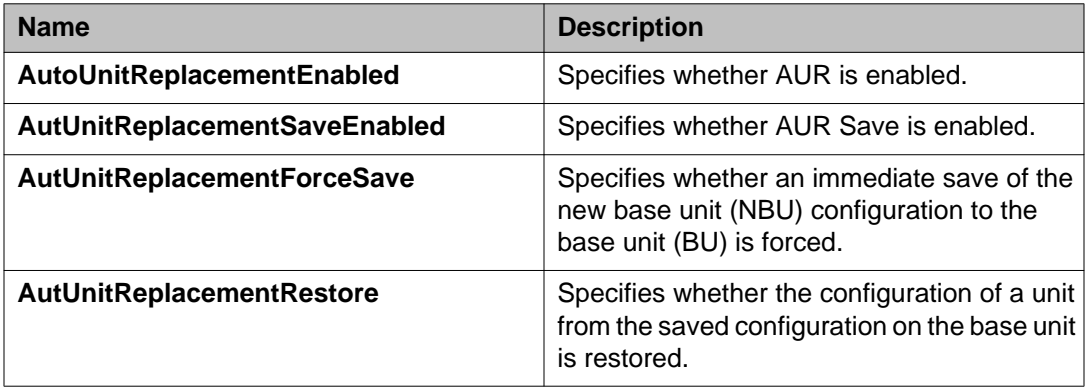

# **Changing switch software using EDM**

Use this procedure to change the software version running on the switch.

- 1. In the navigation tree, click **Edit**.
- 2. In the Edit tree, click **File System**.
- 3. On the work area, click the **Config/Image/Diag file** tab.
- 4. In the **TftpServerInetAddressType** section, click a radio button.
- 5. In the **TftpServerInetAddress** dialog box, type the TFTP server IP address.
- 6. In the **BinaryConfigFileName** dialog box, type the name of the binary configuration file.
- 7. In the **ImageFileName** dialog box, type the name of the current image file.
- 8. In the **FwFileName(Diagnostics)** dialog box, type the name of the current diagnostic file.
- 9. In the **Action** section, click a radio button.
- 10. On the toolbar, click **Apply**.

### **Config/Image/Diag file tab field descriptions**

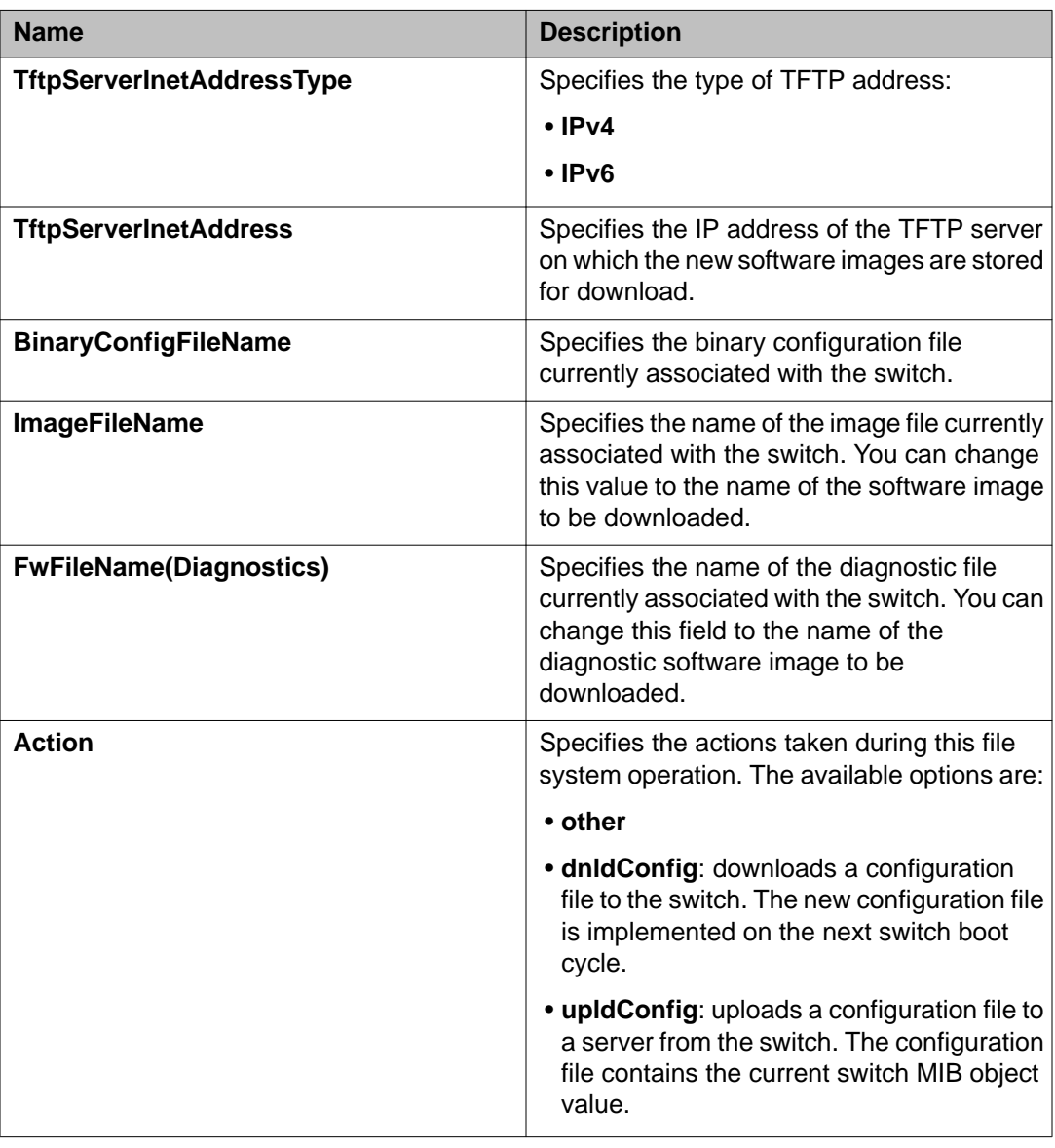

The following table describes the fields on the Config/Image/Diag file tab.

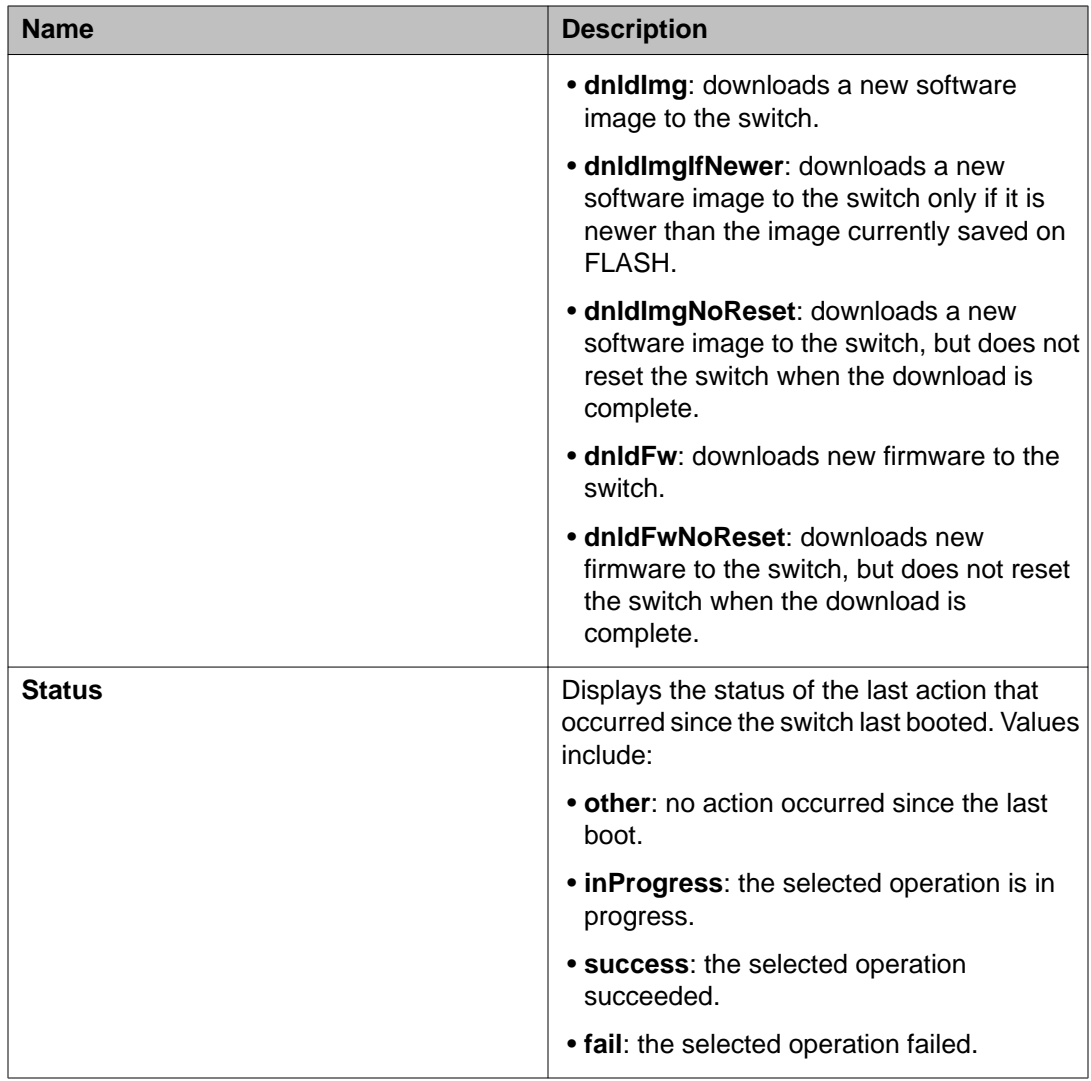

# **Viewing the agent and diagnostic software load status using EDM**

Use this procedure to display the currently saved and operational software status for agent and diagnostic loads for an individual switch.

- 1. In the navigation tree, double-click **Edit**.
- 2. In the Edit tree, click **File System**.

3. In the work area, click the **Boot Image** tab to view the software status.

### **Boot Image tab field descriptions**

The following table describes the fields on the Boot Image tab.

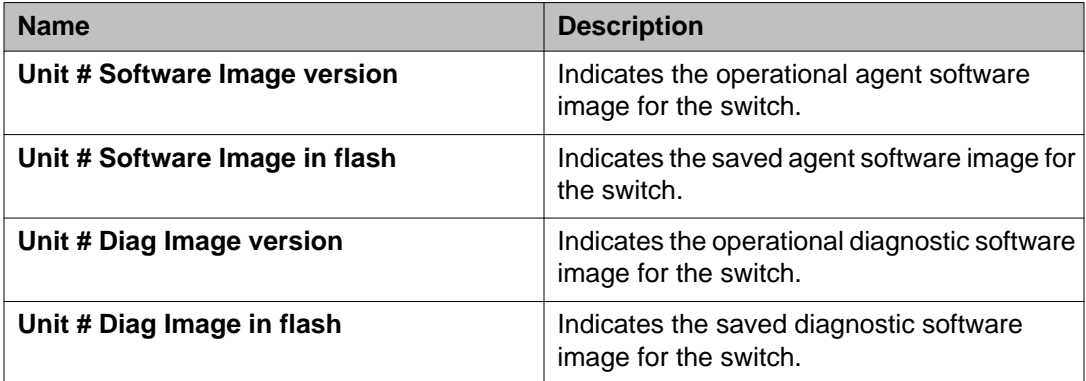

# **Configuring SNTP using EDM**

Use this procedure to configure Simple Network Time Protocol (SNTP).

- 1. In the navigation tree, click **Edit**.
- 2. In the Edit tree, click **SNTP/Clock**.
- 3. In the work area, click the **Simple Network Time Protocol** tab.
- 4. In the **PrimaryServerInetAddressType** section, click a radio button.
- 5. In the **PrimaryServerInetAddress** dialog box, type a value.
- 6. In the **SecondaryServerInetAddressType** section, click a radio button.
- 7. In the **SecondaryServerInetAddress** dialog box, type a value.
- 8. In the **State** section, click a radio button.
- 9. In the **SyncInterval** dialog box, type a value.
- 10. In the **ManualSyncRequest** section, click the **requestSync** radio button to synchronize the switch with the NTP server.
- 11. On the toolbar, click **Apply**.

## **Simple Network Time Protocol tab field descriptions**

The following table describes the fields on the Simple Network Time Protocol tab.

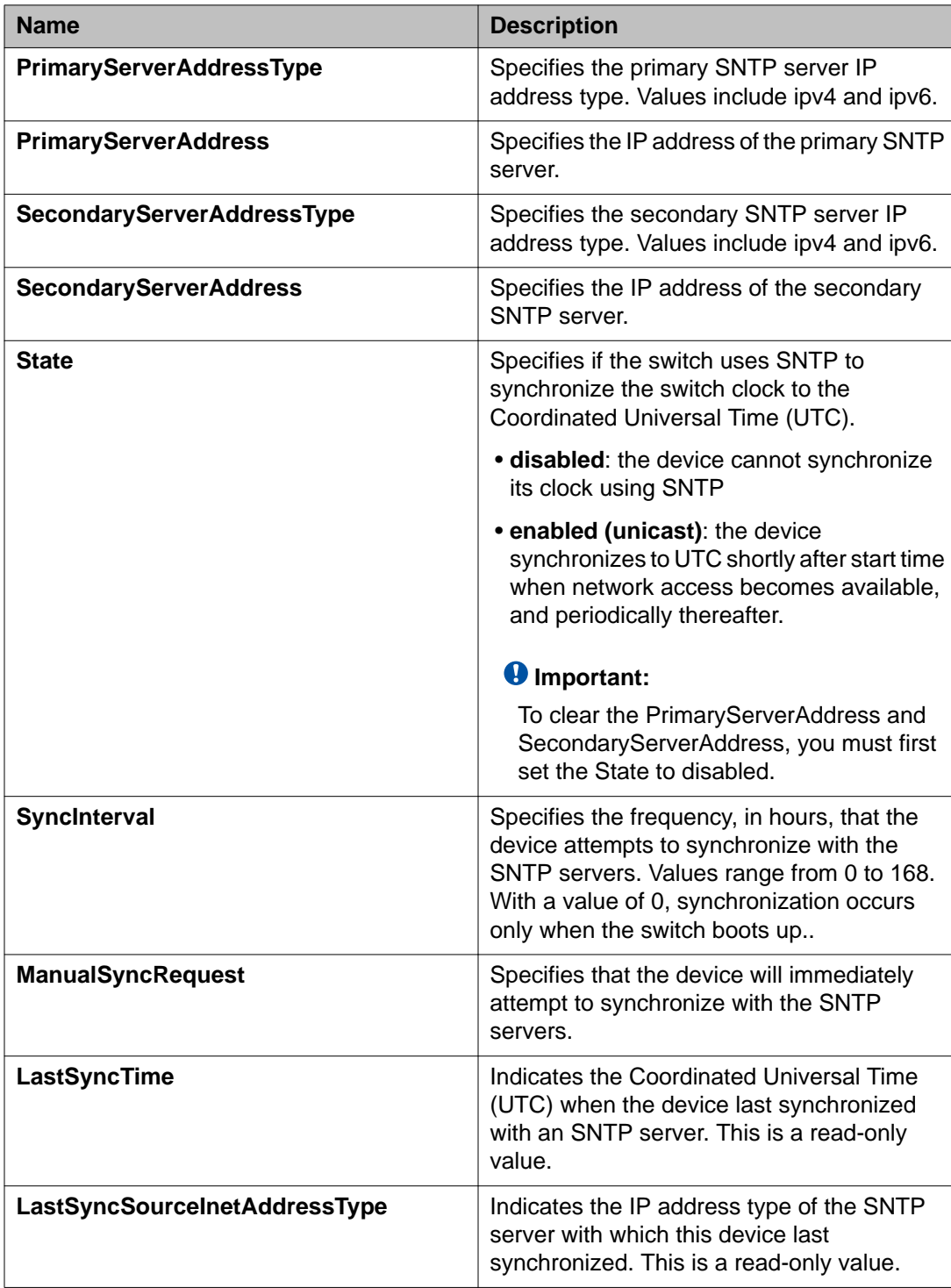

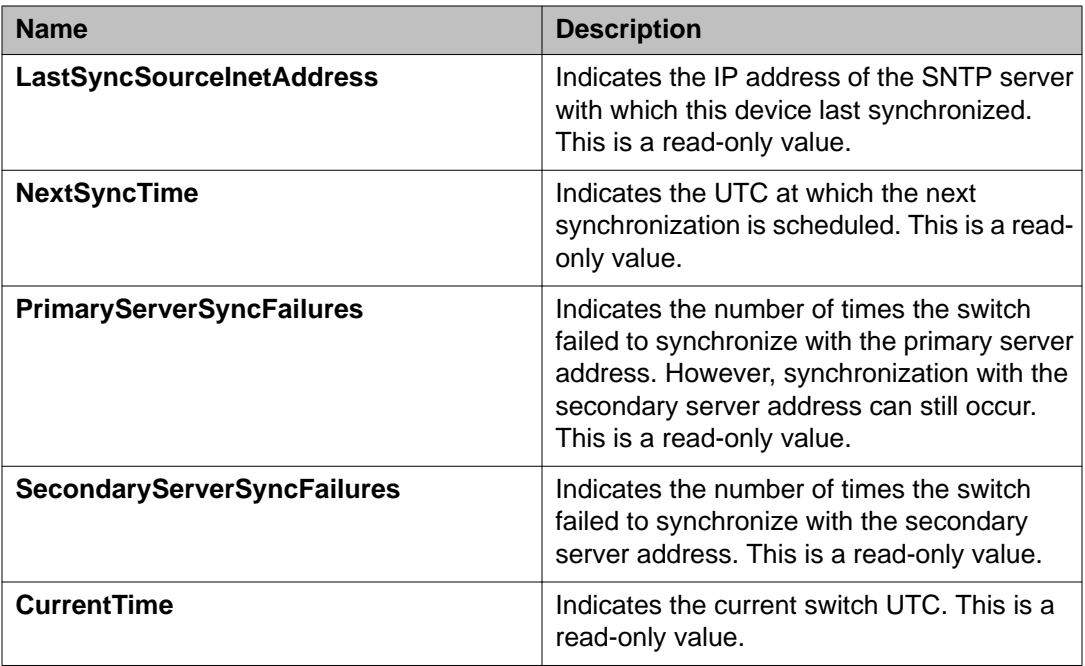

# **Configuring local time zone using EDM**

Use this procedure to configure the local time zone for the switch geographical location.

- 1. In the navigation tree, click **Edit**.
- 2. In the Edit tree, click **SNTP/Clock**.
- 3. In the work area, click the **Time Zone** tab.
- 4. In the **TimeZone** box, select the time zone offset.
- 5. In the **TimeZoneAcronym** dialog box, type a time zone acronym.
- 6. On the toolbar, click **Apply**.

### **Time Zone tab field descriptions**

The following table describes the fields on the Time Zone tab.

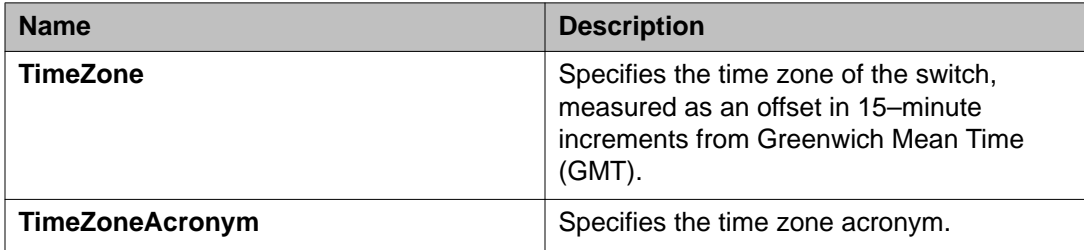

# **Configuring daylight savings time using EDM**

Use this procedure to configure the start and end of the daylight savings time period.

#### **Before you begin**

Disable the summer time recurring feature.

- 1. In the navigation tree, click **Edit**.
- 2. In the Edit tree, click **SNTP/Clock**.
- 3. In the work area, click the **Daylight Saving Time** tab.
- 4. In the **Offset** dialog box, type a value.
- 5. In the **TimeZoneAcronym**dialog box, type the time zone acronym.
- 6. In the **StartYear** dialog box, type a value.
- 7. In the **StartMonth** box, select a month.
- 8. In the **StartDay** dialog box, type a value.
- 9. In the **StartHour** box, select an hour.
- 10. In the **StartMinutes** dialog box, type a value.
- 11. Click **Enabled** to enable daylight savings time.
- 12. Click **Apply**.
- 13. In the **EndYear** dialog box, type a value.
- 14. In the **EndMonth** box, select a month.
- 15. In the **EndDay** dialog box, type a value.
- 16. In the **EndHour** box, select an hour.
- 17. In the **EndMinutes** dialog box, type a value.
- 18. Perform one of the following:
	- Select the **Enabled** check box to enable daylight savings time for the switch.
	- Clear the **Enabled** check box to disable daylight savings time for the switch.
- 19. Click **Apply**.

## **Daylight Saving Time tab field descriptions**

The following table describes the fields on the Daylight Saving TIme tab.

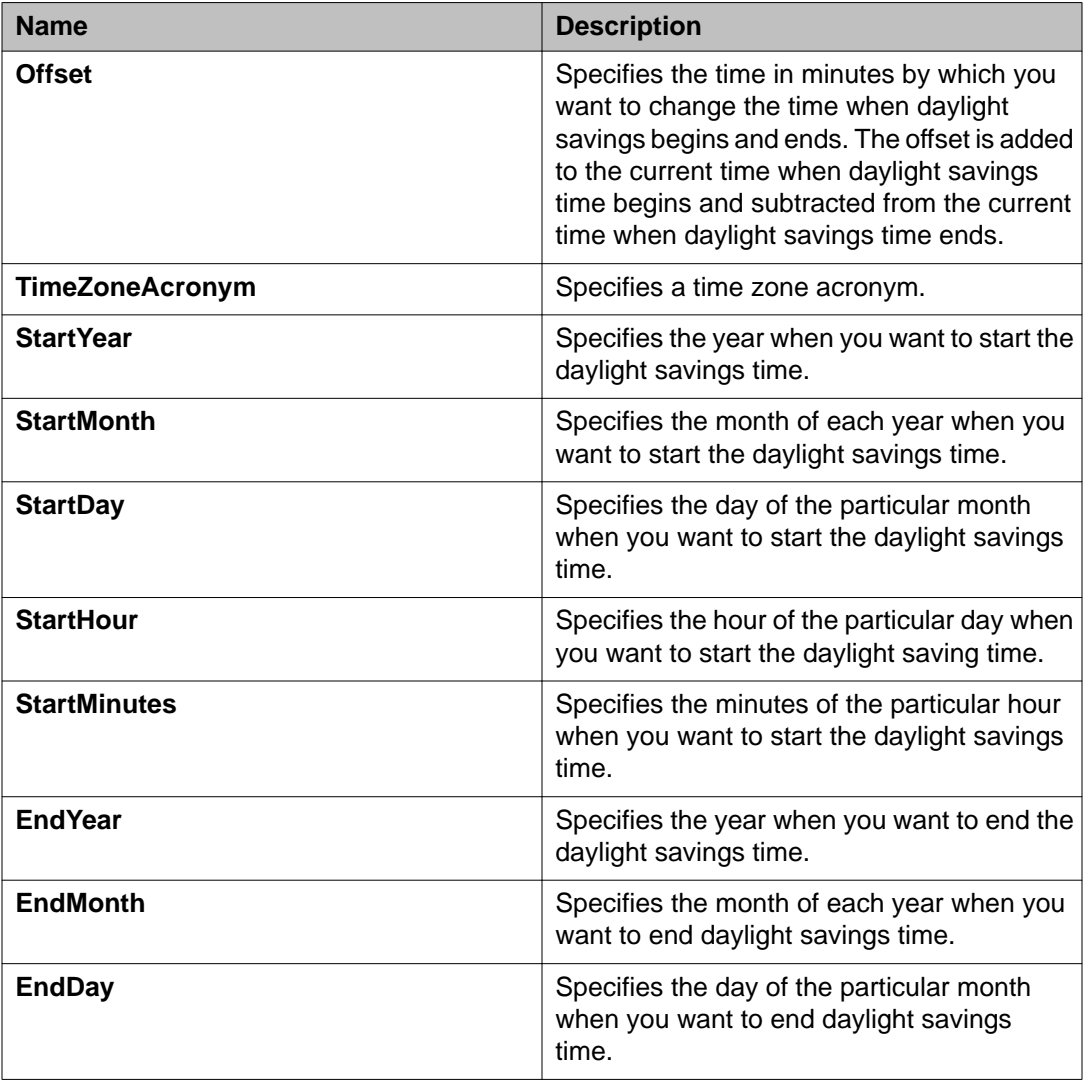

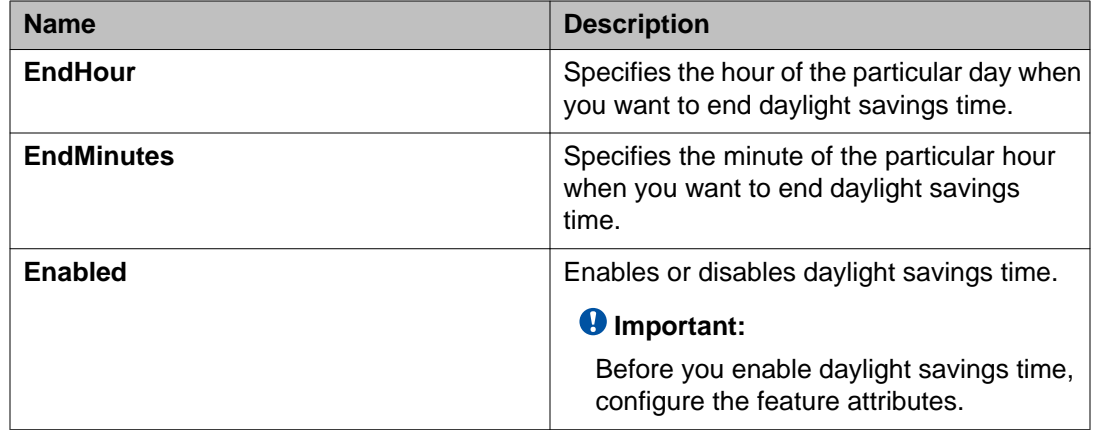

# **Configuring recurring daylight saving time using EDM**

Use this procedure to configure the daylight saving time start and end times for a single occurrence or to recur yearly.

- 1. In the navigation tree, click **Edit**.
- 2. In the Edit tree, click **SNTP/Clock**.
- 3. In the work area, click the **SummerTimeRecurring** tab.
- 4. Perform one of the following:
	- Select the **Recurring** check box to enable recurring daylight savings time for the switch OR
	- Clear the **Recurring** check box to disable recurring daylight savings time for the switch.
- 5. In the **RecurringStartMonth** section, click a radio button.
- 6. In the **RecurringStartWeek** dialog box, type a value.
- 7. In the **RecurringStartDay** section, click a radio button.
- 8. In the **RecurringStartHour** dialog box, type a value.
- 9. In the **RecurringStartMinute** dialog box, type a value.
- 10. In the **RecurringEndMonth** section, click a radio button.
- 11. In the **RecurringEndWeek** dialog box, type a value.
- 12. In the **RecurringEndDay** section, click a radio button.
- 13. In the **RecurringEndHour** dialog box, type a value
- 14. In the **RecurringEndMinute** dialog box, type a value.
- 15. In the **RecurringOffset** dialog box, type a value.
- 16. On the toolbar, click **Apply**.

# **SummerTimeRecurring tab field descriptions**

The following table describes the fields on the SummerTimeRecurring tab.

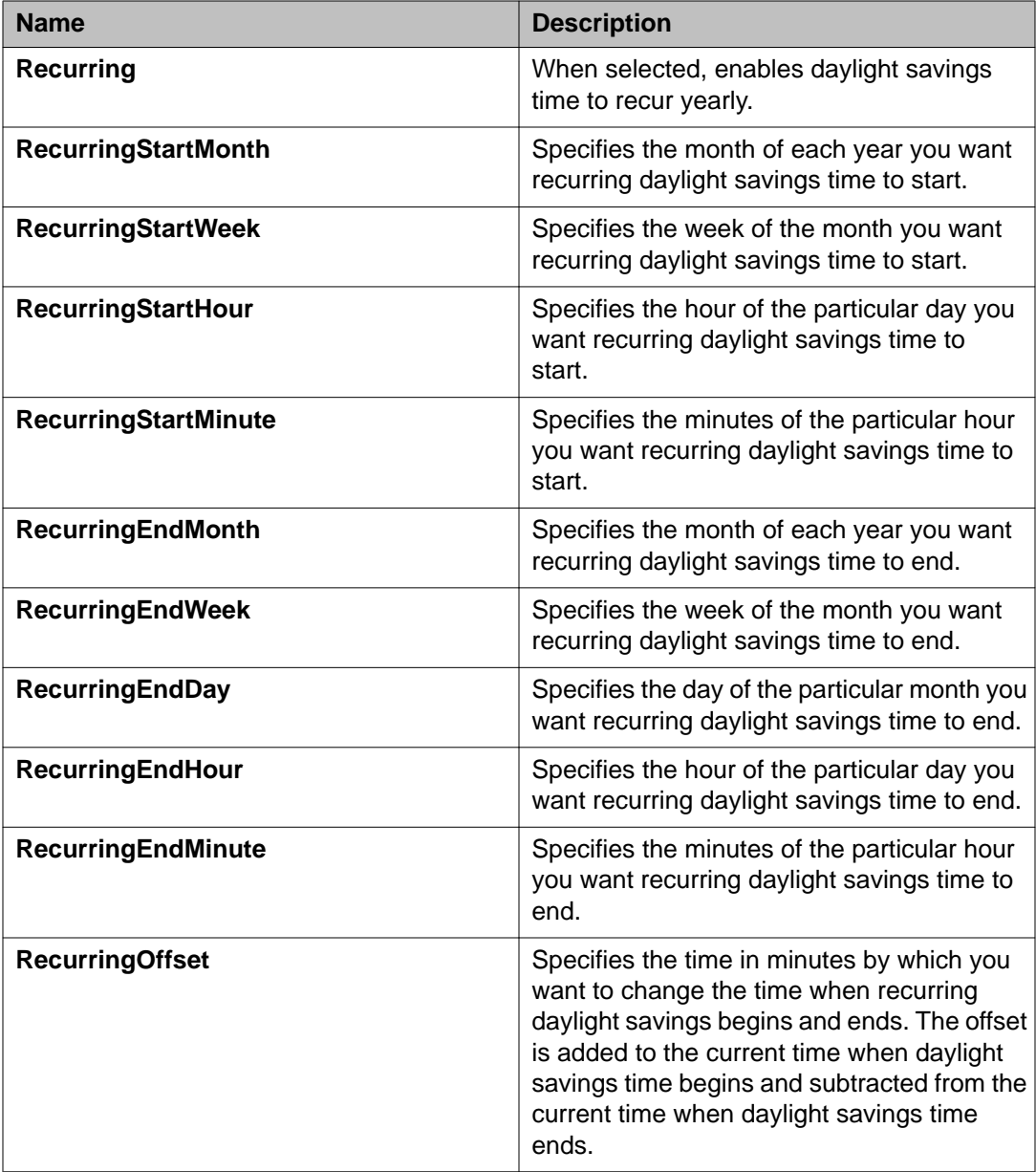

# **Rear ports mode configuration**

Use the procedures in this section to display and configure the rear ports operational mode for a standalone switch or a stack.

# **Configuring the rear ports mode**

Use this procedure to display and configure the rear ports operational mode for a standalone switch or a stack.

#### **Procedure**

- 1. From the Device Physical View, select a unit.
- 2. In the navigation tree, double-click **Edit**.
- 3. From the Edit tree, click **Unit**.
- 4. In the work area, select the **Rear Ports Mode** tab.
- 5. In the **RearPortAdminMode** section, click a radio button.

#### **Important:**

A switch restart is required in order for the operational mode to take effect.

## **Rear Ports Mode field descriptions**

The following table describes the fields on the Rear Ports Mode tab.

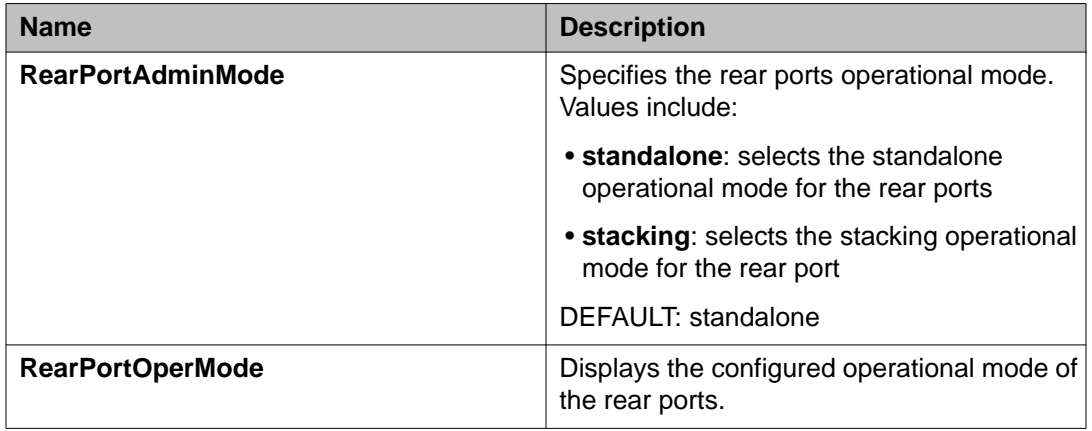

# **Configuring a switch stack base unit**

Use this procedure to configure a stack base unit and to display base unit information.

#### **Before you begin**

When physically cabling up a switch stack, only one switch must have the Base Unit Select switch set to the Base position and this switch becomes the Base Unit for the stack.

#### **Procedure**

- 1. In the navigation tree, double-click **Edit**.
- 2. In the Edit tree, click **Chassis**.
- 3. In the Chassis tree, click **Switch/Stack**.
- 4. In the work area, click the **Base Unit Info** tab.
- 5. In the **AdminStat** section, click a radio button.
- 6. In the **Location** section, type a character string.
- 7. On the toolbar, click **Apply**.

## **Base Unit Info field descriptions**

The following table describes the fields on the Base Unit Info tab.

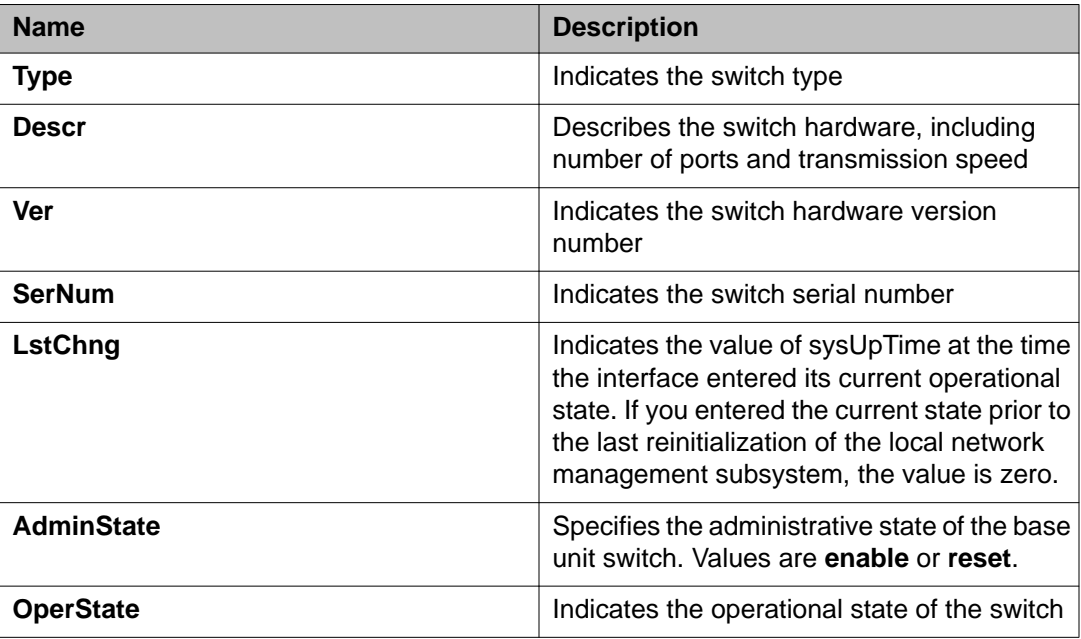

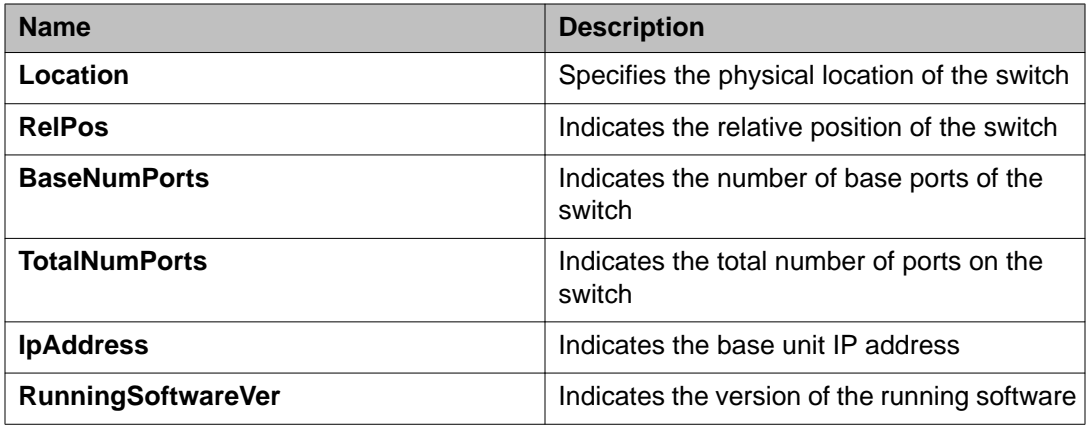

# **Displaying pluggable ports**

Use this procedure to display pluggable ports installed on your switch or stack.

## **Procedure**

- 1. In the navigation tree, double-click **Edit**.
- 2. From the Edit tree, click **Chassis**.
- 3. From the Chassis tree, click **Switch/Stack**.
- 4. In the work area, click the **Stack Info** tab.
- 5. In the work area, click a unit in the **Indx** column.
- 6. To display the Pluggable Ports tab, on the toolbar, click **Pluggable Ports**.

## **Stack Info field descriptions**

The following table describes the fields on the Stack Info tab.

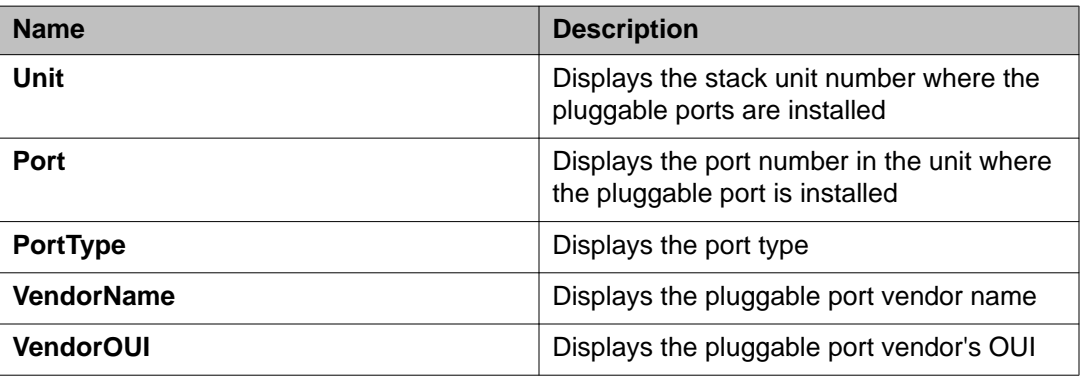

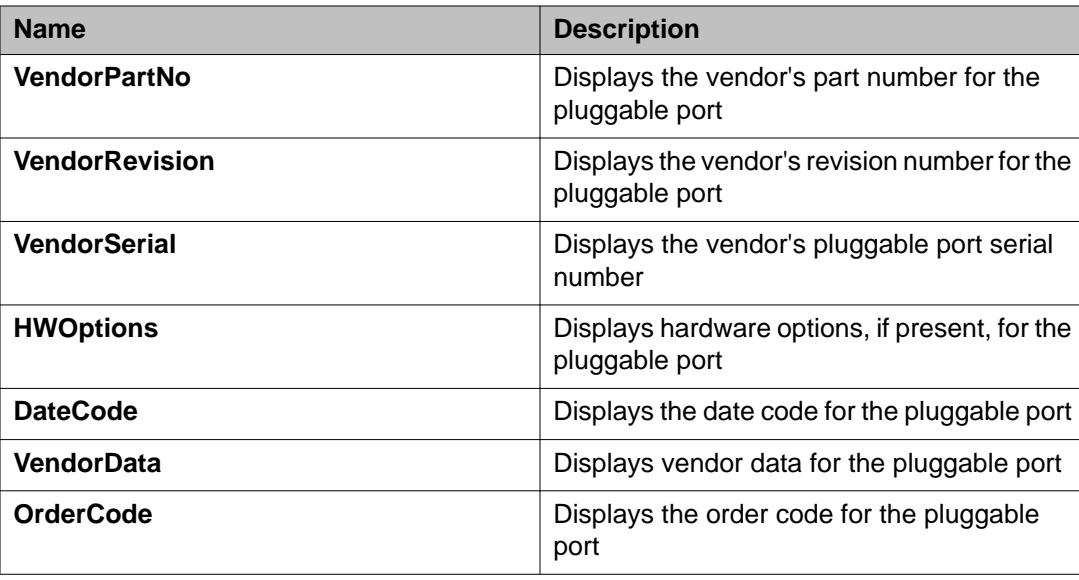

# **Renumbering stack switch units**

Use this procedure to change the unit numbers of switches in a stack.

## **Procedure**

- 1. In the navigation tree, click **Edit**.
- 2. In the Edit tree, click **Chassis**.
- 3. In the Chassis tree, click **Switch/Stack**.
- 4. In the work area, click the **Stack Numbering** tab.
- 5. In the unit row, double-click the cell in the **New Unit Number** column.
- 6. Select a value from the list.
- 7. On the toolbar, click **Apply**. A warning message appears indicating that initiating the renumbering of switch units in a stack results in an automatic reset of the entire stack.

## **Stack Numbering field descriptions**

The following table describes the fields on the Stack Numbering tab.

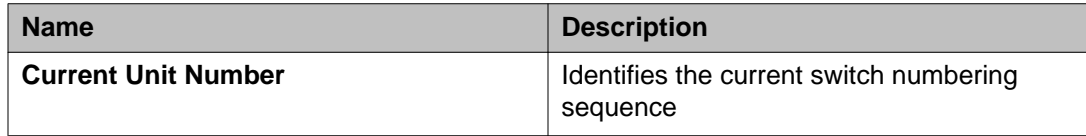

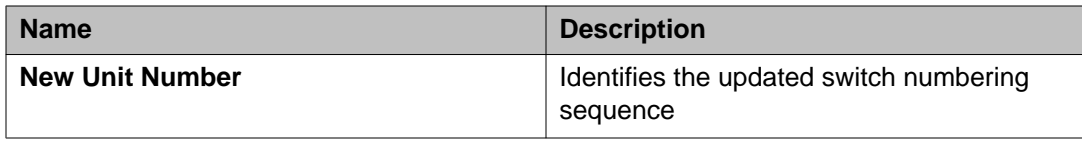

# **Displaying stored content**

Use this procedure to display information about files stored on the switch or stack.

## **Procedure**

- 1. In the navigation tree, click **Edit**.
- 2. From the Edit tree, click **Chassis**.
- 3. From the Chassis tree, click **Switch/Stack**.
- 4. In the work area, click the **Store Content** tab.

## **Store Content field descriptions**

The following table describes the fields on the Store Content tab.

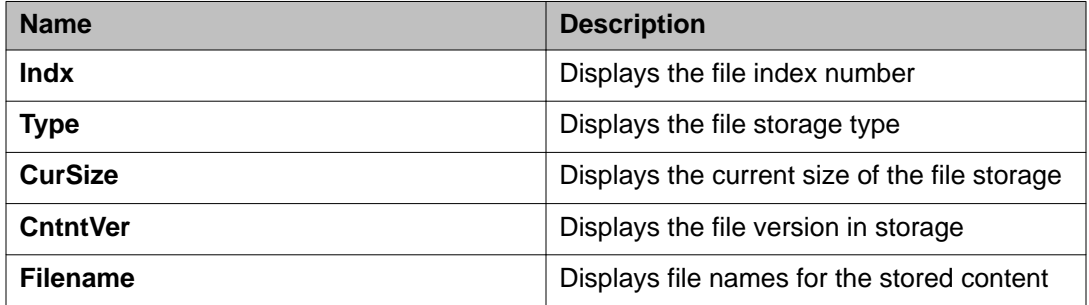

# <span id="page-150-0"></span>**Chapter 14: Managing Power over Ethernet (PoE) using EDM**

# **Managing switch PoE using EDM**

Use this procedure to display and manage Power over Ethernet (PoE) for a switch unit.

#### **Procedure**

- 1. From the Device Physical View, click a switch unit with PoE ports.
- 2. From the navigation tree, click **Edit**.
- 3. In the Edit tree, click **Unit**.
- 4. In the work area, click the **PoE** tab.
- 5. In the **UsageThreshold%**, type a value.
- 6. In the **PoweredDeviceDetectType** section, click a radio button.
- 7. On the toolbar, click **Apply**.

# **PoE tab field descriptions**

The following table describes the fields on the PoE tab.

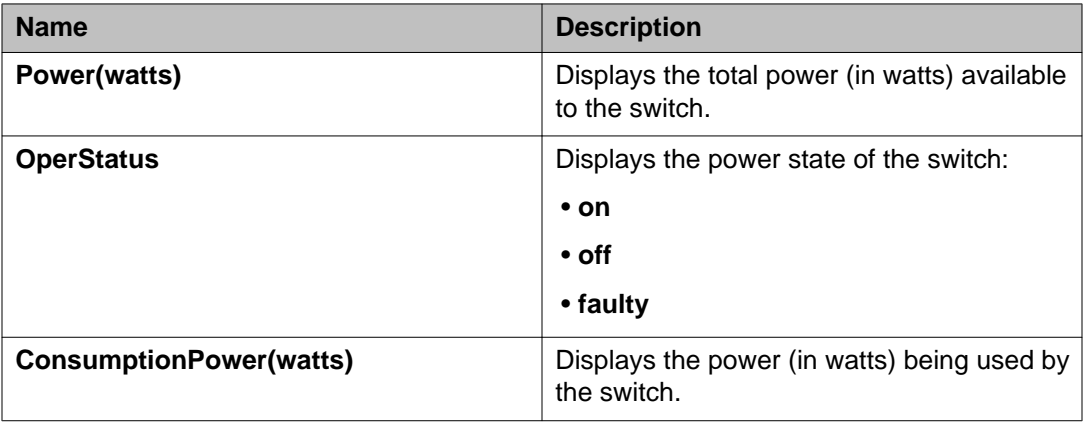

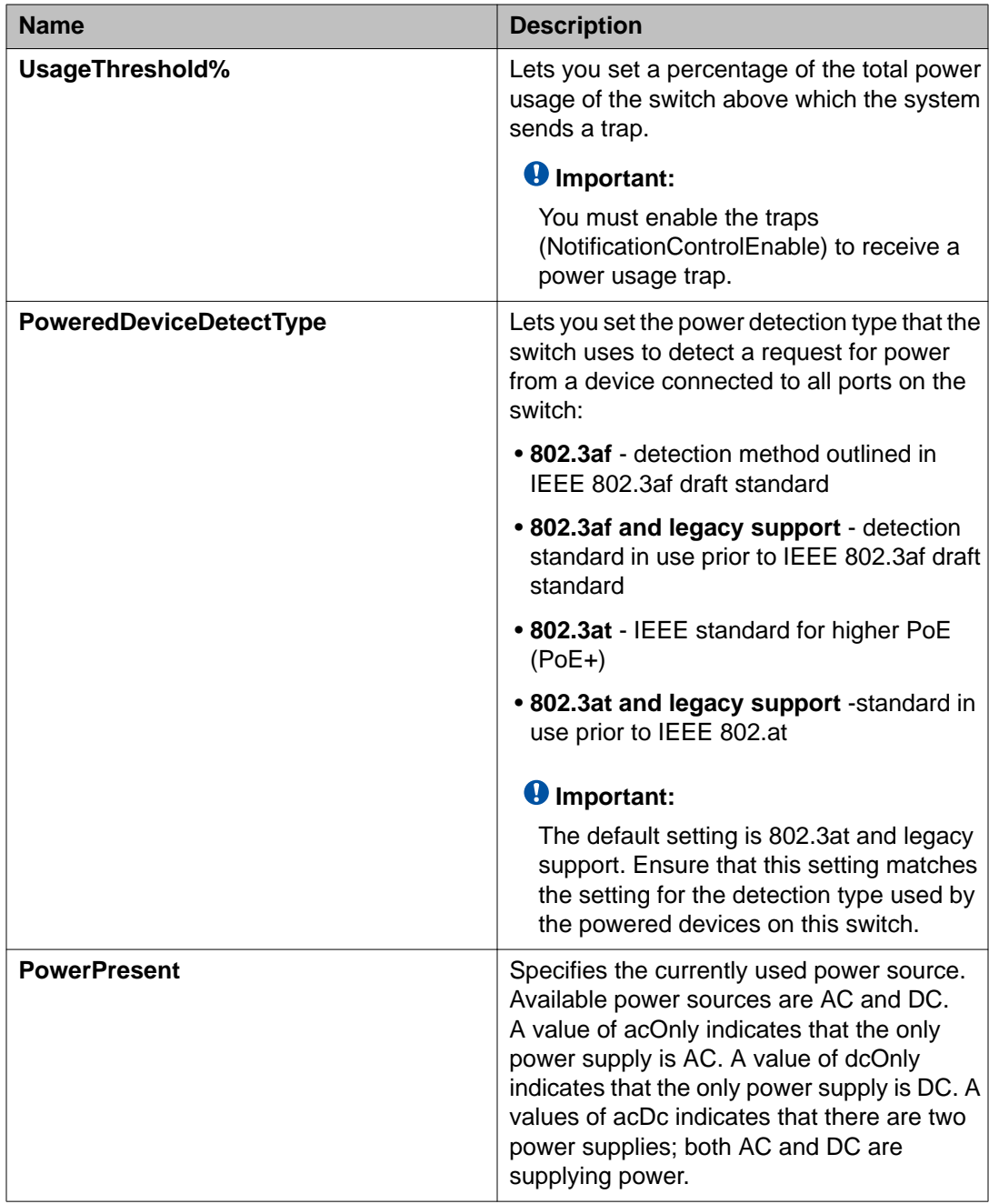

# **Viewing PoE information for switch ports using EDM**

Use this procedure to display the PoE configuration for switch ports.

## **Procedure**

- 1. In the navigation tree, click **Power Management**.
- 2. In the Power Management tree, click **PoE**.
- 3. In the work area, click the **PoE Ports** tab.

# **PoE tab field descriptions**

The following table describes the fields on the PoE Ports tab.

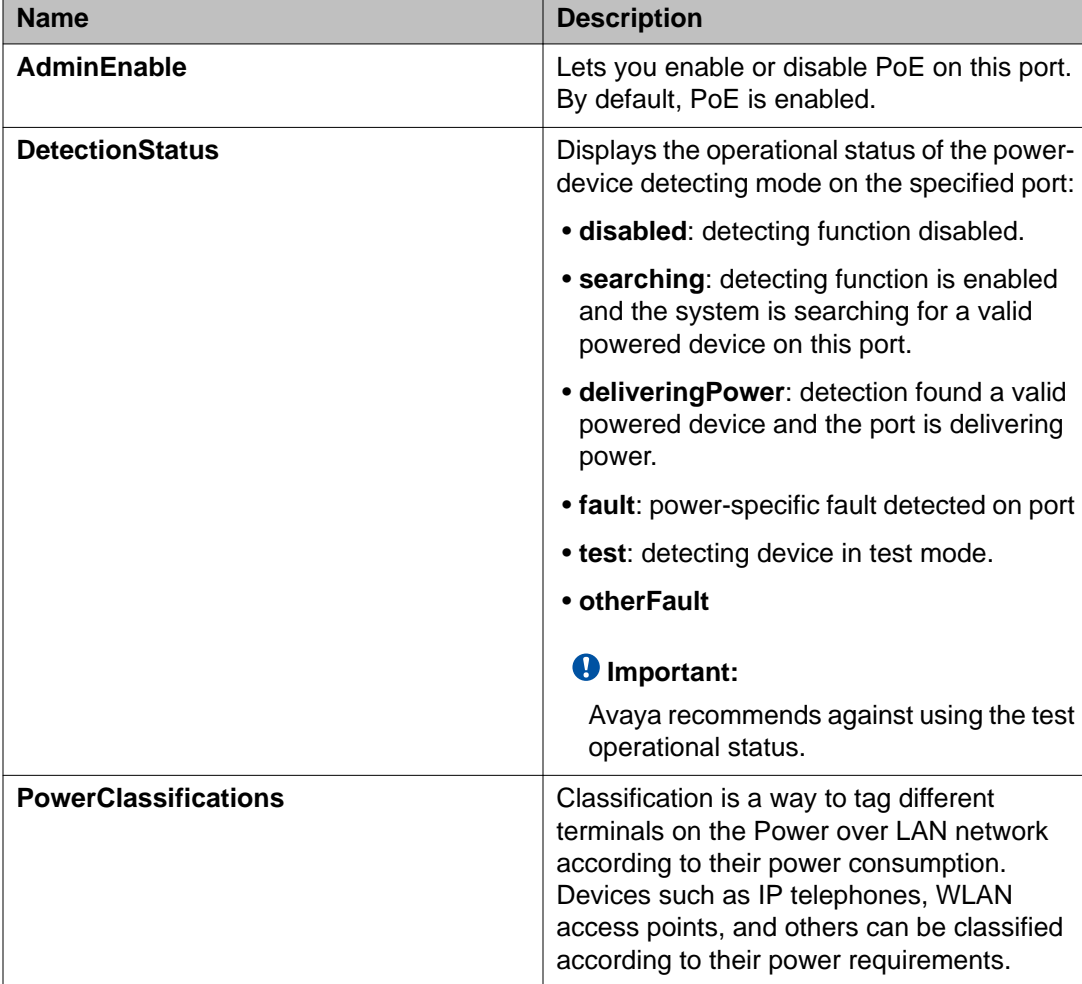

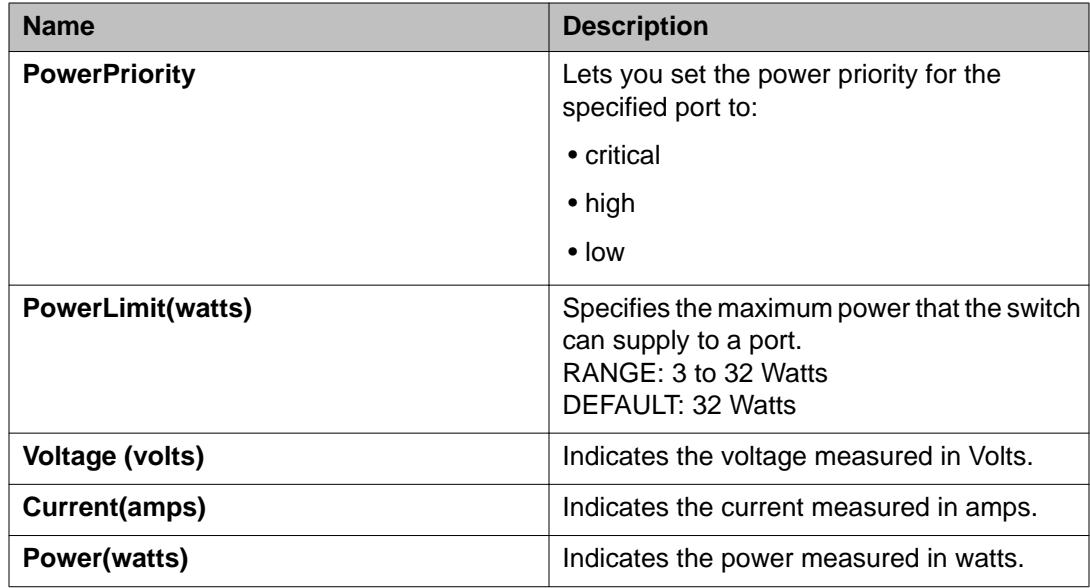

# **Configuring PoE power mode using EDM**

The ERS 3510GT-PWR+ switch is able to operate in two Power over Ethernet (PoE) budget modes:

- Fanless mode Low Power Budget Mode
- Normal mode High Power Budget Mode

The default is: High Power Budget Mode (Normal mode, fan operates).

In Fanless mode, the fan is shut down and will not be activated, despite the internal temperature. To prevent the switch from overheating, the PoE budget is limited to 60 Watts. Although the internal temperature may show as High in this mode, the ERS 3510GT-PWR+ switch has been designed to operate at internal temperatures above 60°C. When the switch is operating in Fanless mode, diagnostic fan tests are not performed.

In Normal mode, the fan operates normally and is activated when the temperature reaches its threshold. See [Managing switch PoE using EDM](#page-150-0) on page 151. In Normal mode, the PoE budget is not limited; a maximum of 170 Watts is available.

Use this procedure to set the PoE power budget mode.

#### **Procedure**

- 1. In the navigation tree, double-click **Power Management** .
- 2. Click **PoE**.
- 3. In the work area, click the **Power Mode** tab.
- 4. Perform one of the following:
	- To enable Low Power Budget Mode and disable fan operation, select the **lowPowerBudget** checkbox.

OR

- To enable High Power Budget Mode and enable fan operation, select the **highPowerBudget** checkbox.
- 5. On the toolbar, click **Apply**.

# **Power Mode tab field descriptions**

The following table describes the fields on Power Mode tab.

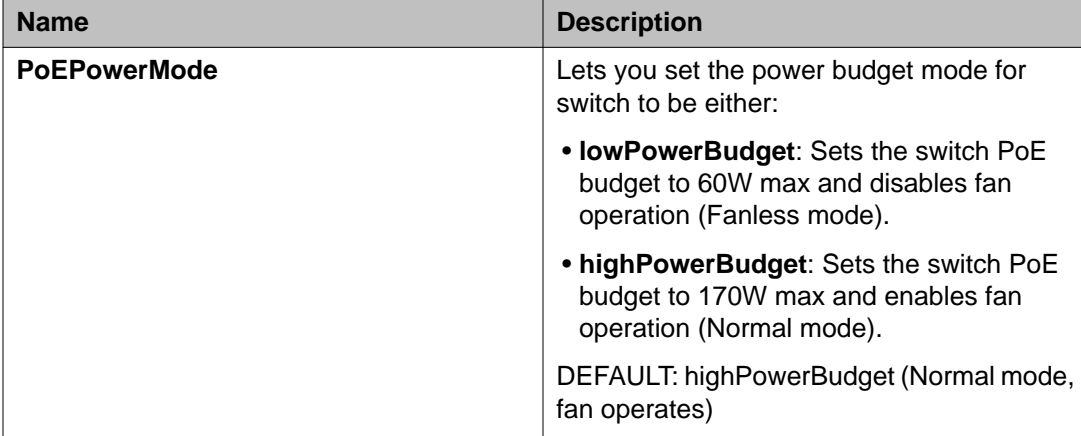

Managing Power over Ethernet (PoE) using EDM

# **Appendix A: Configuring VLANs for voice and data**

## **Before you begin**

Connect the PC or laptop to the switch using the DB-9 male to RJ-45 serial cable. Power the switch on.

Access CLI using ProComm or other terminal emulation software.

Ensure that the switch is set to factory default settings

#### **About this task**

In this scenario, a customer wants to install the **Avaya 3526T-PWR** and eventually connect the switch to their network via 802.1q tagging. This section provides an example of setting up the switch to access the WebGui and how to use the Enterprise Device Manager to configure VLANs for voice and data traffic on the Ethernet Routing Switch 3500 Series switch or stack.

On completion of the procedures in this example, the switch will be configured as shown in the following illustration.

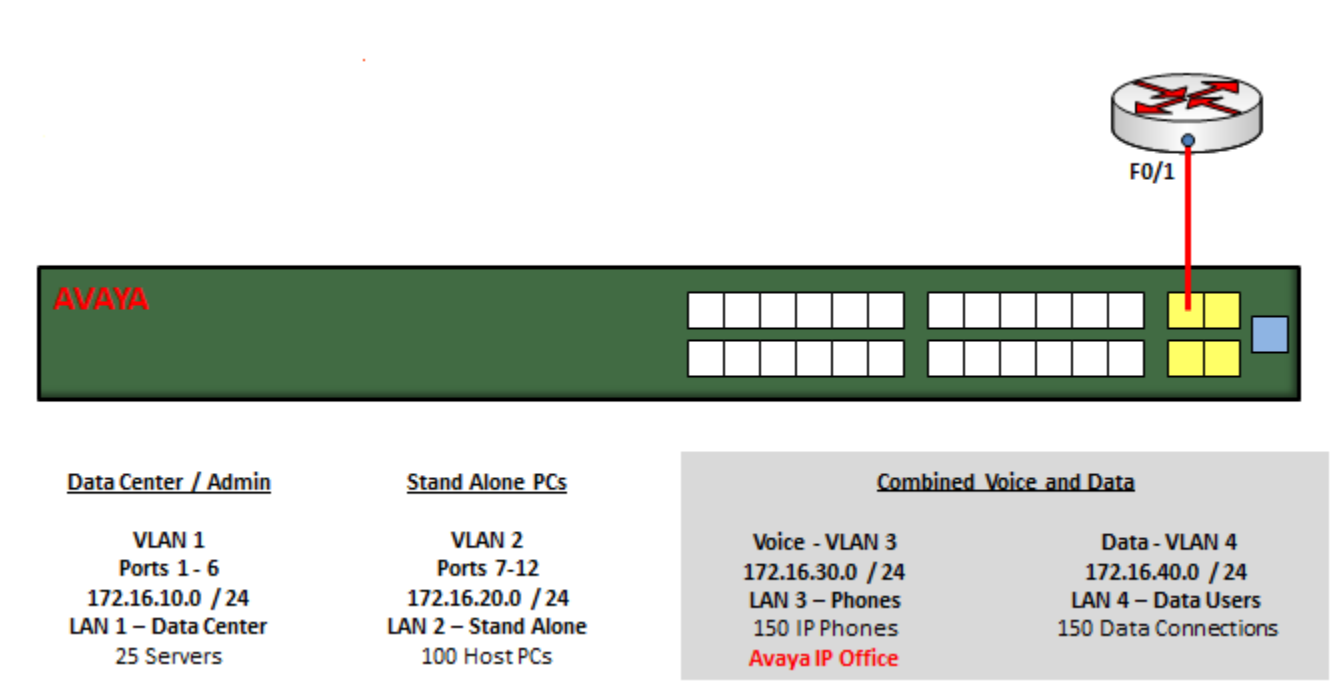

## **Procedure**

- 1. At the Avaya ERS CLI page, press **ctrl + y** to start the session.
- 2. Enter the command **Enable**.

**#** indicates you have successfully switched to the privileged administrator mode of operation.

- 3. At the ERS CLI, enter the command **config t**. User is prompted to enter configuration commands.
- 4. Input the desired VLAN management IP address and subnet. In this example the IP address for the switch will be set to the 172.16.10.0 / 24 sub-network.
- 5. Press Enter.
- 6. Input the desired VLAN management IP default gateway.
- 7. Press Enter.

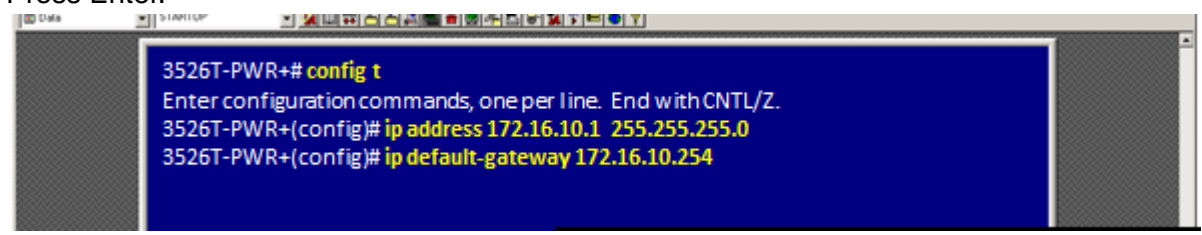

8. Using IE, navigate to the address of the management VLAN : 172.16.10.1 . The ERS-3500 web GUI appears.

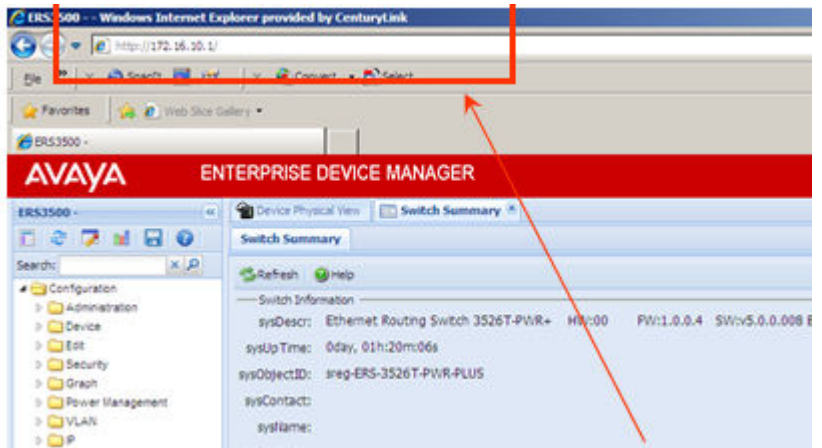

9. In theThe ERS-3500 web GUI navigate to **Device Physical View**.

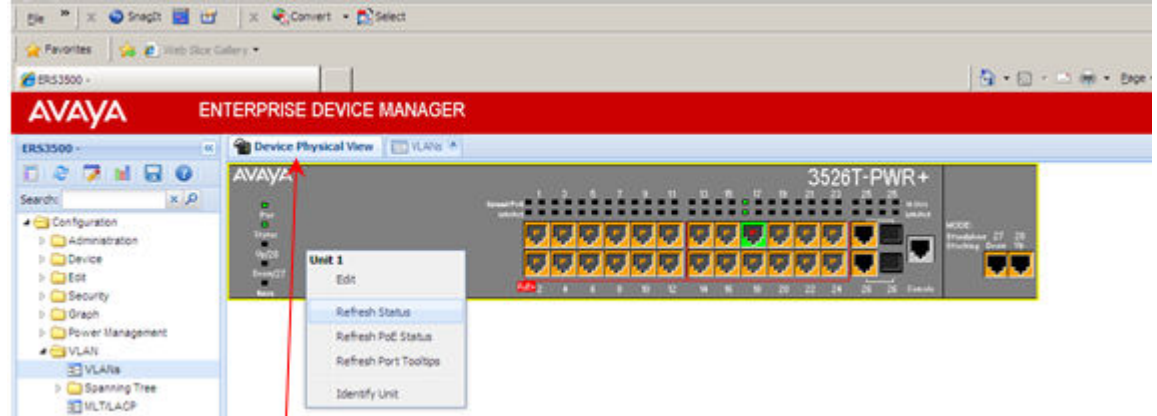

- 10. Select the VLANs tab.
- 11. Click **Insert** to start adding the new VLANs.
- 12. Choose the desired VLAN ID.
- 13. Provide a VLAN name and select the VLAN type of **byPort**.
- 14. Click insert when done to add the VLAN.
- 15. Click apply to complete the addition of the VLAN.
- 16. Repeat steps 3 through 7 to add additional VLANs.

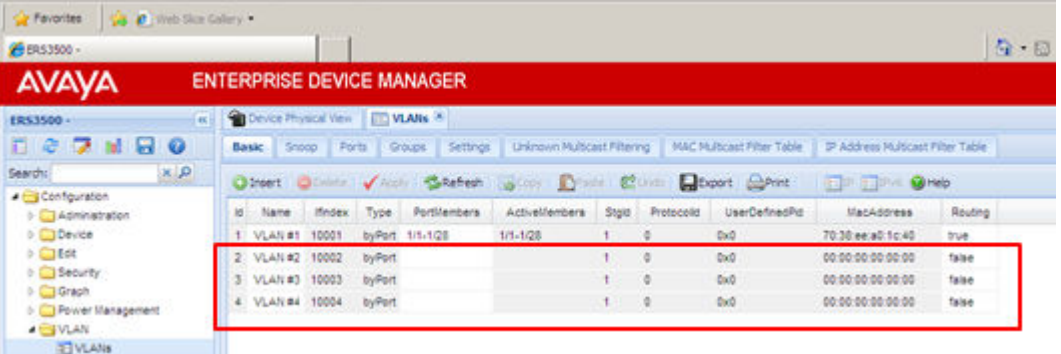

Note that the new VLANs do not have any assigned ports and routing is set to false.

- 17. From the VLANs tab of the WebGui, click to select the desired VLAN. In this example, VLAN 2 will be selected.
- 18. Click **IP**.

the new tab of **IP, VLAN-2** opens.

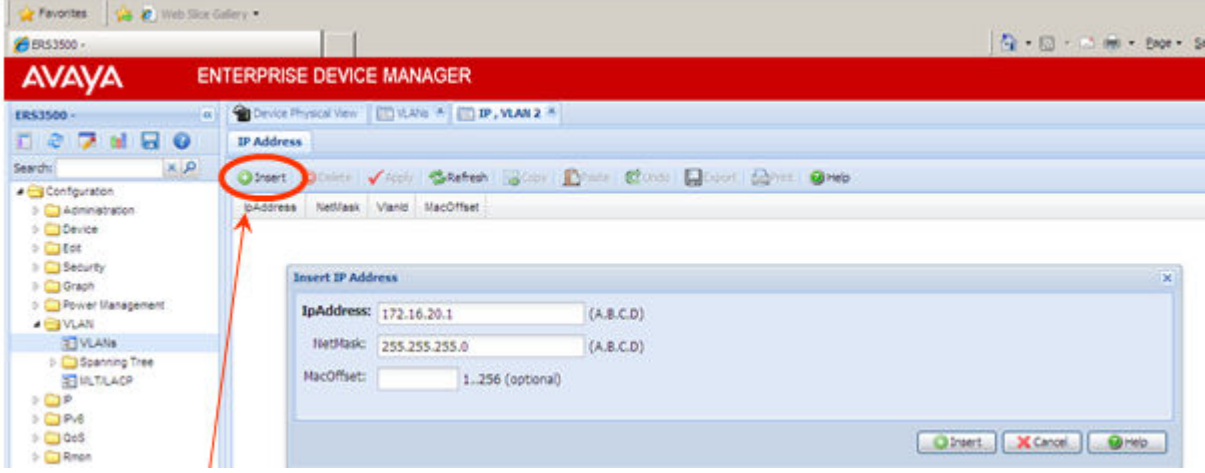

- 19. Click **Insert**.
- 20. Input the desired **IP address** and **subnet mask**.
- 21. Click **insert** to complete the IP address assignment. The new VLAN IP address appears.
- 22. Return to the VLANs tab and repeat steps 10 through 13 to assign IP addresses to each additional VLAN.
- 23. Return to the VLANs table and enable routing for each of the newly configured VLANs by setting the routing value to **true**.

#### **Note:**

Perform the following steps to ensure that IP Routing has been enabled globally on the ERS.

- 24. Navigate to the **IP** Folder.
- 25. Select **IP**.
- 26. Select the **Globals** tab.
- 27. Select the **forwarding** radio button.
- 28. Click apply.

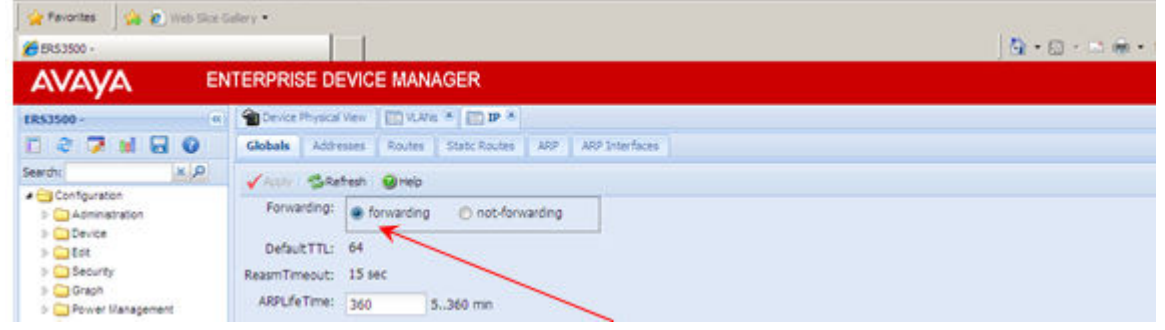

- 29. From the VLANs tab, double-Click on the ports assigned to VLAN 1 and change to ports 1 6 .
- 30. Click **OK**.
- 31. Click **Apply**.
- 32. Click **Refresh**.

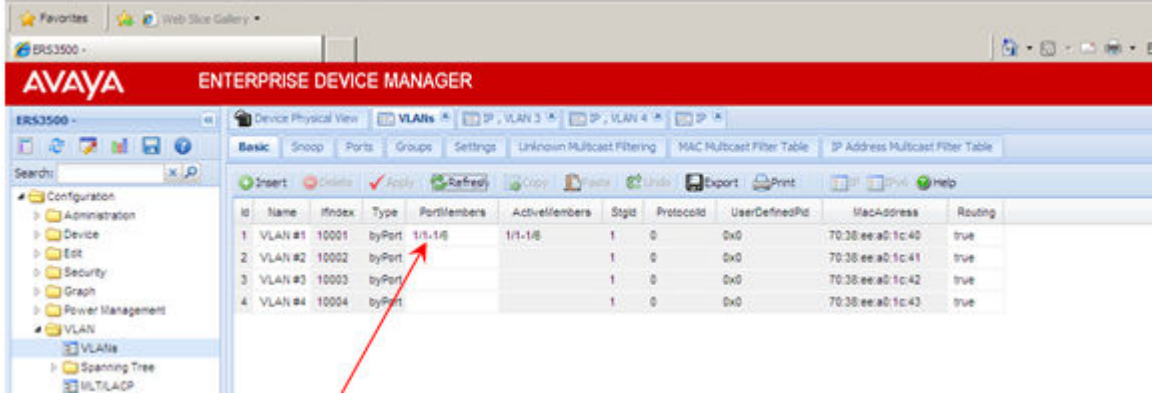

33. Repeat steps 22 through 25 to assign switch ports to the remaining VLANs as follows : VLAN 2 — Ports 7 – 12, V LAN 3 — Ports 13 – 18, and VLAN 4 — Ports 19 – 24.

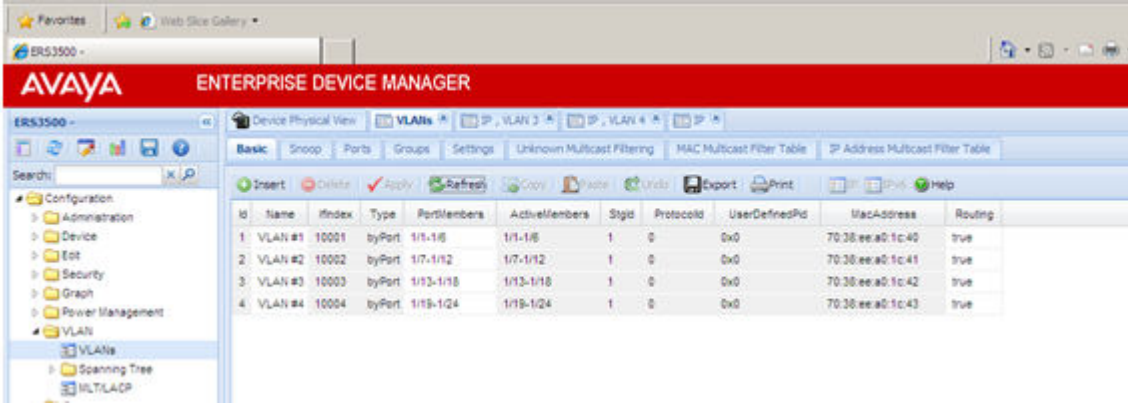

- 34. Navigate to VLANs Settings tab and change VlanConfigControl to **autopvid**.
- 35. Modify VLANs 3 and 4 so that ports 13 24 are included in both VLANs .
- 36. Controlling traffic to and from the two VLAN assigned to ports 13 24.
- 37. Select the **Ports** tab.
- 38. Select Ports 13 24.
- 39. Set the default VLAN value. VLAN 4 is the Data VLAN
- 40. Select the tagging method of **untagPvidOnly** to send all untagged packets to the PC. When the phone receives packets from the network, it will forward all packets not belonging to VLAN 3 to the connected PC.
- 41. **Apply Selection**.
- 42. Click **Apply** .
- 43. Done

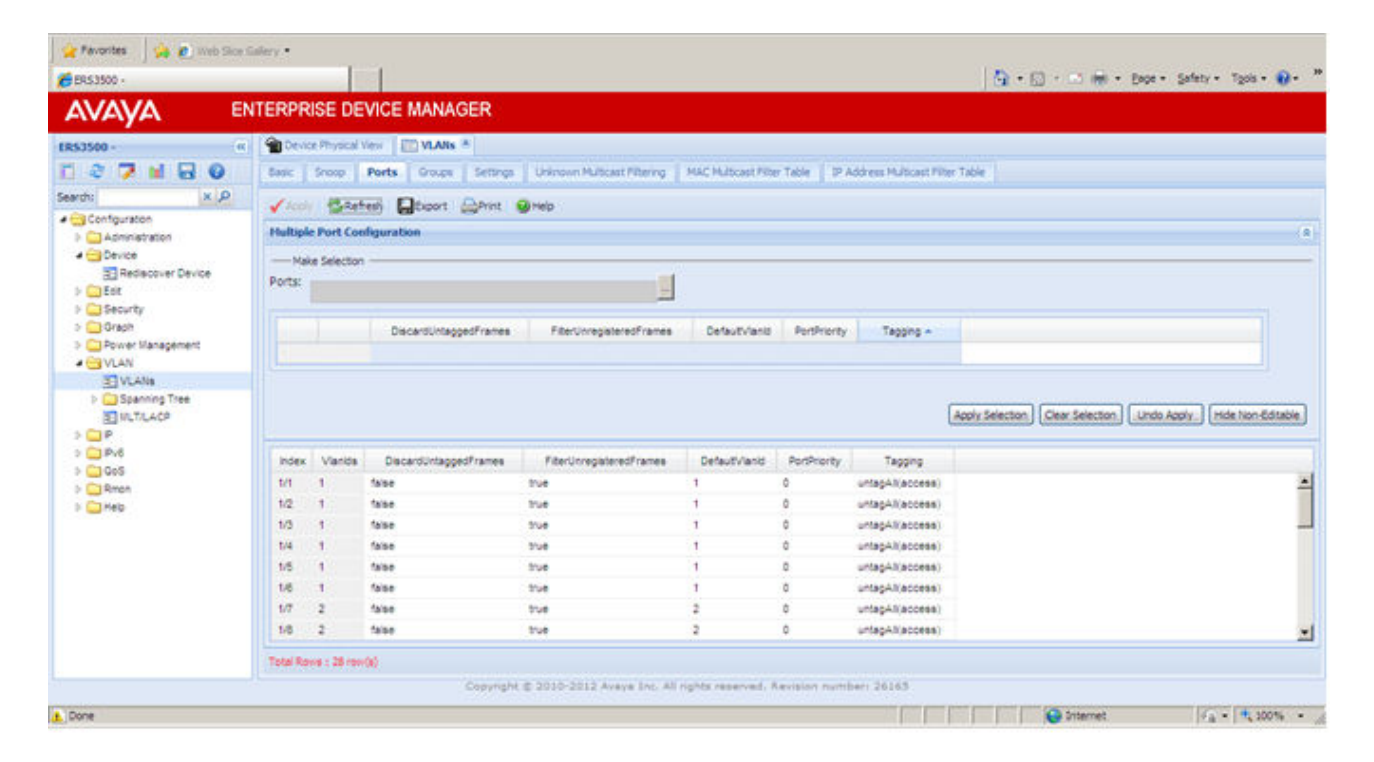